# Horizon HD Recorder

Benutzerhandbuch

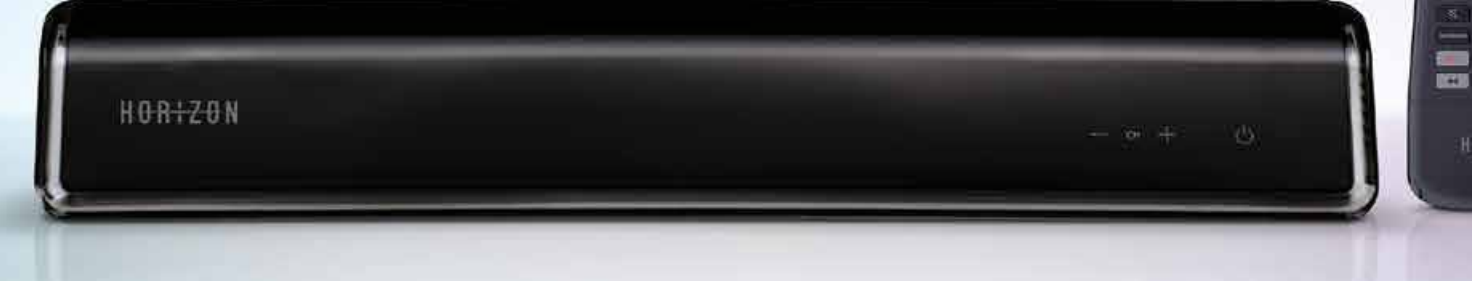

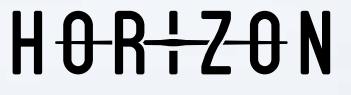

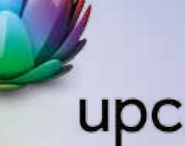

E **COR** 

HDREZON

### INHALTSVERZEICHNIS **<sup>2</sup>**

# WILLKOMMEN

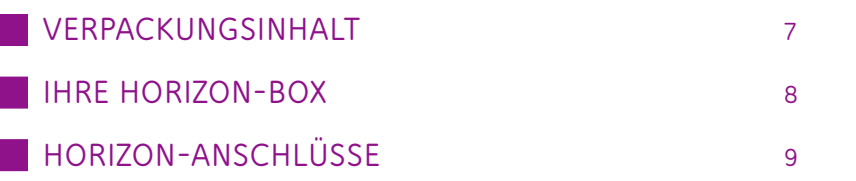

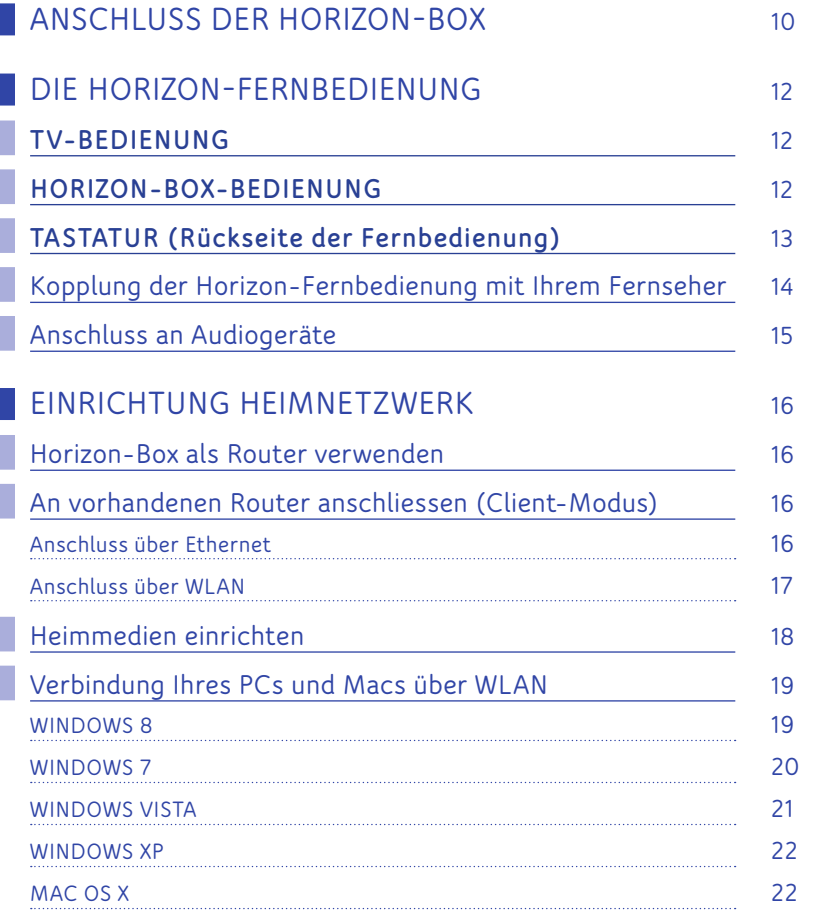

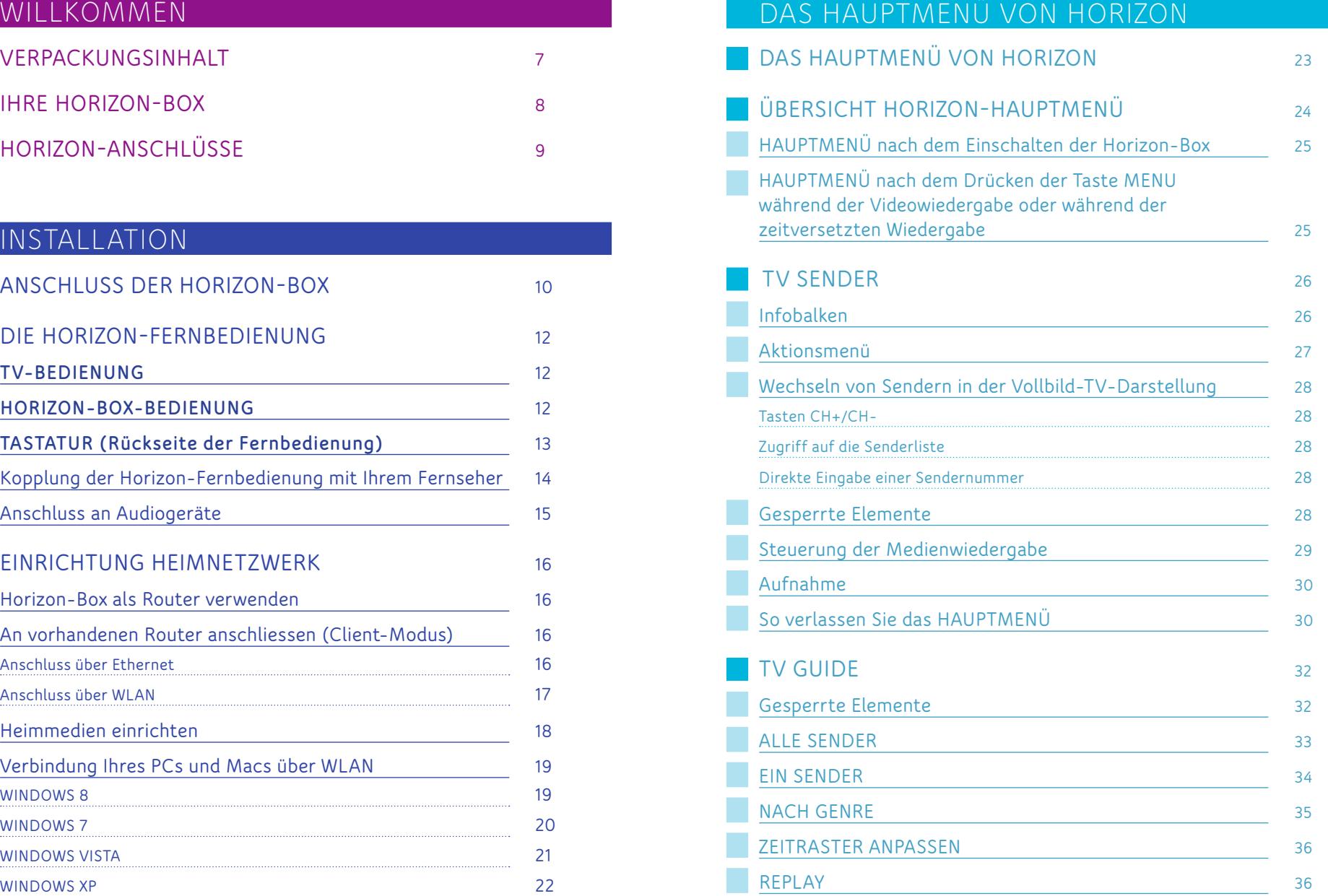

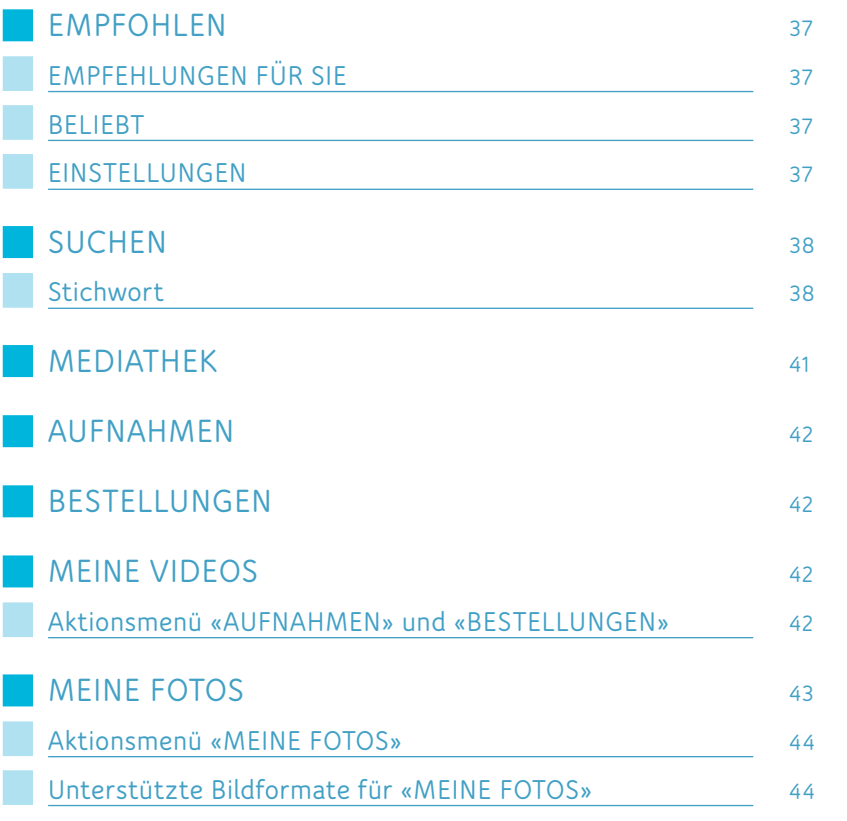

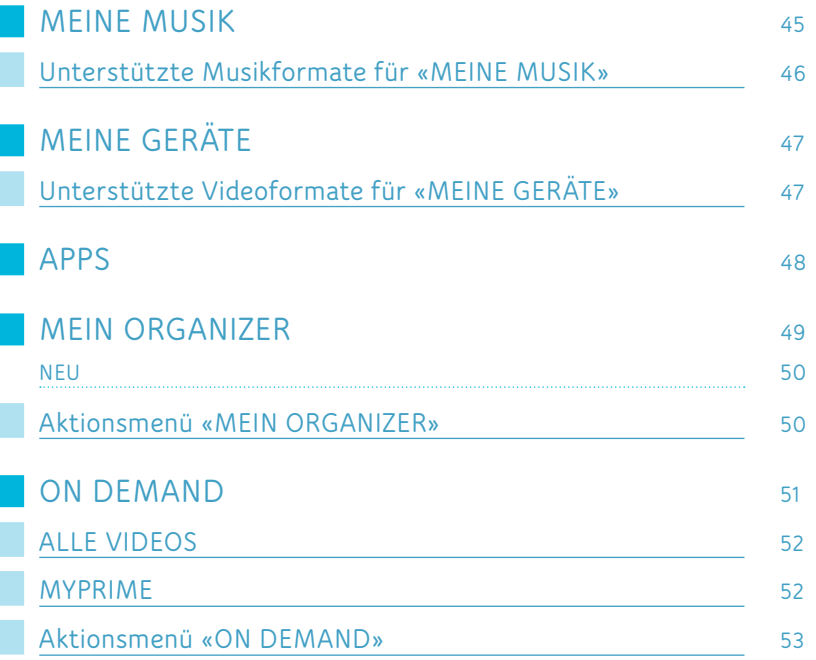

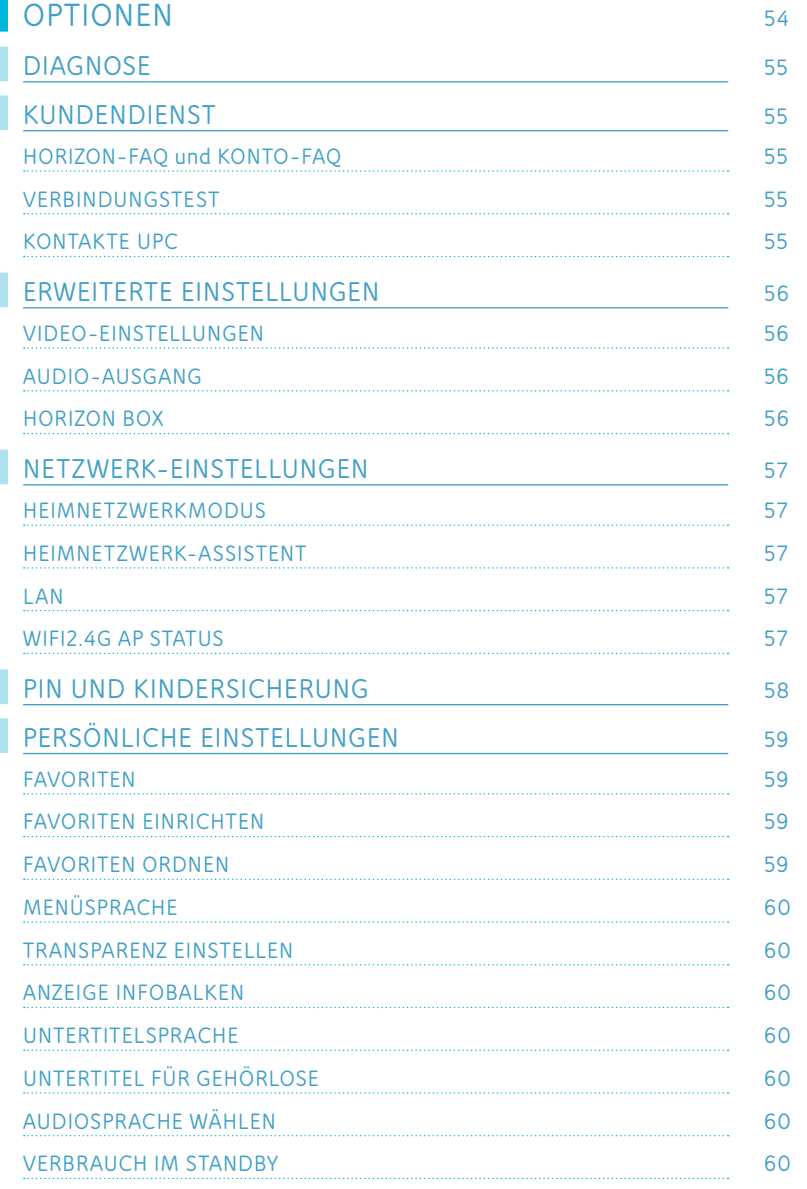

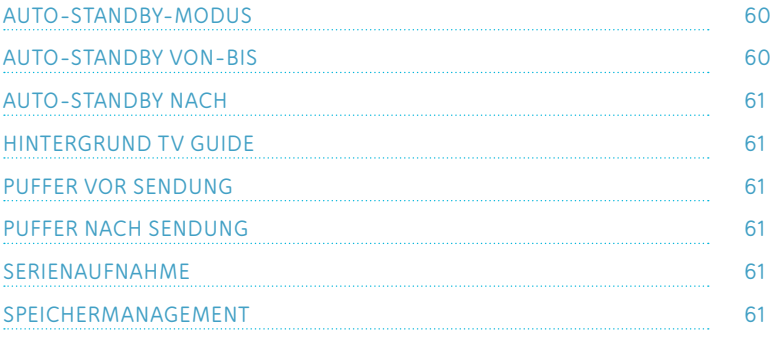

# VERSCHIEDENES

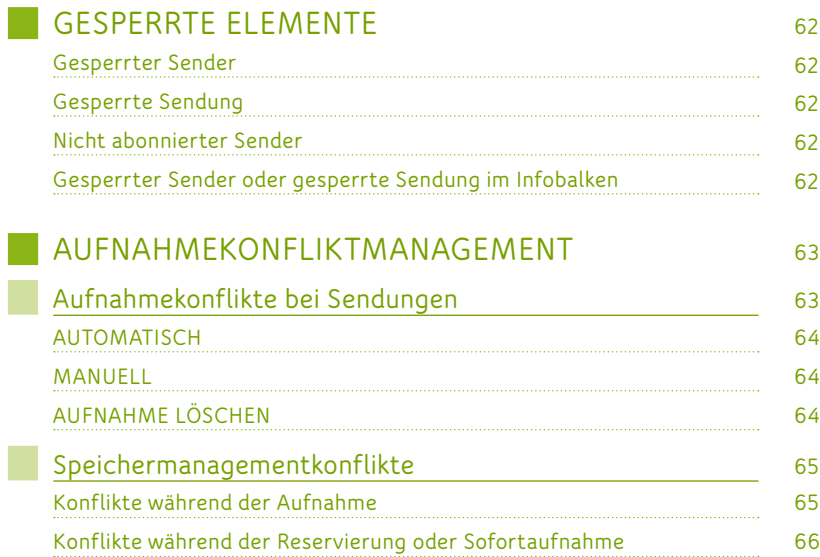

# INTERNET & TELEFONIE

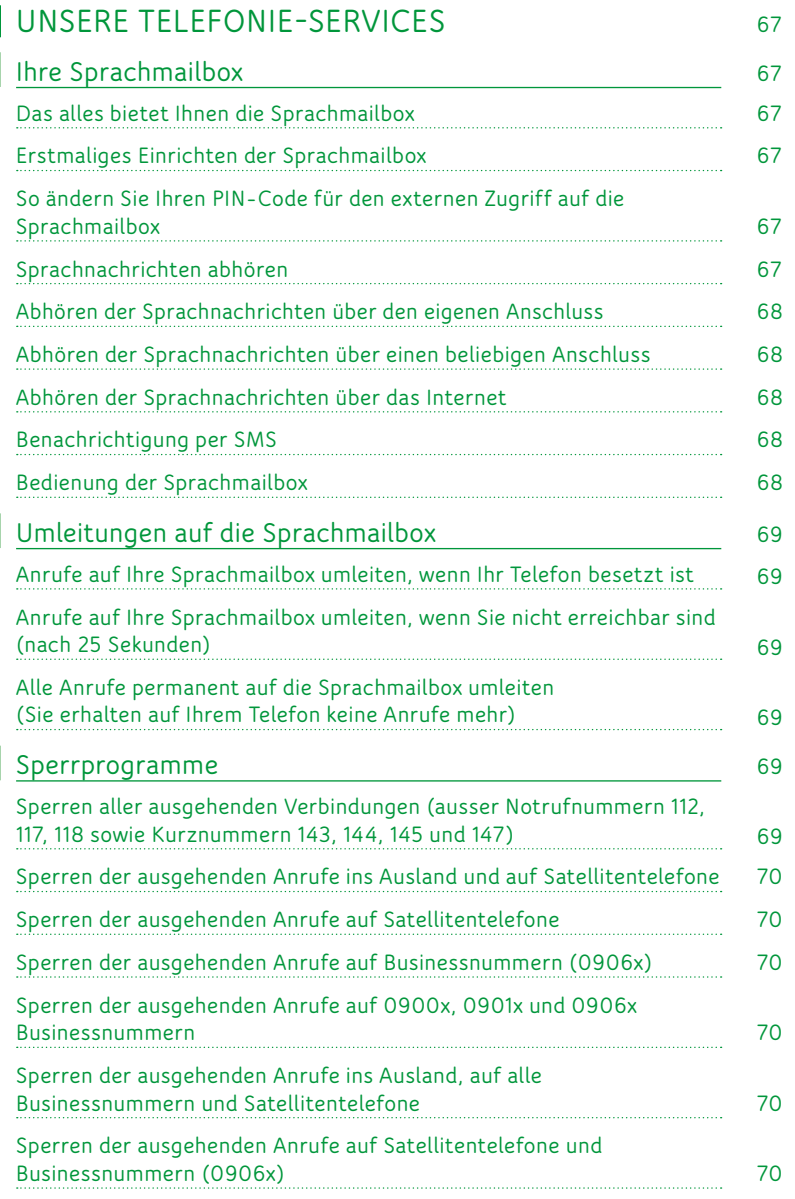

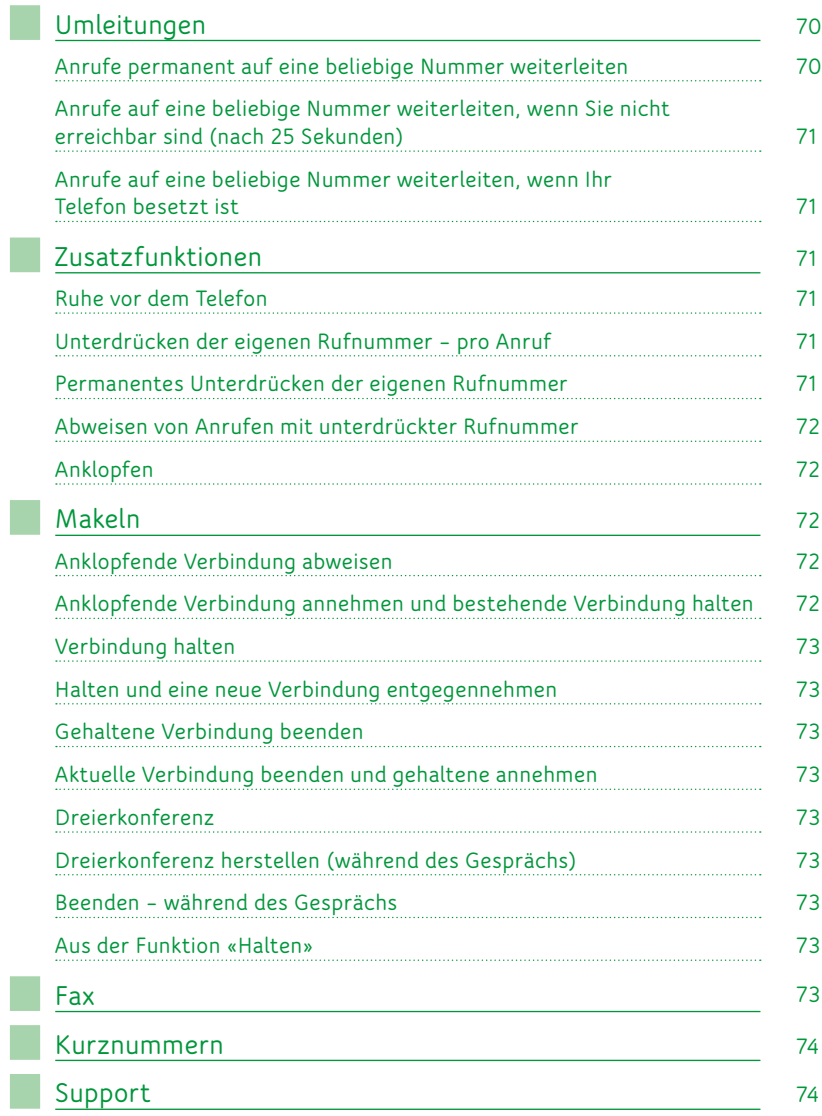

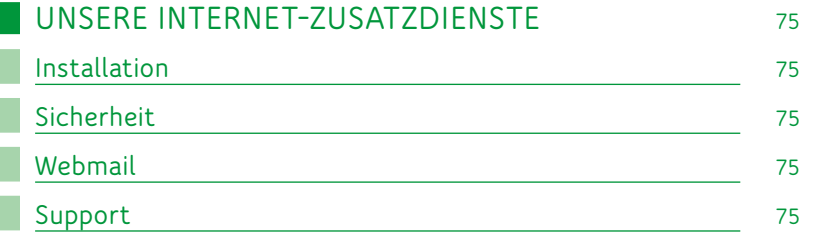

# ANHÄNGE

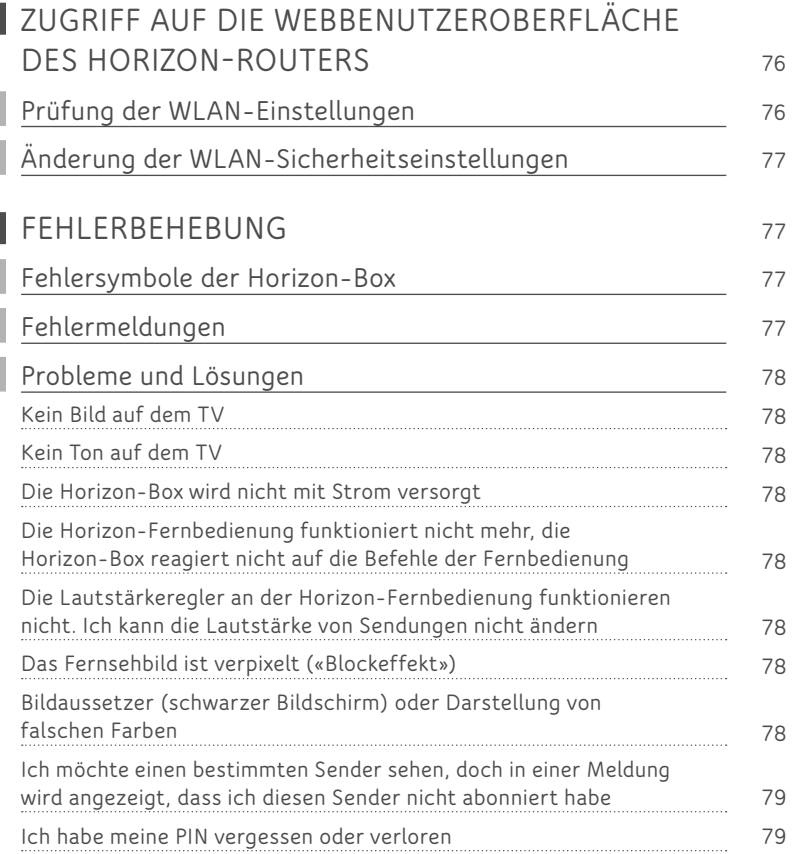

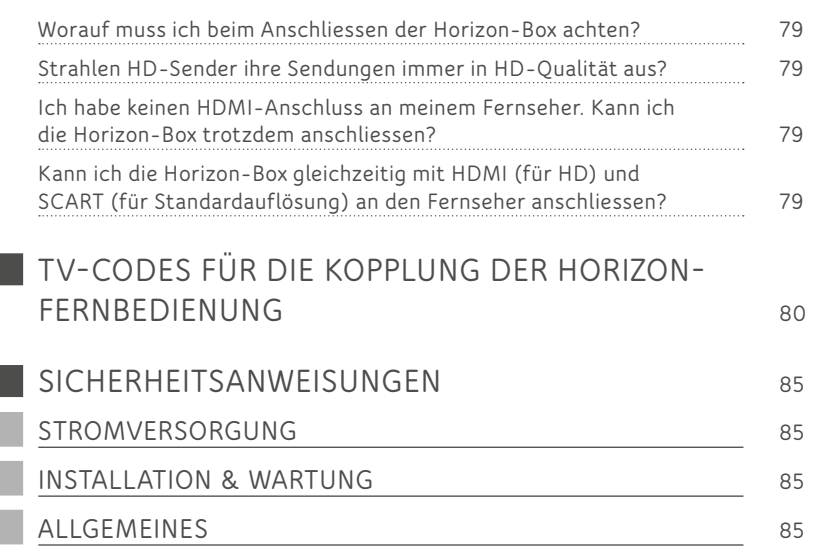

### <span id="page-6-0"></span>WILLKOMMEN **<sup>7</sup>**

*Vielen Dank, dass Sie sich für Horizon entschieden haben! Willkommen bei einem völlig neuen TV-Erlebnis – wir hoffen, Sie geniessen die aufregenden neuen Funktionen, die Horizon zu bieten hat.*

### **VERPACKUNGSINHALT**

Leeren Sie die Verpackung sorgfältig und prüfen Sie, ob Sie die unten dargestellten Teile erhalten haben:

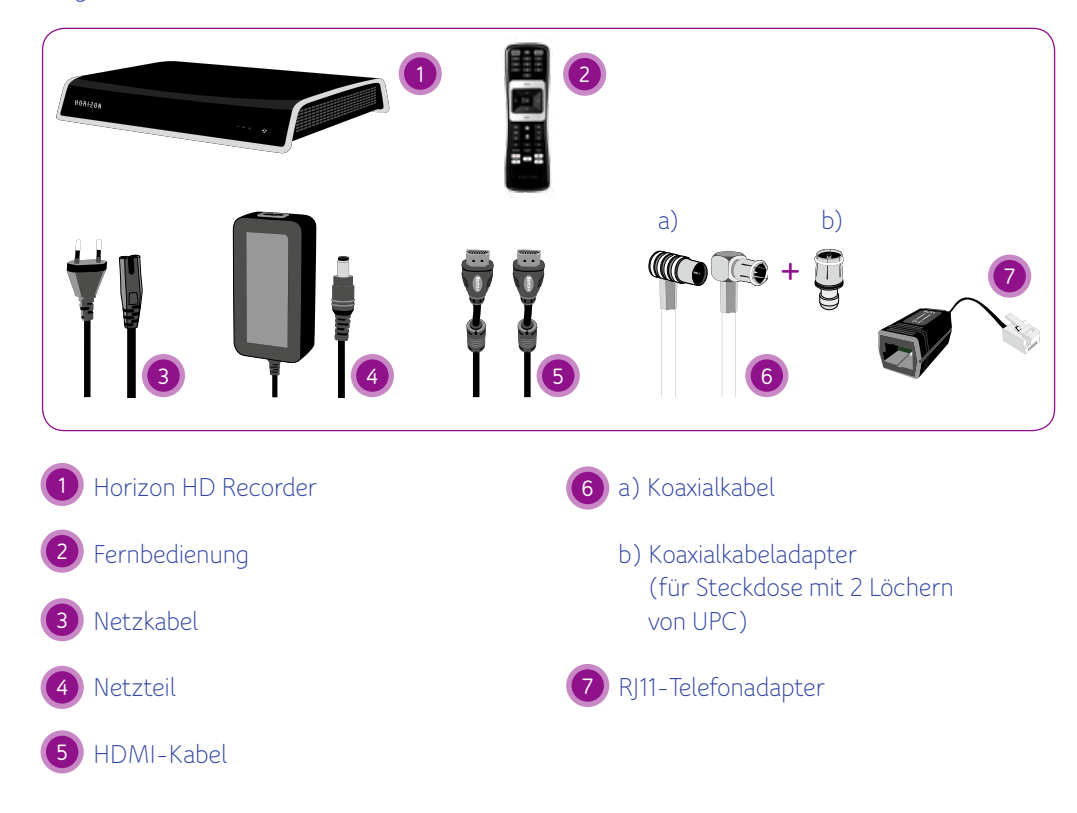

Falls eines der Teile fehlt oder beschädigt ist, wenden Sie sich unter **0800 66 88 66** an den Kundendienst von UPC.

<span id="page-7-0"></span>**IHRE HORIZON-BOX**

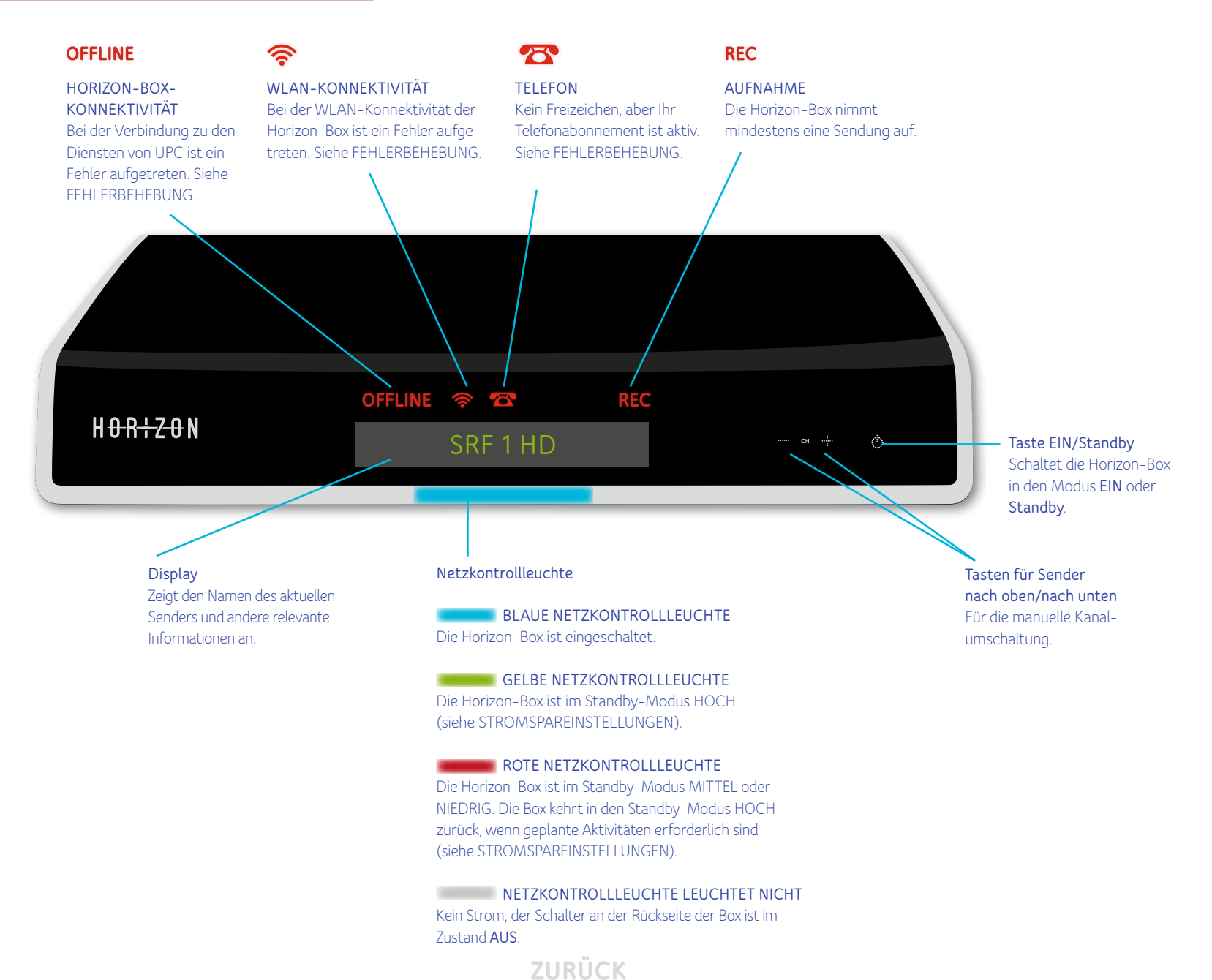

<span id="page-8-0"></span>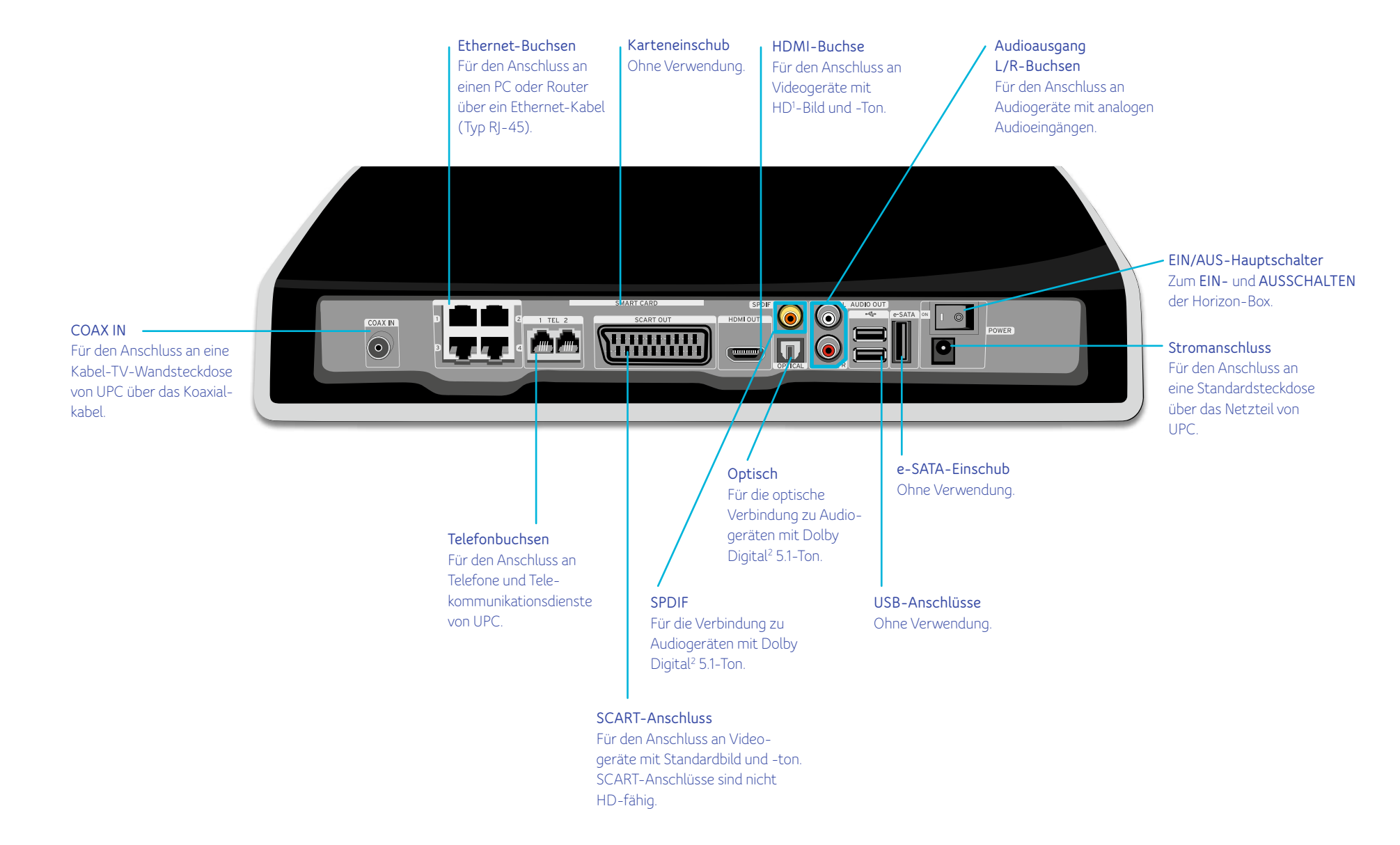

**ZURÜCK** 

 *1 HD steht für High Definition (Hochauflösung); dies ist ein Videoformat mit einer Auflösung, die wesentlich höher ist als die traditioneller Fernsehsysteme. 2 Hergestellt unter Lizenz von DOLBY Laboratories. «DOLBY» und das Doppel-D-Symbol sind Markenzeichen von DOLBY Laboratories.*

**1**

<span id="page-9-0"></span>*Ihr neues Medienerlebnis beginnt jetzt. Hier finden Sie eine Beschreibung der Horizon-Box, Anleitungen zur Einrichtung des Geräts und Verbindung mit anderen Geräten. Nach der Installation, die Sie anhand der Anleitungen durchgeführt haben, können Sie die Horizon-Box verwenden und Ihr neues Medienerlebnis steigern.*

### **ANSCHLUSS DER HORIZON-BOX**

Schliessen Sie die Horizon-Box an die Netzsteckdose von UPC an. Wenn die Netzsteckdose von UPC 3 Löcher hat, können Sie das Koaxialkabel in das kleinste Loch in der Mitte stecken. Wenn Sie eine Netzsteckdose mit 2 Löchern haben, müssen Sie zuerst den kleinen Adapter auf das Koaxialkabel aufschieben und dann das Kabel in das rechte Loch (TV) stecken. Die Netzsteckdose kann auch andersherum installiert sein. Stecken Sie das Koaxialkabel mit dem Adapter in diesem Fall in das linke Loch.

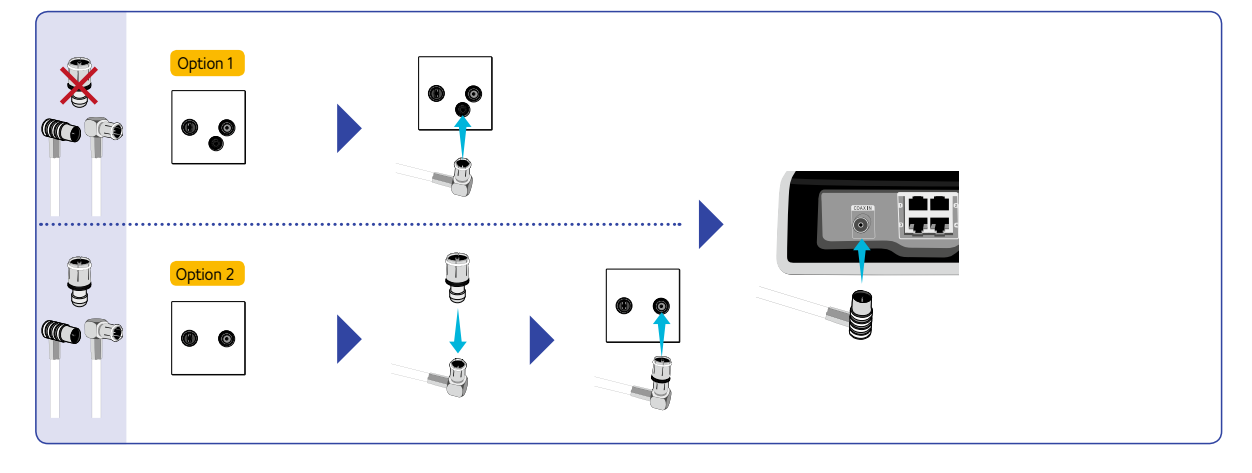

Nehmen Sie jetzt das HDMI-Kabel und schliessen Sie es an der Box und an einem freien HDMI-Anschluss am Fernseher an. Merken Sie sich den ausgewählten Anschluss (z. B. HDMI 1/2/3 usw.). In Schritt 4 müssen Sie den richtigen HDMI-Anschluss an Ihrem Fernseher wählen. **2**

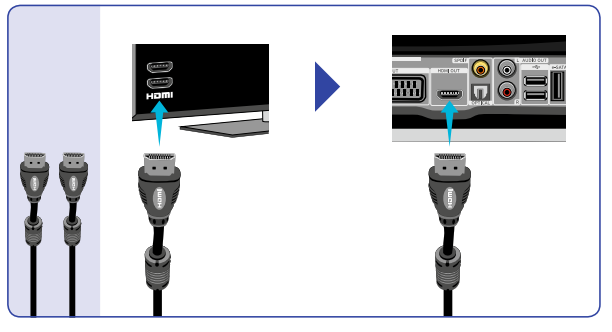

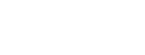

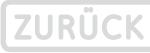

**3**

**5**

**4**

Stecken Sie das Stromkabel in das Netzteil und verbinden Sie das andere Ende mit einer Steckdose. Stecken Sie das Netzteil in die Horizon-Box. Stellen Sie sicher, dass der EIN/AUS-Schalter in der EIN-Position ist.

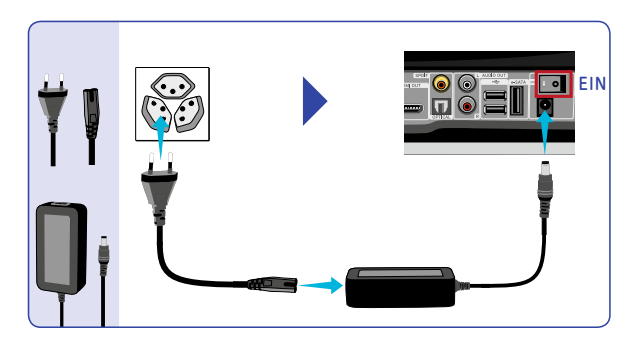

**ZURÜC** 

Schalten Sie den Fernseher mit der dazugehörigen Fernbedienung ein. Drücken Sie an der Fernbedienung des Fernsehers die Taste **«Source»**, um den HDMI-Kanal auszuwählen, an den Sie das HDMI-Kabel angeschlossen haben. Die Horizon-Box lädt, falls verfügbar, die neueste Software herunter. Dieser Vorgang kann bis zu 20 Minuten dauern. Nachdem die Software heruntergeladen wurde, werden Sie zur Auswahl der gewünschten Sprache aufgefordert.

Nehmen Sie die Horizon-Fernbedienung in die Hand und entfernen Sie vorsichtig den Kontaktschutz vom Batteriefach der Horizon-Fernbedienung. Wählen Sie dann mit den Pfeilen NACH OBEN und NACH UNTEN Ihre bevorzugte Sprache aus. Bestätigen Sie Ihre Auswahl durch Drücken der Taste **OK**.

Die Horizon-Box richtet die erforderliche Konfiguration ein. Nach wenigen Minuten sollten Sie die Personalisierungsmeldung sehen. Wählen Sie aus, ob Sie persönliche Empfehlungen für Sendungen und Filme erhalten möchten (weitere Informationen zu persönlichen Empfehlungen erhalten Sie im Kapitel **«EMPFOHLEN»**). Die Installation ist jetzt abgeschlossen. Viel Spass mit Horizon!

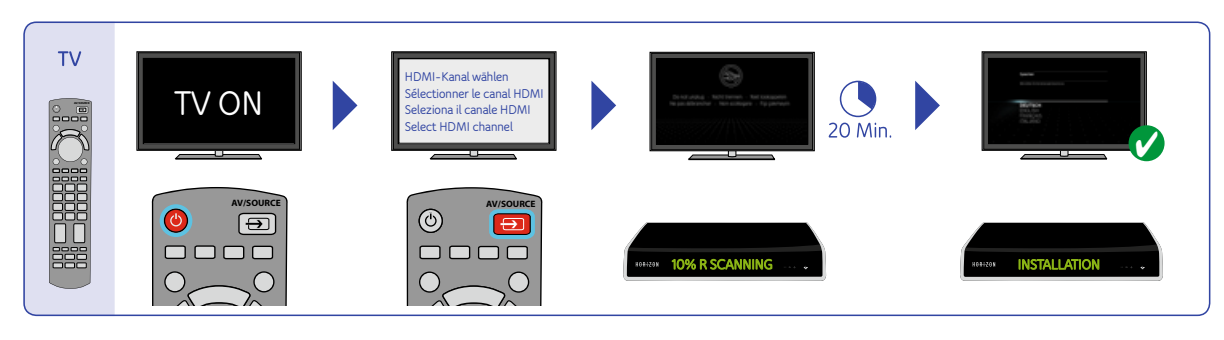

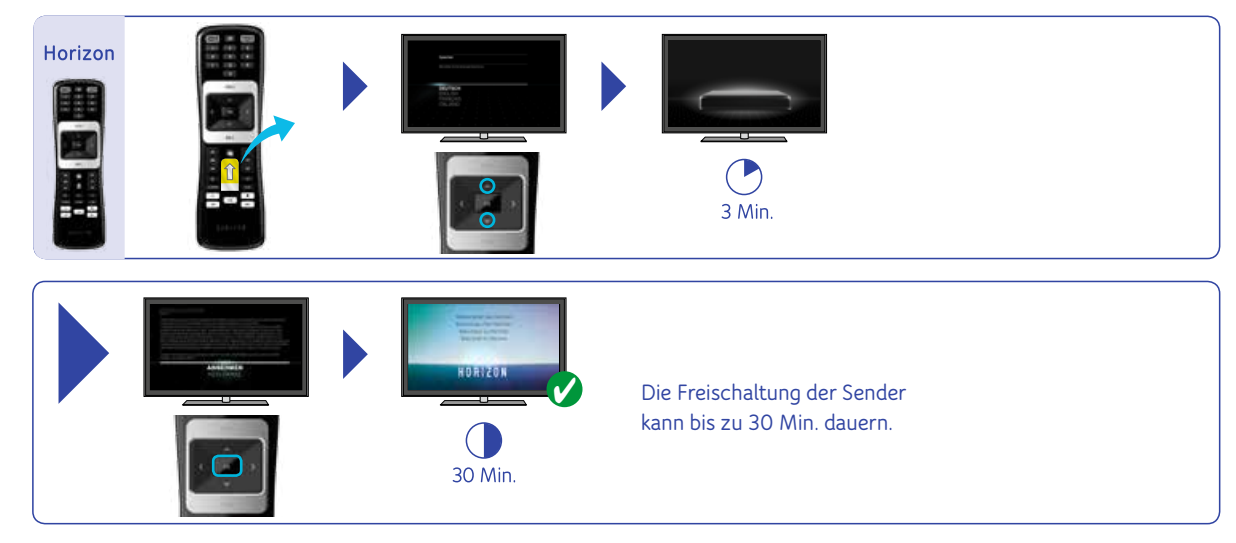

### <span id="page-11-0"></span>**DIE HORIZON-FERNBEDIENUNG**

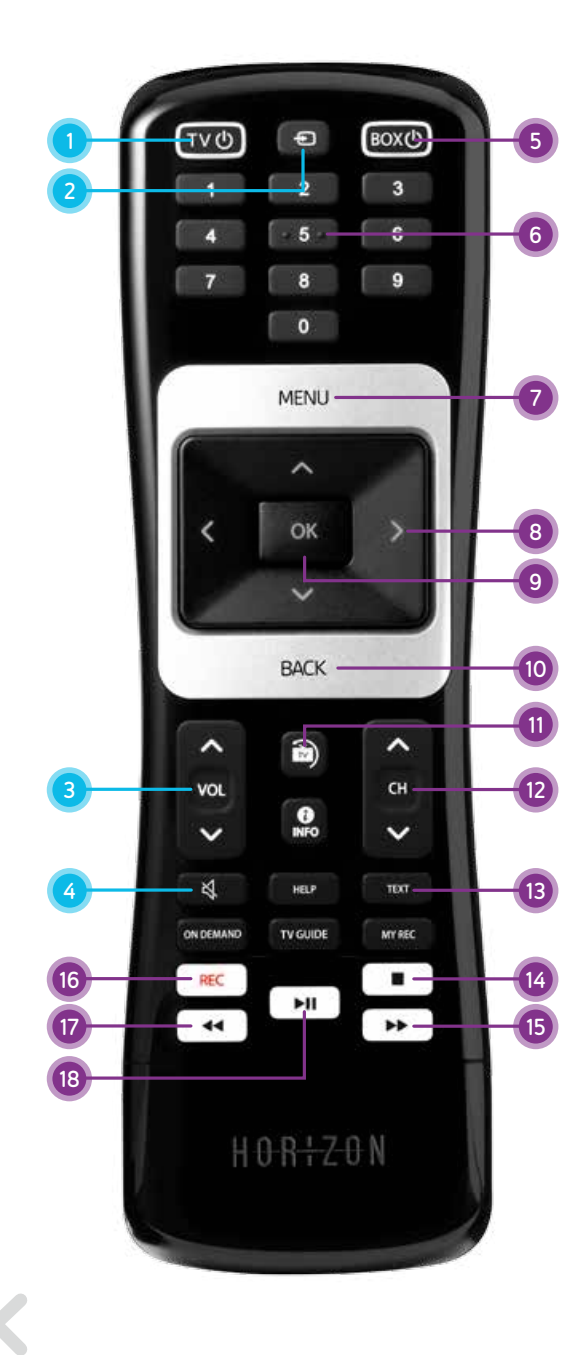

- 1 TV ON/OFF Schaltet den Fernseher ein oder aus (Standby)
- 2 TV Source Schaltet zwischen den verschiedenen Videoausgängen Ihres Fernsehers um
- 3 TV VOL+/VOL-Ändert die Lautstärke des Fernsehers
- 4 TV Stumm Schaltet die Lautstärke stumm

### TV-BEDIENUNG HORIZON-BOX-BEDIENUNG

- 5 BOX Ein /Aus Schaltet die Horizon-Box ein oder aus (Standby)
- 6 Ziffern Direkte Eingabe einer Sendernummer oder einer Ziffer innerhalb eines Textes
- 7 MENU Öffnet das Hauptmenü
- 8 Pfeiltasten Navigieren innerhalb des Menüs
- 9 OK Bestätigt eine Menü-Selektion oder öffnet das Aktionsmenü
- 10 BACK

Zeigt den Infobalken oder springt innerhalb des Menüs einen Schritt zurück.

11 LIVE TV

Wenn Sie die Menüs oder auf dem Bildschirm eingeblendeten Funktionen schnell verlassen und zur Vollbild-TV-Darstellung zurückkehren möchten, drücken Sie die Taste LIVE TV. Bei einer laufenden Sendung können Sie mit derselben Taste zum letzten eingestellten Sender umschalten.

#### 12 CH+/CH-

Wählt einen höheren oder niedrigeren Sender

#### 13 TEXT

Öffnet den Teletext. Mit BACK verlassen Sie den Teletext.

- 14 Stopp Stoppt die laufende Aufnahme
- 15 Vorwärtsspulen

Vorwärtsspulen innerhalb eines Films, einer Aufnahme oder einer Live-Sendung, die zeitversetzt abgespielt wird

### 16 REC

Nimmt die ausgewählte Sendung auf

#### 17 Zurückspulen

Zurückspulen innerhalb eines Films, einer Aufnahme oder einer Live-Sendung

#### 18 Play / Pause

Hält die laufende Sendung oder das Video an oder setzt diese(s) wieder fort

<span id="page-12-0"></span>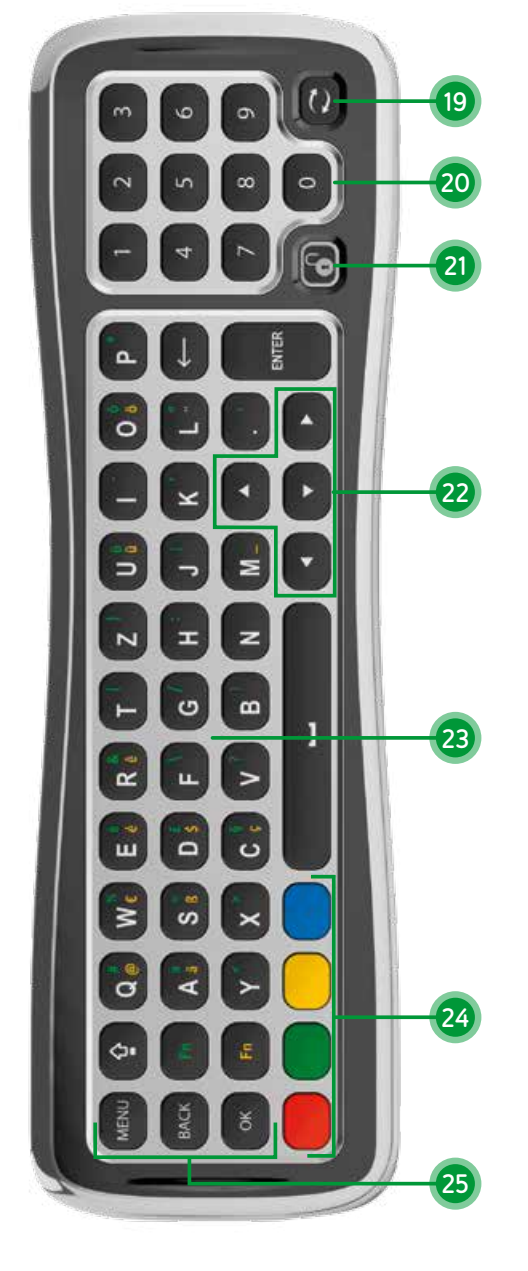

### TASTATUR (Rückseite der Fernbedienung)

#### 19 Kopplungstaste

Hinweis: Die Horizon-Fernbedienung ist über Funk mit Ihrer Horizon-Box gekoppelt. Die Kopplung findet automatisch während der Erstinstallation der Box statt. Falls Sie die Fernbedienung nachträglich wieder mit der Box koppeln müssen (zum Beispiel nach einer Werkseinstellung der Box), befolgen Sie bitte folgende Schritte:

- 1 Vergewissern Sie sich, dass Ihre Horizon Mediabox eingeschaltet ist und zwischen der Horizon Mediabox und der Fernbedienung freie Sicht besteht.
- 2 Drehen Sie die Fernbedienung, sodass die Tastatur nach oben zeigt (siehe Bild)
- 3 Betätigen Sie die Kopplungstaste und halten Sie sie 10 Sekunden lang gedrückt. Zielen Sie dabei auf die Horizon Mediabox.
- 4 Bei erfolgreicher Kopplung erscheint auf Ihrem Fernseher ein entsprechender Hinweis.

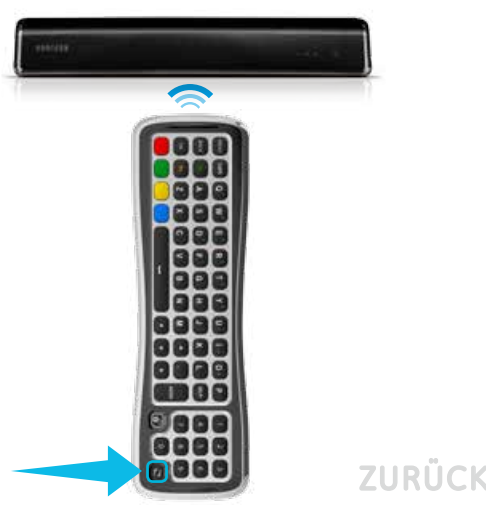

### 20 Zahlen von 0-9

Zur Senderauswahl und PIN-Eingabe

### 21 Tastatur-Sperrtaste

Die Fernbedienung verfügt über einen Sensor, der ermittelt, welche Seite nach oben zeigt, und nur die Tasten auf dieser Seite aktiviert. Falls Sie die nach unten zeigende Tastaturseite verwenden möchten, können Sie die Sperrtaste drücken, um alle Tasten der Tastatur zu aktivieren, während sie nach unten zeigen.

#### 22 Navigation

Tasten zur horizontalen und vertikalen Menü-Navigation

### 23 Tastatur zur Texteingabe

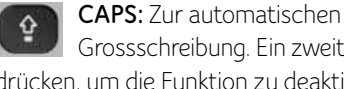

Grossschreibung. Ein zweites Mal drücken, um die Funktion zu deaktivieren.

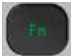

Fn (grün): Drücken und halten Sie diese Taste, während Sie eine Taste mit grünem Zeichen drücken, um das grüne Zeichen zu aktivieren.

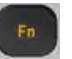

Fn (gelb): Drücken und halten Sie diese Taste, während Sie eine Taste mit gelbem Zeichen drücken, um das gelbe Zeichen zu aktivieren.

### 24 Farbige Tasten

#### 25 Aktionstasten MENU-Taste

BACK-Taste

Während der Menü-Navigation zur vorherigen Anzeige zurückkehren. / Beim Fernsehen auf Senderinformationen zugreifen.

OK-Taste zur Bestätigung der Menüauswahl

### <span id="page-13-0"></span>**Kopplung der Horizon-Fernbedienung mit Ihrem Fernseher**

Koppeln Sie die Horizon-Fernbedienung mit Ihrem Fernseher, um ihn ein- oder auszuschalten sowie seine Lautstärke zu steuern.

1. Suchen Sie Ihren TV-Markencode.

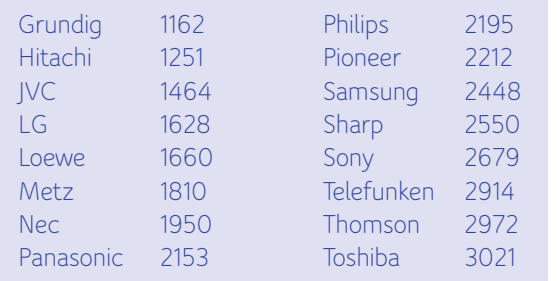

### Weitere Codes finden Sie **HIER**.

- 2. Schalten Sie die Horizon-Box aus.
- 3. Schalten Sie Ihren Fernseher ein.
- 4. Halten Sie zuerst die Taste VOL v und dann gleichzeitig die Taste **TV Source** für 5 Sekunden gedrückt, bis die Taste **TV ON/OFF** 3 mal blinkt.
- 5. Geben Sie innerhalb von 10 Sekunden den TV-Markencode über die **Zifferntasten** ein.
- 6. Zielen Sie mit der Horizon-Fernbedienung auf Ihr TV-Gerät und halten Sie die Taste **TV ON/OFF** bis zu 1 Min. gedrückt, bis sich der TV ausschaltet. Sollte sich Ihr TV nicht ausschalten, wiederholen Sie Schritt 2-5.
- 7. Unmittelbar nachdem sich Ihr TV ausgeschaltet hat, halten Sie nochmals zuerst die Taste **VOL** und dann gleichzeitig die Taste **TV Source** gedrückt, bis die Taste **TV ON/OFF** 3-mal blinkt.

Wenn Sie zu lange warten, nachdem sich ihr TV ausgeschaltet hat, wird möglicher weise ein falscher Code gespeichert. In diesem Fall wiederholen Sie bitte den Vorgang.

### $TV<sup>0</sup>$  $\Theta$ **BOX(り**  $\mathbf{9}$  $\bullet$ MENU OK **BACK**  $\hat{\phantom{a}}$ ㅅ ð) **VOL CH**  $rac{1}{250}$  $\checkmark$  $TDT$ K HELP **TV GUIDE MY REC** ON DEMAND ٠ REC  $H$  $\overline{44}$  $\blacktriangleright\blacktriangleright$ H08120N

### TV ON/OFF TV Source

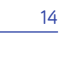

TV VOL

### <span id="page-14-0"></span>**Anschluss an Audiogeräte**

Die Horizon-Box unterstützt die Audioausgabe an Geräte wie HiFi-Anlagen oder Heimkinosysteme. Abhängig von den am Audiogerät verfügbaren Anschlüssen können Sie sich für eine der drei folgenden Optionen entscheiden (nur für Audio-Anschluss). Beachten Sie, dass einige Heimkinosysteme auch HDMI-Anschlüsse haben. Wenn Sie eine Verbindung über HDMI herstellen, benötigen Sie unter Umständen keine separate Audioverbindung.

Die SPDIF- und OPTICAL-Anschlüsse werden für die digitale Audioausgabe verwendet. Die L/R-Anschlüsse werden für die analoge Audioausgabe verwendet.

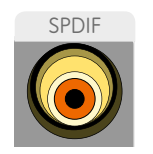

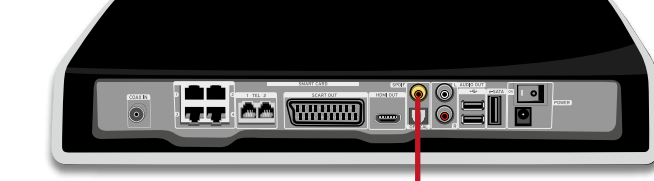

**SPDIF-Koaxialkabel**

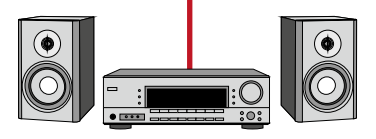

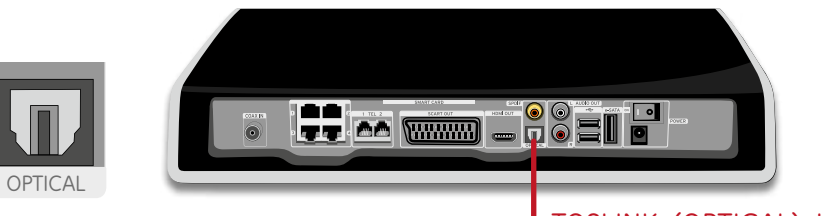

**TOSLINK-(OPTICAL)-KABEL**

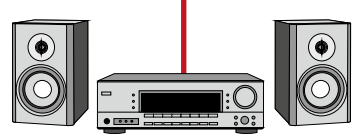

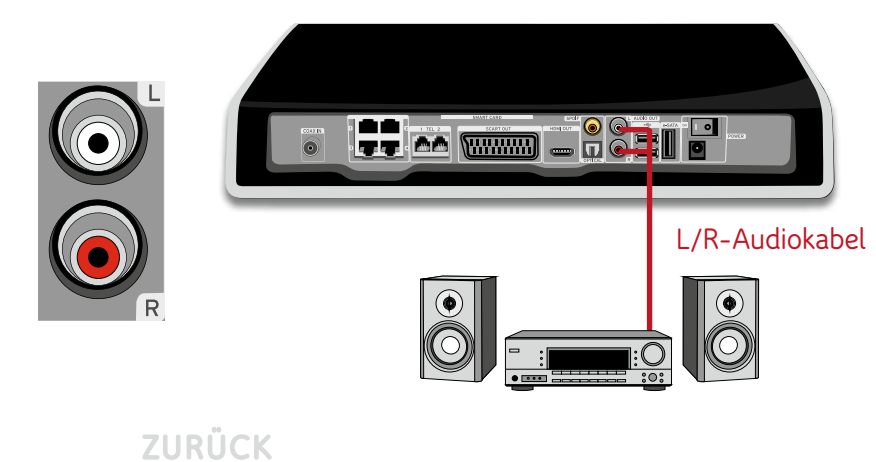

### <span id="page-15-0"></span>**EINRICHTUNG HEIMNETZWERK**

Wenn Sie zu Ihrer neuen Horizon-Box auch ein Internet-Abonnement von UPC bestellt haben, können Sie die Horizon-Box als Internet-Router und WLAN-Zugriffspunkt verwenden. Wenn Sie ein vorhandenes Internet-Abonnement haben (separater Router von UPC oder ein Internet-Abonnement eines Drittanbieters), können Sie die Box mit Ihrem vorhandenen Router verbinden. Auch ohne Internet-Abonnement können Sie Geräte wie PCs, NAS, Tablet-PCs oder Smartphones mit Ihrer Horizon-Box verbinden (WLAN oder LAN), um Ihre Fotos, Videos oder Musik auf dem Fernseher zu geniessen.

Weitere Informationen und Voraussetzungen erfahren Sie im Kapitel **HEIMMEDIEN-EINRICHTUNG**.

### **Horizon-Box als Router verwenden**

Um Ihre Horizon-Box als Router und WLAN-Zugriffspunkt zu verwenden, gehen Sie zu HAUPTMENÜ > OPTIONEN > NETZWERK-EINSTELLUNGEN > **HEIMNETZWERK-ASSISTENT**.

Wählen Sie **ROUTER** aus. Die Horizon-Box konfiguriert ihren WLAN-Zugriffspunkt. Daraufhin werden der **NETZWERKNAME** (SSID) und die **VERSCHLÜSSELUNGSMETHODE** auf dem Bildschirm angezeigt. Notieren Sie sich den Netzwerknamen (SSID) und die Verschlüsselungsmethode, da Sie beides für die Verbindung von Geräten mit dem WLAN-Zugriffspunkt benötigen. Das WLAN-Passwort

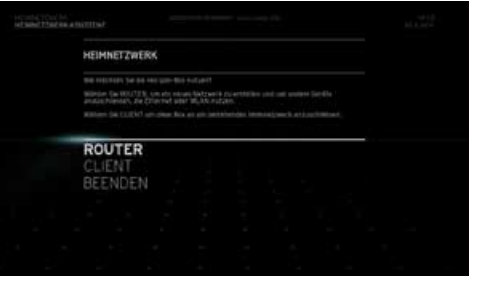

finden Sie auf der Unterseite Ihres Horizon HD Recorders.

Die Horizon-Box agiert nun als Router und Zugriffspunkt. An dieser Stelle können Sie Ihren Medien-Katalog einrichten, indem Sie **MEDIEN-ASSISTENT** auswählen. Zum Fortsetzen finden Sie Informationen unter **MEDIEN-ASSISTENT**.

#### **An vorhandenen Router anschliessen (Client-Modus)**

Wenn Sie ein vorhandenes Internet-Abonnement haben (UPC oder Drittanbieter), können Sie die Box mit Ihrem vorhandenen Router über Ethernet oder WLAN verbinden.

#### Anschluss über Ethernet

Verbinden Sie einen der vier LAN-Anschlüsse an der Rückseite der

Horizon-Box mit einem Ethernet-Kabel mit dem vorhandenen Router. Gehen Sie dann zu: HAUPTMENÜ > OPTIONEN > NETZWERK-EINSTELLUNGEN > **HEIMNETZWERK-ASSISTENT**

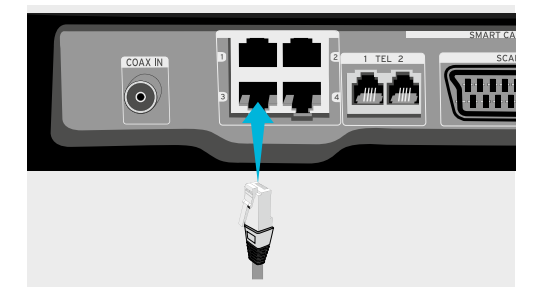

Wählen Sie **CLIENT** aus. Die Horizon-Box durchsucht das Netzwerk nach einem DHCP-Server, um eine IP-Adresse zu erhalten. Sobald eine IP-Adresse zugewiesen wurde, wird die folgende Meldung angezeigt: «Ihre Box ist erfolgreich an Ihr Heimnetzwerk angeschlossen. Bitte wählen Sie **MEDIEN-ASSISTENT**, um mit der Konfiguration **fortzufahren**.»

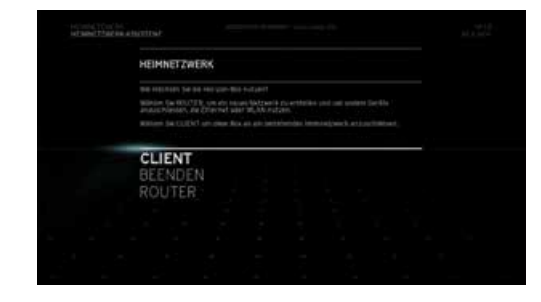

Die Horizon-Box agiert jetzt als Client. An dieser Stelle können Sie Ihren Medien-Katalog einrichten, indem Sie **MEDIEN-ASSISTENT** auswählen. Zum Fortsetzen finden Sie Informationen unter **MEDIEN-ASSISTENT**.

Bitte beachten Sie, dass die Horizon-Box mehrere IP-Adressen von Ihrem Router beziehen wird.

ZURUC

### <span id="page-16-0"></span>Anschluss über WLAN

**1**

**2**

Um Ihre Horizon-Box über WLAN an Ihren vorhandenen Router anzuschliessen, gehen Sie zu HAUPTMENÜ > OPTIONEN > NETZWERK-EINSTELLUNGEN > **HEIMNETZWERK-ASSISTENT.**

Wählen Sie **CLIENT** aus. Die Horizon-Box durchsucht das Netzwerk nach einem DHCP-Server, um eine IP-Adresse zu erhalten. Weil die Horizon-Box nicht direkt über ein Ethernet-Kabel an den Router angeschlossen ist, bleibt die Suche erfolglos. Sie erhalten nun die Möglichkeit, Ihre bevorzugte Verbindung auszuwählen.

Jetzt können Sie **WLAN** aus den angezeigten Optionen wählen.

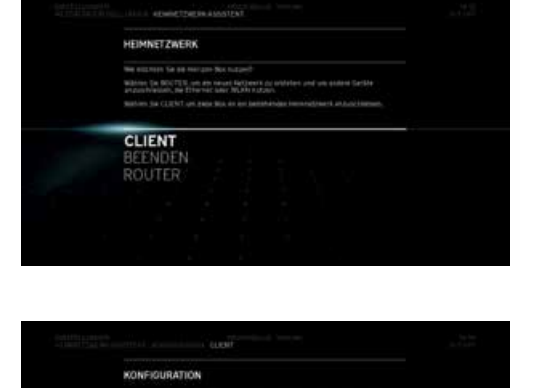

WLAN<br>BEENDEN<br>ETHERNET

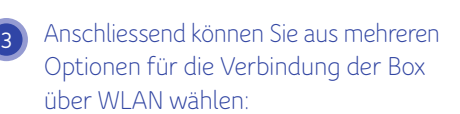

**– Aus Liste verfügbarer WLAN-Netzwerke wählen**

- **WPS-KONFIGURATION**
- **MANUELLE EINGABE**

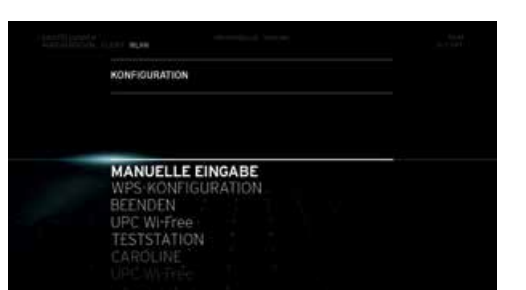

### Aus Liste verfügbarer WLAN-Netzwerke wählen

Wählen Sie die SSID des vorhandenen WLAN-Routers, mit dem Sie eine Verbindung herstellen möchten. Geben Sie das **PASSWORT** für den **WLAN**-Router ein, wählen Sie **BESTÄTIGEN** und drücken Sie **OK**. Die Horizon-Box stellt jetzt eine Verbindung mit dem Router her.

### WPS-Konfiguration

Die Option **WPS-KONFIGURATION** bietet eine einfache Verbindungsmethode, wenn Ihr vorhandener Router Konfigurationen mit automatischer Kopplung erstellen kann. Im Router-Benutzerhandbuch finden Sie unter Umständen Anleitungen zur Einrichtung der automatischen Kopplung.

Während der Router nach Geräten sucht, wählen Sie **WPS-KONFIGURATION**. Die Horizon-Box und Ihr vorhandener Router stellen dann eine Verbindung her.

### Manuelle Eingabe

Bei der Option **MANUELLE EINGABE** müssen Sie die SSID Ihres vorhandenen Routers manuell eingeben. Die Horizon-Box führt dann einen Suchlauf nach diesem Netzwerk durch.

Geben Sie das **PASSWORT** für Ihren vorhandenen Router ein, wählen Sie **BESTÄTIGEN** und drücken Sie **OK**. Die Horizon-Box stellt eine Verbindung mit dem vorhandenen Router her.

An dieser Stelle können Sie Ihren Medien-Katalog einrichten, indem Sie **MEDIEN-ASSISTENT** auswählen.

Zum Fortsetzen finden Sie Informationen unter **MEDIEN-ASSISTENT.**

#### <span id="page-17-0"></span>**Heimmedien einrichten**

Sobald Sie die Horizon-Box erfolgreich mit Ihrem Heimnetzwerk ver bunden haben, können Sie Ihren Medien-Katalog mit der Musik und den Videos, die auf Ihren verbundenen Geräten gespeichert sind, einrichten. Stellen Sie, bevor Sie fortfahren, sicher, dass Ihre **DLNA-zertifizierten** Geräte per WLAN oder Ethernet mit dem Heimnetzwerk verbunden sind. Wenn Ihr Gerät DLNA nicht unterstützt, sollten Sie unter Um ständen einen DLNA-Server wie Twonky installieren. Twonky ist für PC, Mac, Tablet-PCs und Smartphones erhältlich. Als Kunde von UPC können Sie Twonky-Software (PC und Mac) kostenlos von der Website von UPC (upc.ch/twonky) herunterladen. Laden Sie Twonky-Software für Tablet-PCs und Smartphones aus einem App Store (z. B. Apple App Store oder Google Play Store) herunter.

Die DLNA-Funktionalität von Horizon ist aktuell ein geschränkt. Wenn Sie über eine grosse Anzahl Fotos, Videos oder Audio-Inhalte verfügen, kann die Box einfrieren oder stark verzögert reagieren.

Wir empfehlen, Horizon per LAN-Kabel in Ihr Heimnetz werk einzubinden oder weniger als 1'000 Dateien zu verwenden. Falls Ihre Box trotzdem Probleme aufweist, empfehlen wir, Horizon auf die Werkseinstellungen zu rückzusetzen und im Moment auf die Verwendung der Medienwiedergabe-Funktion aus dem Heimnetzwerk zu verzichten.

Wir arbeiten mit unseren Technologiepartnern zusam men, um die Anzahl kompatibler Formate zu erweitern und die Katalogisierung der Medieninhalte aus dem Heimnetzwerk zu verbessern.

# Nach der Einrichtung des **Heimnetz werks** können Sie Ihren Medien-Katalog einrichten. Wählen Sie **MEDIEN-ASSISTENT** und drücken Sie **OK** . **132**

Wenn **DLNA-Geräte** gefunden werden, wird von der Horizon-Box eine Liste der verbundenen Geräte angezeigt.

Wählen Sie **WEITER** und drücken Sie **OK**, um mit dem nächsten Schritt fortzufahren.

Nun werden Sie gefragt, ob Ihre Horizon-Box einen Katalog der in Ihrem Heimnetzwerk gespeicherten Musiktitel und Videos erstellen soll. Dadurch können Sie Inhalte in Ihrem Heimnetzwerk einfacher und schneller finden und abspielen. Ihre Filme und TV-Serien sind dann unter MEDIATHEK > **MEINE VIDEOS** verfügbar.

ZURÜCK

KONFIGURATION warm to 60,700 Dell Laptop WEITER<br>BEENDEN

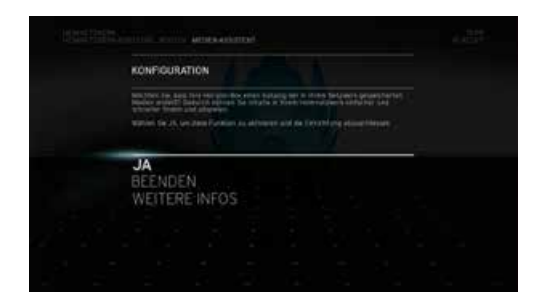

**HEIMNETZWERK MEDIEN-ASSISTENT** 

### <span id="page-18-0"></span>**Verbindung Ihres PCs und Macs über WLAN**

Sie können Ihren PC und Mac über WLAN mit der Horizon-Box verbinden. Anleitungen werden für die folgenden Betriebssysteme bereitgestellt:

- WINDOWS 8
- WINDOWS 7
- WINDOWS VISTA
- WINDOWS XP
- MAC OS X

### WINDOWS 8

**1**

**2**

Klicken Sie auf das Netzwerk-Symbol unten rechts in der Taskleiste.

đ 09:50 や便動 DEU 10.12.2012

Wählen Sie nun Ihr Netzwerk aus. Ihren Netzwerknamen finden Sie auf der Unterseite des Horizon HD Recorders. Dieser nennt sich SSID und beginnt mit UPC. Achten Sie darauf, dass Sie die 2.4GHz SSID wählen.

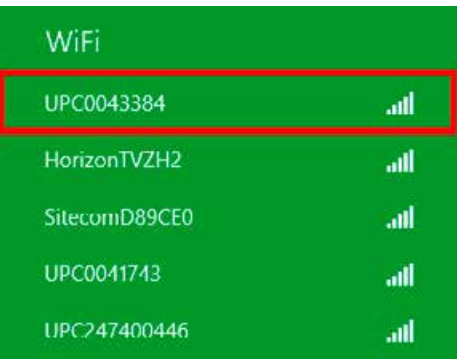

#### **3** Setzen Sie bei **«Automatisch verbinden»** ein Häkchen und klicken Sie auf **«Verbinden»**.

UPC0043384 all. Automatisch verbinden Verbinden

Geben Sie nun das dazugehörige Pass-**4** wort ein und klicken Sie auf **«Weiter»**. Es befindet sich unterhalb der SSID auf der Unterseite Ihres Horizon HD Recorders.

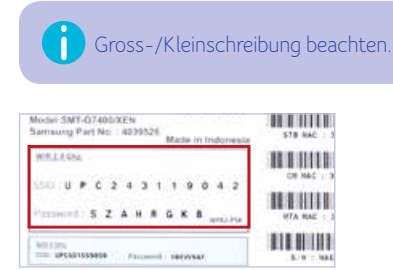

Nun sind Sie erfolgreich drahtlos mit dem **5** Internet verbunden.

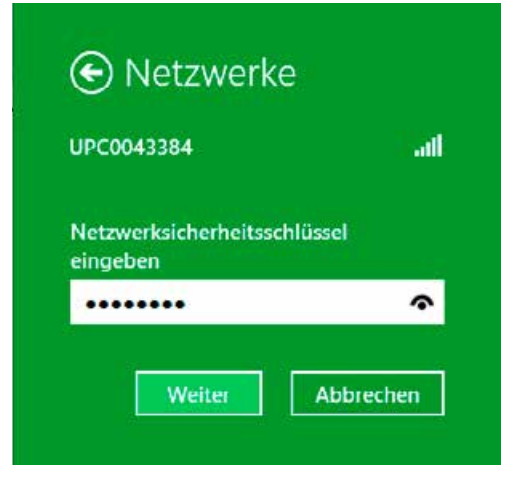

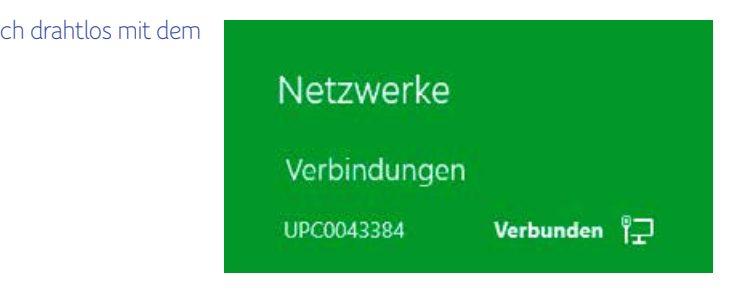

### <span id="page-19-0"></span>WINDOWS 7

Klicken Sie auf das WLAN-Symbol in der Taskleiste unten auf Ihrem PC-Bildschirm.

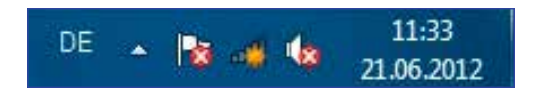

Wählen Sie die Wireless-Netzwerk verbindung Ihrer Horizon-Box aus (z. B. UPC0043357). Dies ist die SSID auf dem Aufkleber an der Unterseite der Horizon-Box. **13 2**

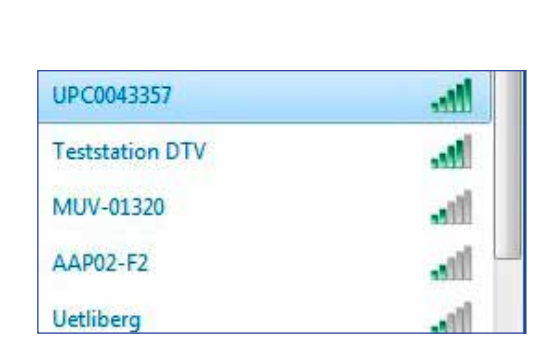

### Klicken Sie auf die Schaltfläche «**Verbinden**».  $\left( 3 \right)$

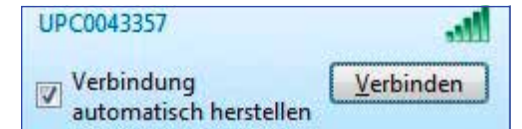

Geben Sie nun das Passwort ein  $\left( 4\right)$ **45** (WPA2–PSK) und bestätigen Sie mit **OK**. Sie finden das Passwort auf dem Aufkleber an der Unterseite der Horizon-Box.

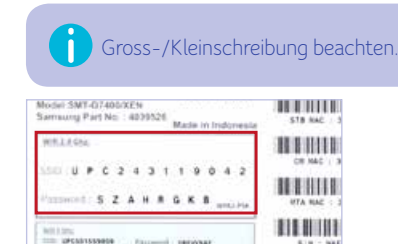

Herzlichen Glückwunsch. Sie sind jetzt mit dem Horizon-WLAN-Netzwerk verbunden. Wenn Sie neben der Horizon-Box auch ein Internet-Abonnement bestellt haben, können Sie jetzt auf das Internet zugreifen.

ZURÜCK

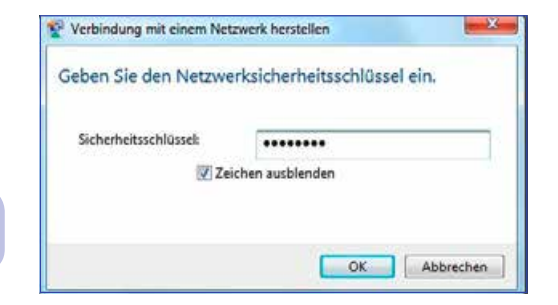

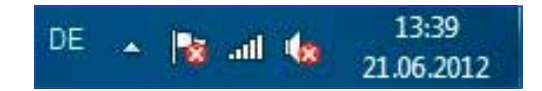

<span id="page-20-0"></span>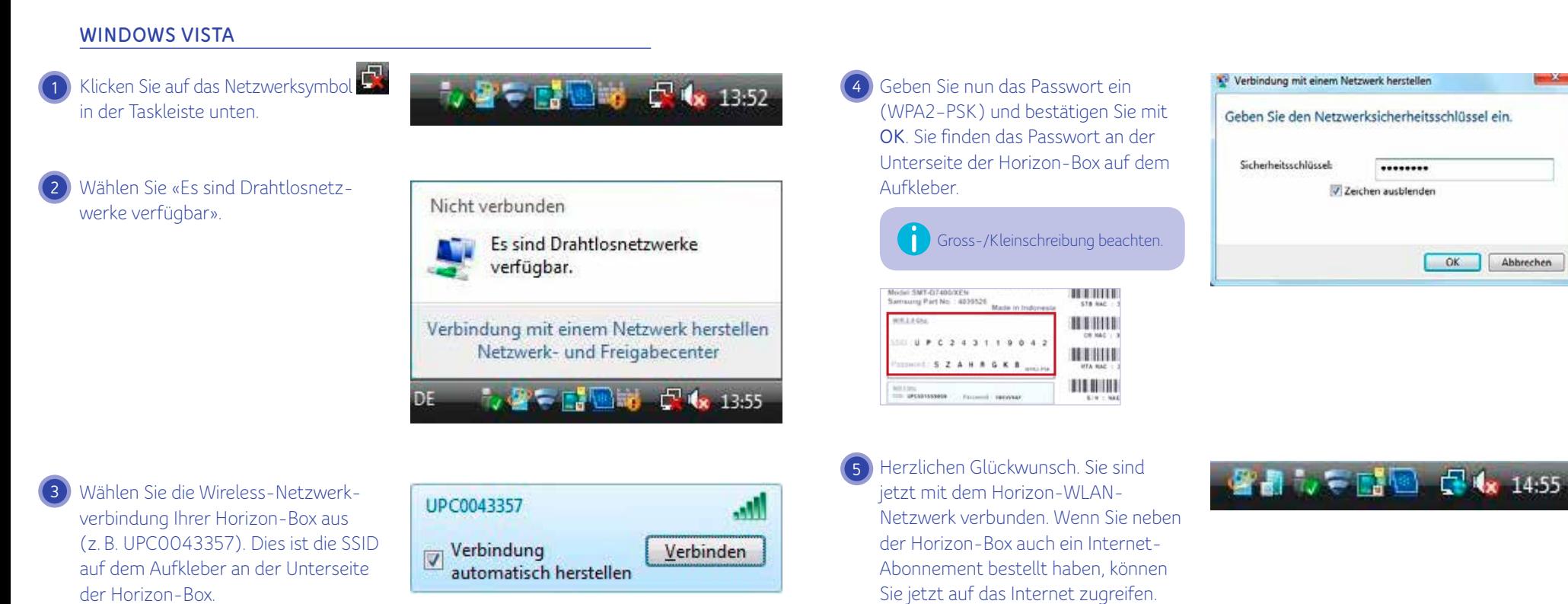

 $\mathbf{X}$ 

OK Abbrechen

........

**1**

**2**

**3**

**4**

Sie jetzt auf das Internet zugreifen.

<span id="page-21-0"></span>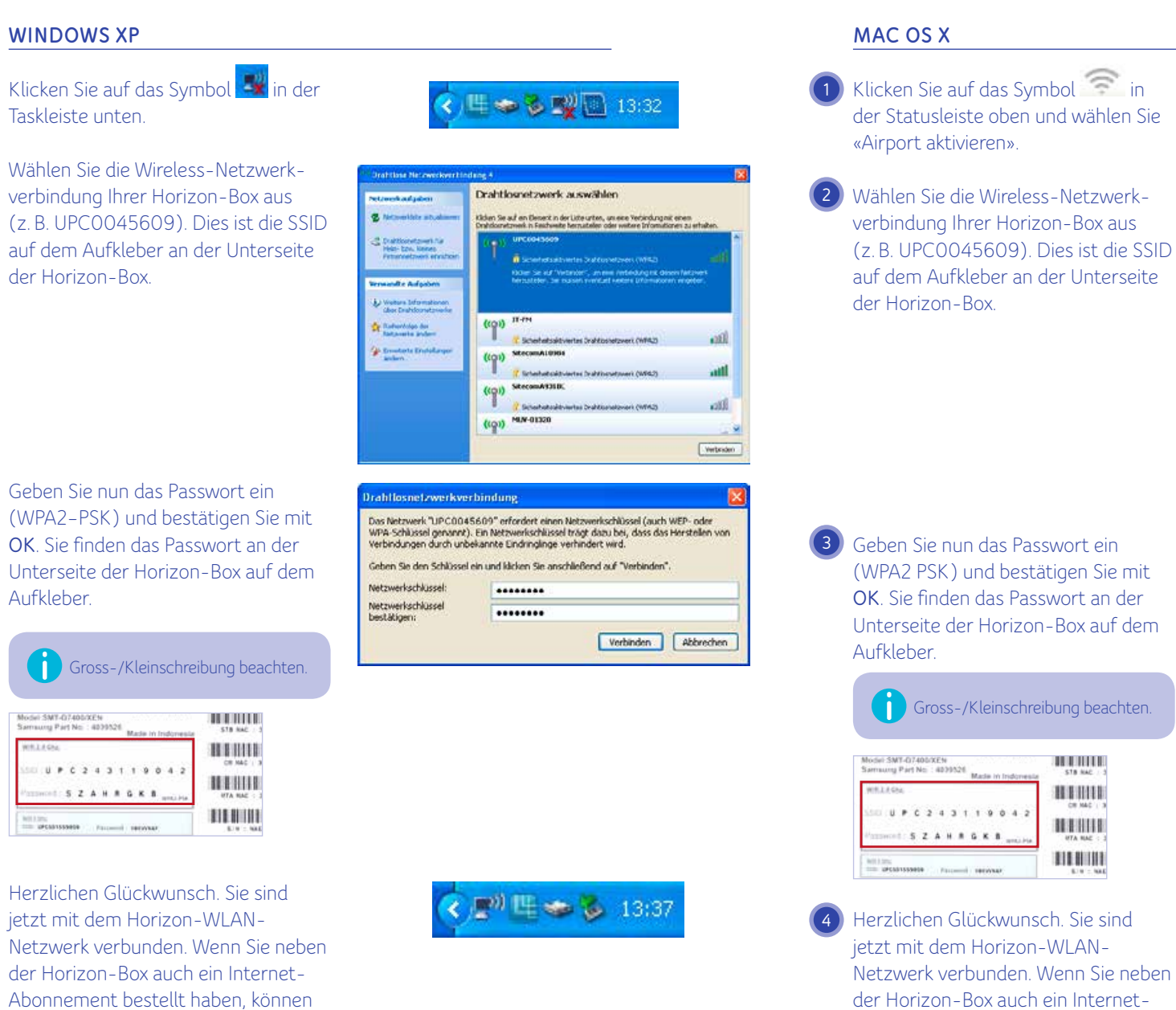

- Klicken Sie auf das Symbol in der Statusleiste oben und wählen Sie
- Wählen Sie die Wireless-Netzwerk verbindung Ihrer Horizon-Box aus (z. B. UPC0045609). Dies ist die SSID auf dem Aufkleber an der Unterseite

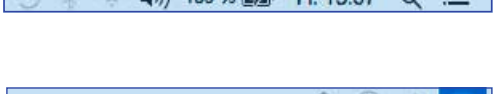

 $(4)$  100 04 F/3. Ex 15-57  $\cap$  =

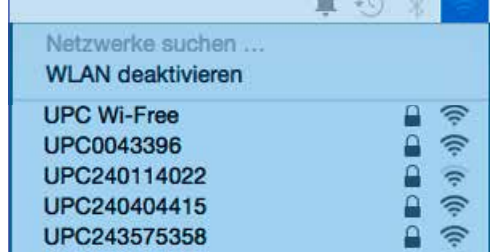

Das WLAN-Netzwerk "UPC243575358" benötigt

ein WPA2-Passwort.

Passwort: --------

Geben Sie nun das Passwort ein (WPA2 PSK) und bestätigen Sie mit **OK**. Sie finden das Passwort an der Unterseite der Horizon-Box auf dem

Gross-/Kleinschreibung beachten.

**HIHHI** 

**HENIH** 

Abonnement bestellt haben, können Sie jetzt auf das Internet zugreifen.

**ZURÜCK** 

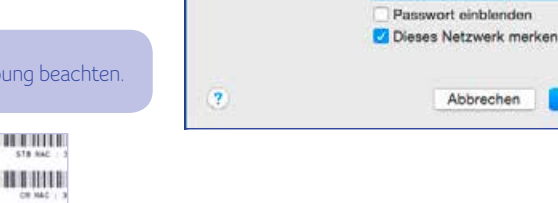

۵ Δ WLAN: ein WI AN deaktivieren JUPC243575358  $\Box$ 

<span id="page-22-0"></span>*Die Horizon-Oberfläche enthält viele Menüs, Untermenüs und Menüoptionen. In diesem Kapitel wird der Umgang mit der Menüstruktur erklärt und beschrieben, wie Sie das bestmögliche Horizon-Media - Erlebnis erzielen.*

*Sie finden alle Funktionen der Horizon-Box im* **HAUPTMENÜ***. Im*  **HAUPTMENÜ** *gibt es sieben HAUPTMENÜ-Optionen. Diese Optionen sind:* **TV SENDER, TV GUIDE, EMPFOHLEN, SUCHEN, OPTIONEN, ON DEMAND** *und* **MEDIATHEK** *.*

*Das* **HAUPTMENÜ** *wird immer angezeigt, wenn Sie die Horizon-Box aus dem Standby-Modus einschalten oder nachdem Sie an der Fernbedienung die Taste* **MENU** *gedrückt haben. Im* **HAUPTMENÜ** *ist immer das Menü* **TV GUIDE** *markiert.*

*Wenn Sie die Horizon-Box einschalten, wird hinter dem* **HAUPTMENÜ** *der Sender angezeigt, den Sie zuletzt gesehen haben, bevor die Horizon-Box ausgeschaltet wurde, oder Ihr bevorzugter Sender.*

*Durch Drücken der Taste* **MENU** *an der Fernbedienung kehren Sie von jedem Bildschirm zum Bildschirm* **HAUPTMENÜ** *zurück. Durch Drücken der Taste* **BACK** *an der Fernbedienung wechseln Sie vom* **HAUPTMENÜ** *zur TV-Bildschirmanzeige. Das Hauptmenü wird automatisch nach 10 Sekunden ausgeblendet.*

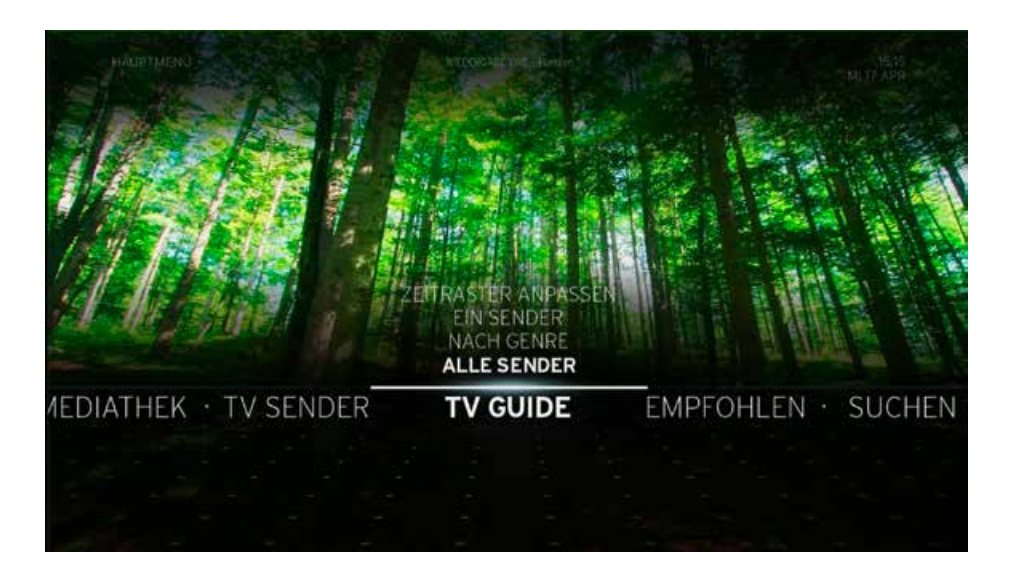

### <span id="page-23-0"></span>**ÜBERSICHT HORIZON-HAUPTMENÜ**

- 
- TV GUIDE Interaktiver Programmguide, der ständig aktualisierte Informationen für aktuelle und zukünftige Sendungen liefert.

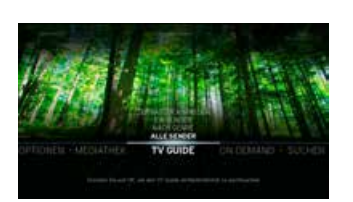

ON DEMAND Bietet eine Übersicht über den gesamten Katalog von UPC, einschliesslich Video-On-Demandund TV-On-Demand-Artikel. Diese Artikel können gemietet werden oder sind gratis.

SUCHEN Ermöglicht Ihnen das Durchsuchen des verfügbaren Medieninhalts mit Funktionen wie Stichwortsuche und erweiterte Suche.

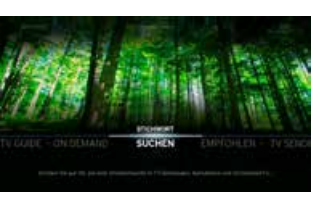

EMPFOHLEN Bietet persönliche Empfehlungen und Listen mit ausgewählten Videos oder anderen Multimediainhalten.

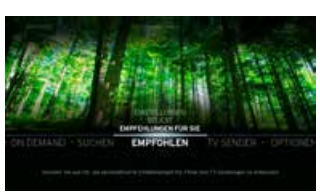

TV SENDER Zeigt Informationen zur aktuellen TV-Sendung an.

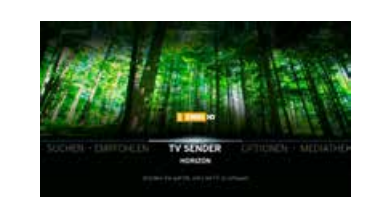

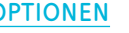

- OPTIONEN Ermöglicht Ihnen die benutzerdefinierte Anpassung der Horizon-Box und bietet Onlinehilfe sowie Informationen zum Kundendienst.
- MEDIATHEK Enthält alle Ihre aufgenommenen oder gemieteten Videos, Ihre Apps und Ihren Heimnetzwerkinhalt wie Videos, Fotos und Musik.

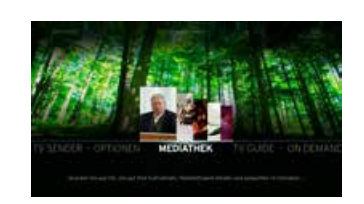

<span id="page-24-0"></span>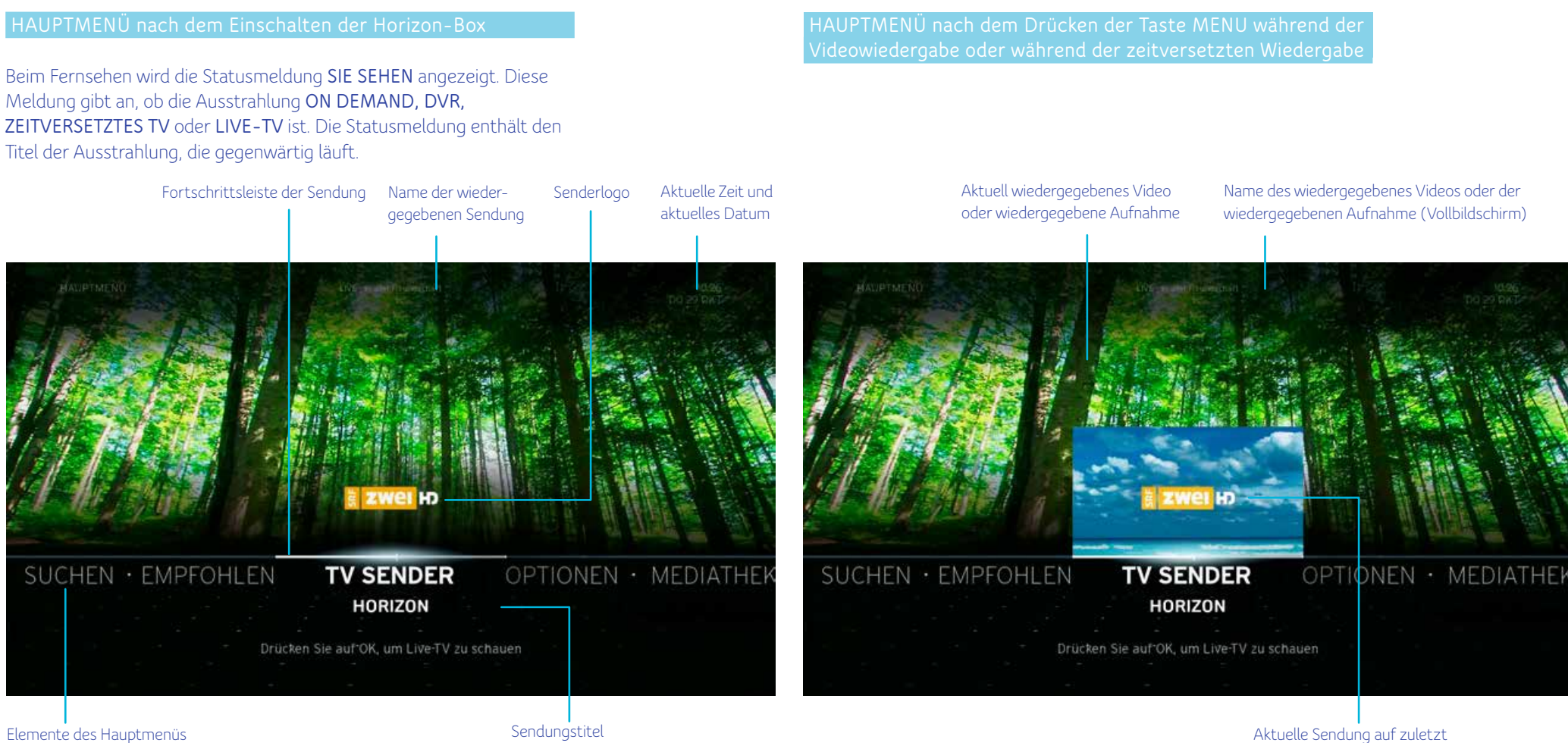

**ZURÜC** 

eingestelltem Sender (Bild im Bild)

Sie können die **HAUPTMENÜ**-Optionen mit den Tasten **NACH LINKS** und **NACH RECHTS** an der Fernbedienung durchblättern. Drücken Sie im **HAUPTMENÜ** bei **TV SENDER** die Taste **OK**, um in der Bild-in-Bild-Anzeige auf die Sendung zuzugreifen. Durch Drücken aller anderen **HAUPTMENÜ**-Optionen wechseln Sie in die entsprechenden Untermenüs.

### <span id="page-25-0"></span>**TV SENDER**

In der Kategorie TV Sender werden Informationen zur aktuellen Sendung angezeigt. In dieser Kategorie können Sie auch Sender wechseln.

### **Infobalken**

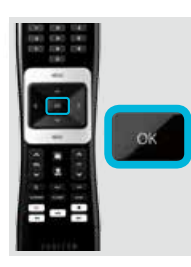

Drücken Sie an der Fernbedienung **OK**, während **TV SENDER** im Hauptmenü ausgewählt ist. Das Hauptmenü wird geschlossen und Video wird auf dem gesamten Bildschirm angezeigt. Hierbei werden im Infobalken Informationen zur aktuellen Sendung eingeblendet. Der Infobalken wird nach 5 Sekunden automatisch ausgeblendet. Sie können die Einblenddauer des Infobalkens in den Optionen **PERSÖNLICHE EINSTELLUNGEN** ändern.

Der **Infobalken** wird auch durch folgende Aktionen angezeigt:

- Drücken der Taste BACK an der Fernbedienung. Alle auf dem Infobalken verfügbaren Optionen werden angezeigt.
- Ändern des Senders (Zappen).

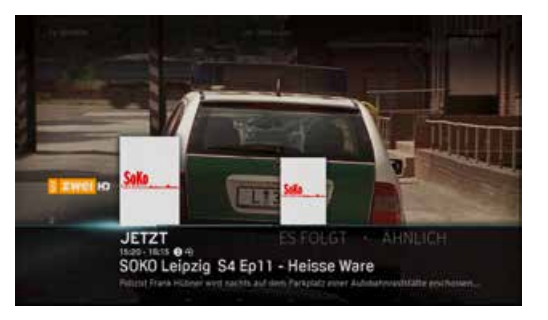

Der **Infobalken** kann bis zu vier der folgenden Untermenüoptionen enthalten, abhängig vom gerade betrachteten Sender:

### **JETZT**

Dies ist die Standardoption des **Infobalkens**. Sie zeigt Informationen zur aktuellen Sendung an.

**kurzes & langes Drücken** – zeigt das **AKTIONSMENÜ** an.

oder – durchläuft den **JETZT**-Inhalt für die anderen verfügbaren Sender. Durch Drücken der Taste **OK** wird der verfügbare Sender zur Anzeige gewählt.

### ES FOLGT

Zeigt Informationen zur nachfolgenden Sendung auf dem aktuellen Sender an.

### – zeigt das **AKTIONSMENÜ** an.

Wenn keine folgende Sendung verfügbar ist, wird diese Option im **Infobalken** nicht angezeigt.

**A** oder  $\boxed{\sim}$  - durchläuft den **ES-FOLGT-Inhalt** für die anderen verfügbaren Sender. Durch Drücken der Taste **OK** wird das **AKTIONSMENÜ** für diesen verfügbaren Sender angezeigt.

### **ÄHNLICH**

**ZURÜC** 

Zeigt Inhalte an, die der derzeit betrachteten Sendung ähneln.

### – Zugriff auf ähnliche Einträge.

Wenn keine ähnlichen Inhalte verfügbar sind, wird diese Option im **Infobalken** nicht angezeigt.

oder – durchläuft den **ÄHNLICH**-Inhalt für die anderen verfügbaren Sender.

#### <span id="page-26-0"></span>**Aktionsmenü**

Das **Aktionsmenü** enthält Optionen, die sich auf die ausgewählte Sendung beziehen und Ihnen die Durchführung unterschiedlicher Aktionen ermöglichen.

Das **Aktionsmenü** wird beispielsweise angezeigt, wenn beim Fernsehen an der Fernbedienung die Taste **OK** gedrückt wird.

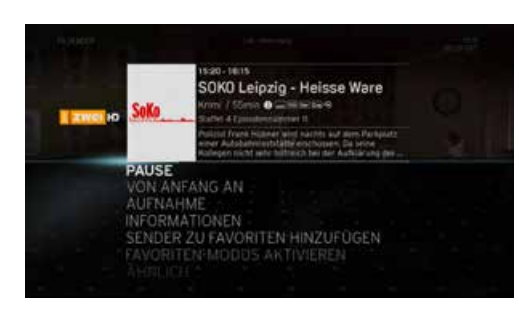

Das **Aktionsmenü** ist jeder TV-Sendung, jedem Video On Demand, jeder DVR-Aufnahme und jeder persönlichen Mediendatei gemein. Es ist vom Prinzip her überall gleich, doch die Optionen unterscheiden sich von Menü zu Menü.

Folgende Optionen des Aktionsmenüs sind unter **TV SENDER** verfügbar:

PAUSE Dies ist das standardmässig markierte Element. wenn das Aktionsmenü angezeigt wird. Durch Drücken der Taste OK werden die Steuerleiste für die Medienwiedergabe sowie die bisherige Gesamtdauer der Pause eingeblendet. Weitere Details zur Verwendung der Steuerung finden Sie unter **STEUERUNG DER MEDIENWIEDERGABE**.

- ÄHNLICH Startet einen Bildschirm mit verwandten Videos und Sendungen, die Sie sich anschauen können.
- INFORMATIONEN Zeigt Informationen zur derzeit betrachteten Sendung an. Die Informationen umfassen die Start- und Endzeit, eine Fortschrittsleiste, eine Jugendschutzeinstufung, Regisseur, Schauspieler und Beschreibung der Sendungen und Videos.

ZURUC

AUFNAHME Ermöglicht Ihnen, die Aufnahme der aktuellen Sendung zu starten. Nach dem Drücken der Taste **OK** wird der Bildschirm mit den Optionen angezeigt. Über **OPTIONEN** können Sie die Aufnahmehäufigkeit (wie oft die Aufnahme stattfindet) und die Endzeit festlegen. Wenn die Sendung, die Sie aufnehmen möchten, Teil einer Serie ist, umfassen die Optionen **ALLE EPISODEN** und **DIESE EPISODE**.

> Wird das Aktionsmenü während der Aufnahme ( i ausgewählt, wird die Option **AUFNAHME** durch die Option **AUFNAHME LÖSCHEN** ersetzt.

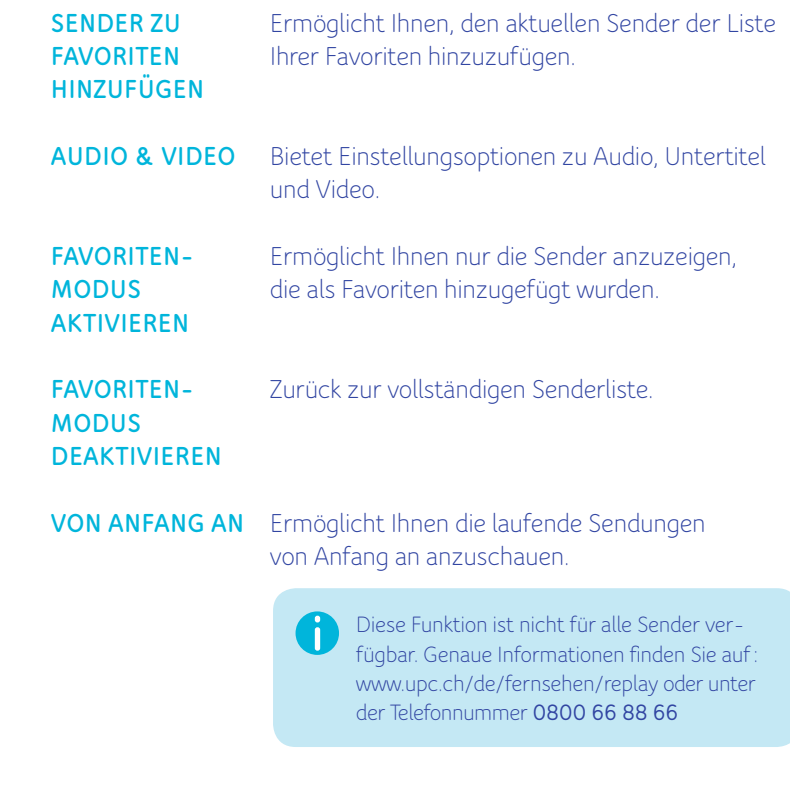

### <span id="page-27-0"></span>**Wechseln von Sendern in der Vollbild-TV-Darstellung**

Um zwischen Sendern während der Vollbildwiedergabe zu wechseln, verwenden Sie eine der folgenden Methoden:

### Tasten CH+/CH-

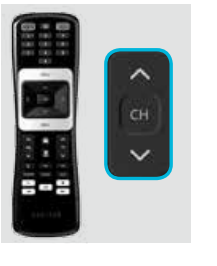

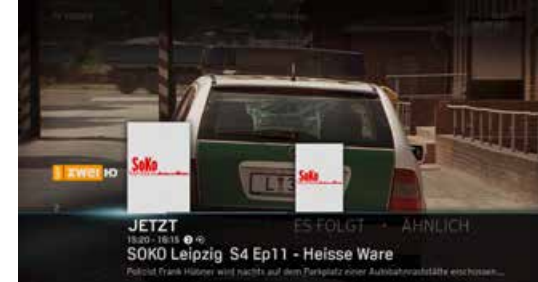

Drücken Sie während der Vollbildwiedergabe an der Fernbedienung kurz die Taste CH+/CH-, um zum vorherigen oder nächsten Sender zu zappen.

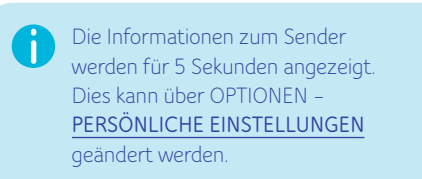

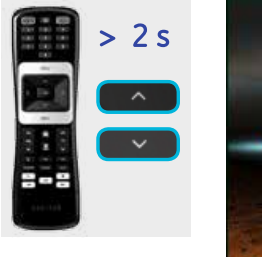

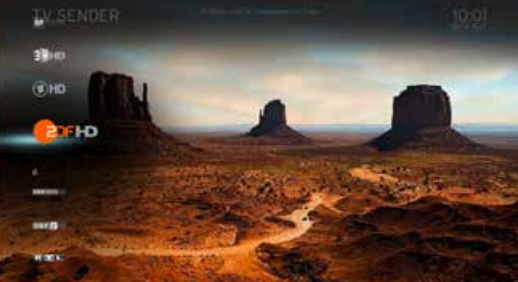

Drücken Sie die Taste **[ A ]** oder **[ V ]** an der Fernbedienung für 2 Sekunden (langes Drücken), um die Senderliste anzuzeigen.

### Direkte Eingabe einer Sendernummer

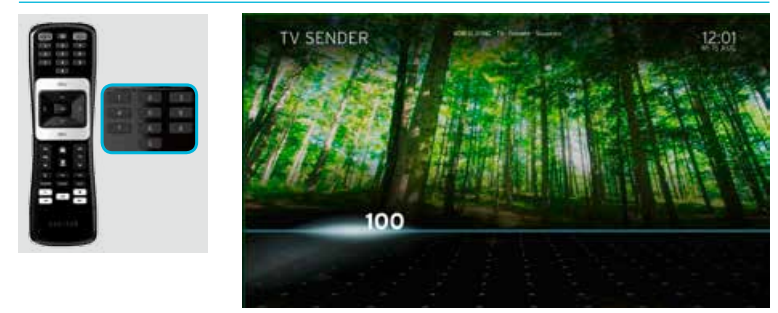

Geben Sie die Zahl an der Horizon-Fernbedienung ein, um direkt zu dem Sender mit dieser Zahl zu wechseln.

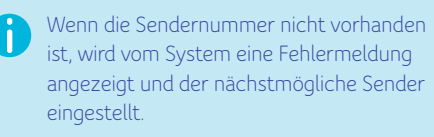

#### **Gesperrte Elemente**

Wenn Sie eine Altersbegrenzung für Sendungen einstellen oder einen Sender sperren, können diese Sendungen oder dieser Sender nicht angezeigt werden. Informationen zum Freischalten dieser Einträge finden Sie unter Zugriff auf die Senderliste **VERSCHIEDENES** – **GESPERRTE ELEMENTE**.

### <span id="page-28-0"></span>**Steuerung der Medienwiedergabe**

Die **Steuerung der Medienwiedergabe** wird angezeigt, wenn die Taste **OK** bei einer Live-TV-Sendung oder aufgenommenen Wiedergabe gedrückt und dann, während die Option **PAUSE** des **Aktionsmenüs** markiert ist, die Taste **OK** erneut gedrückt wird.

Sie können eine Sendung auch durch 0 langes Drücken (2 Sek.) der Taste **OK** während der Vollbildwiedergabe anhalten.

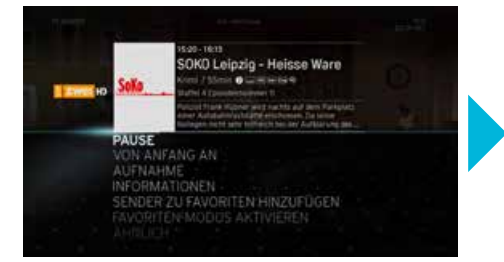

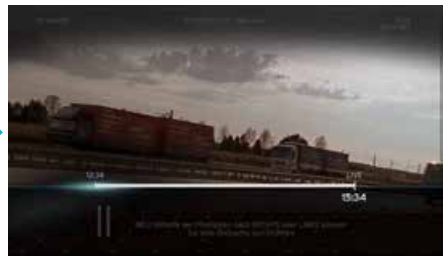

Die **Medienwiedergabe** gilt für Live-TV-Inhalt, aufgenommene Videos, Video On Demand oder Replay sowie Heimnetzwerkinhalt.

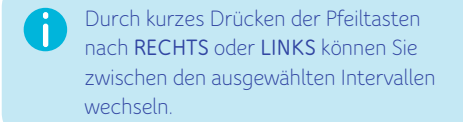

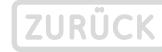

#### <span id="page-29-0"></span>**Aufnahme**

Zur Einrichtung einer Aufnahme können Sie das Aktionsmenü öffnen und **AUFNAHME** wählen oder an der Horizon-Fernbedienung die Aufnahmetaste drücken.

#### Aufnahme über das Aktionsmenü

Durch Drücken der Taste **OK** während einer laufenden Sendung wird das Aktionsmenü aufgerufen. Wählen Sie **AUFNAHME** und dann **BESTÄTIGEN**, um die Aufnahme zu starten. Legen Sie unter **OPTIONEN** einen benutzerdefinierten Zeitpuffer vor und nach der Sendung fest.

#### Aufnahme über die Taste REC an der Fernbedienung

Drücken Sie während einer laufenden Sendung an der Fernbedienung **REC**. Wählen Sie **BESTÄTIGEN**, um die Sendung aufzunehmen. Ist für die ausgewählte Sendung eine Serienaufnahme verfügbar, werden die Optionen DIESE EPISODE oder ALLE EPISODEN angezeigt. Legen Sie unter **OPTIONEN** einen benutzerdefinierten Zeitpuffer vor und nach der Sendung fest.

> Der Horizon HD Recorder ermöglicht die simultane Aufnahme von bis zu 4 Sendungen!

### SOKO Leipzig - Heisse Ware / / SSmin @ China Highli **HERMON AUFNAHME INFORMATIONEN** SENDER ZU FAVORITEN HINZUFÜGEN<br>FAVORITEN MODUS AKTIVIEREN **AHNLICH JOID S VIDEO**

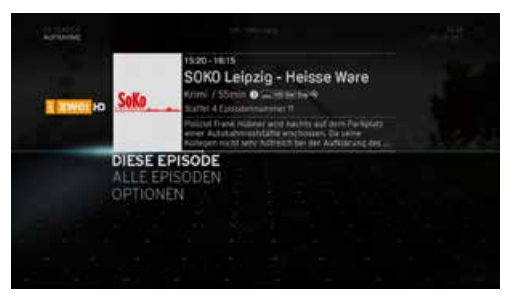

### **So verlassen Sie das HAUPTMENÜ**

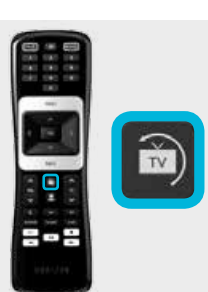

Wenn Sie die Menüs oder auf dem Bildschirm eingeblendeten Funktionen schnell verlassen und zur Vollbild-TV-Darstellung zurückkehren möchten, drücken Sie die Taste **LIVE TV**. Bei einer laufenden Sendung können Sie mit derselben Taste zum letzten eingestellten Sender umschalten.

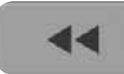

ZURÜCKSPULEN Durch Drücken der Taste **ZURÜCKSPULEN** an der Fernbedienung während der Videowiedergabe wird die Rückspulgeschwindigkeit verdoppelt. Ausserdem wird die Steuerung der Medienwiedergabe angezeigt. Durch das wiederholte Drücken der Taste **ZURÜCKSPULEN** während des Rückspulens wird die Rückspulgeschwindigkeit schrittweise erhöht. Beispiel:

- Drücken Sie einmal, um die Geschwindigkeit zu verdoppeln.
- Drücken Sie zweimal für die sechsfache Geschwindigkeit.
- Drücken Sie dreimal für die zwölffache Geschwindigkeit.
- Drücken Sie viermal für die dreissigfache Geschwindigkeit.

Durch Drücken der Taste **WIEDERGABE/PAUSE** zu einem beliebigen Zeitpunkt wird das Rückspulen abgebrochen und zur normalen Wiedergabegeschwindigkeit gewechselt. Durch Drücken der Taste **SCHNELLVORLAUF** zu einem beliebigen Zeitpunkt wird die Schnellvorlaufgeschwindigkeit verdoppelt.

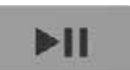

WIEDERGABE/PAUSE Durch Drücken der Taste **WIEDERGABE/PAUSE** zu einem beliebigen Zeitpunkt während des Rückspulens oder Schnellvorlaufs wird die Wiedergabe bei normaler Geschwindigkeit ausgelöst. Durch Drücken der Taste **WIEDERGABE/PAUSE** während der Wiedergabe von Live-Video wird der Modus **PAUSE** ausgelöst. Durch Drücken der Taste **WIEDERGABE/PAUSE** im Modus **PAUSE** wird die Wiedergabe bei normaler Geschwindigkeit ausgelöst. Drücken Sie die Taste **SCHNELL-VORLAUF** im Modus **PAUSE**, um die normale Vorlaufgeschwindigkeit zu halbieren.

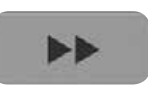

SCHNELLVORLAUF Durch Drücken der Taste **SCHNELLVORLAUF** an der Fernbedienung während der Videowiedergabe wird die Vorspulgeschwindigkeit verdoppelt. Ausserdem wird die Steuerung der Medienwiedergabe angezeigt. Durch Drücken der Taste **SCHNELLVORLAUF** während des Schnellvorlaufs wird die Schnellvorlaufgeschwindigkeit schrittweise erhöht. Beispiel:

- Drücken Sie einmal, um die Geschwindigkeit zu verdoppeln.
- Drücken Sie zweimal für die sechsfache Geschwindigkeit.
- Drücken Sie dreimal für die zwölffache Geschwindigkeit
- Drücken Sie viermal für die dreissigfache Geschwindigkeit.

Durch Drücken der Taste **WIEDERGABE/PAUSE** zu einem beliebigen Zeitpunkt wird der Schnellvorlauf abgebrochen und zur normalen Wiedergabegeschwindigkeit gewechselt. Durch Drücken der Taste **ZURÜCKSPULEN** zu einem beliebigen Zeitpunkt wird die Rückspulgeschwindigkeit verdoppelt.

Im Modus **SCHNELLVORLAUF/ZURÜCKSPULEN** zeigt die auf dem Bildschirm eingeblendete Steuerung der Medienwiedergabe die aktuelle Aktion einschliesslich eines Geschwindigkeitsmessers an. In diesen Fällen hat die Taste **BACK** keine Funktion.

Wenn Sie zur normalen Wiedergabegeschwindigkeit zurückkehren oder sich im Modus **PAUSE** befinden, zeigt die auf dem Bildschirm eingeblendete Steuerung der **Medienwiedergabe** den Status an. Die Steuerung wird nach einer Zeitverzögerung oder vom Benutzer durch Drücken der Taste **BACK** ausgeblendet.

### <span id="page-31-0"></span>**TV GUIDE**

Der **TV GUIDE** liefert detaillierte Informationen zu laufenden sowie zukünftigen Sendungen einzelner Sender für die kommenden sieben Tage (abhängig vom Sender) und bietet drei Arten, den Programmplan durchzusehen.

> Informationen im festgelegten Zeitbereich anzeigen

nach Genre anzeigen

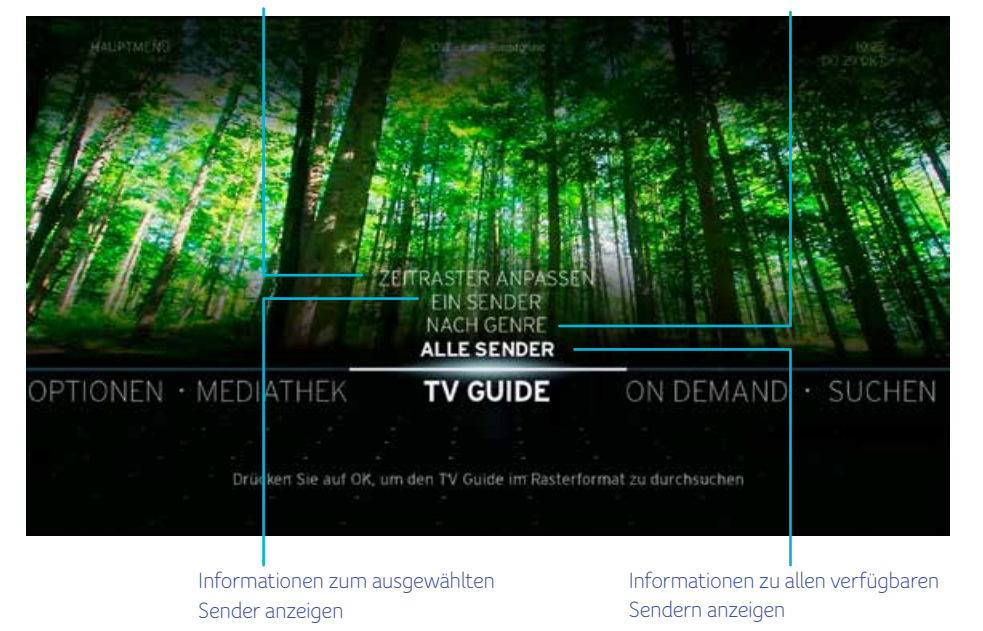

### **Gesperrte Elemente**

Wenn Sie eine Altersbegrenzung für Sendungen einstellen oder einen Sender sperren, sind diese Sendungen oder dieser Sender im **TV GUIDE** nicht mehr zum Anzeigen verfügbar. Informationen zum Freischalten dieser Einträge finden Sie unter: **VERSCHIEDENES** – **GESPERRTE ELEMENTE**. Informationen sortiert

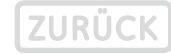

### <span id="page-32-0"></span>**ALLE SENDER**

Die Option **ALLE SENDER** bietet Programminformationen für bis zu 7 Tage im Voraus. Die Sender sind in der Senderliste mit Ihren Favoriten am Anfang der Liste enthalten.

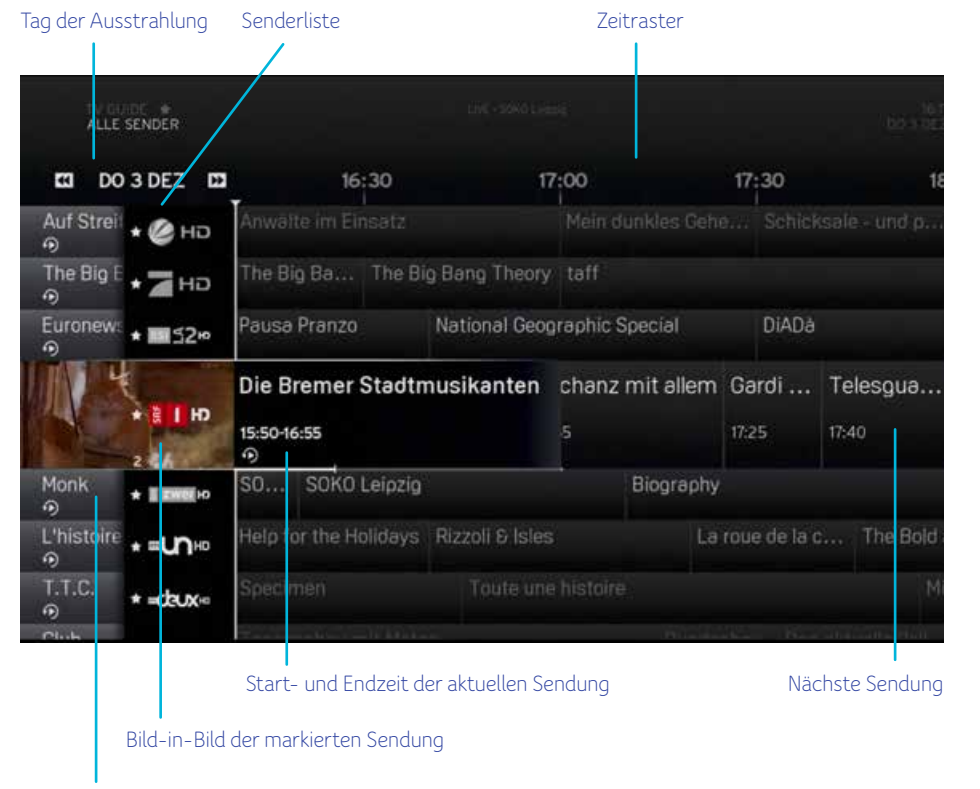

Zeitversetzte Sendung

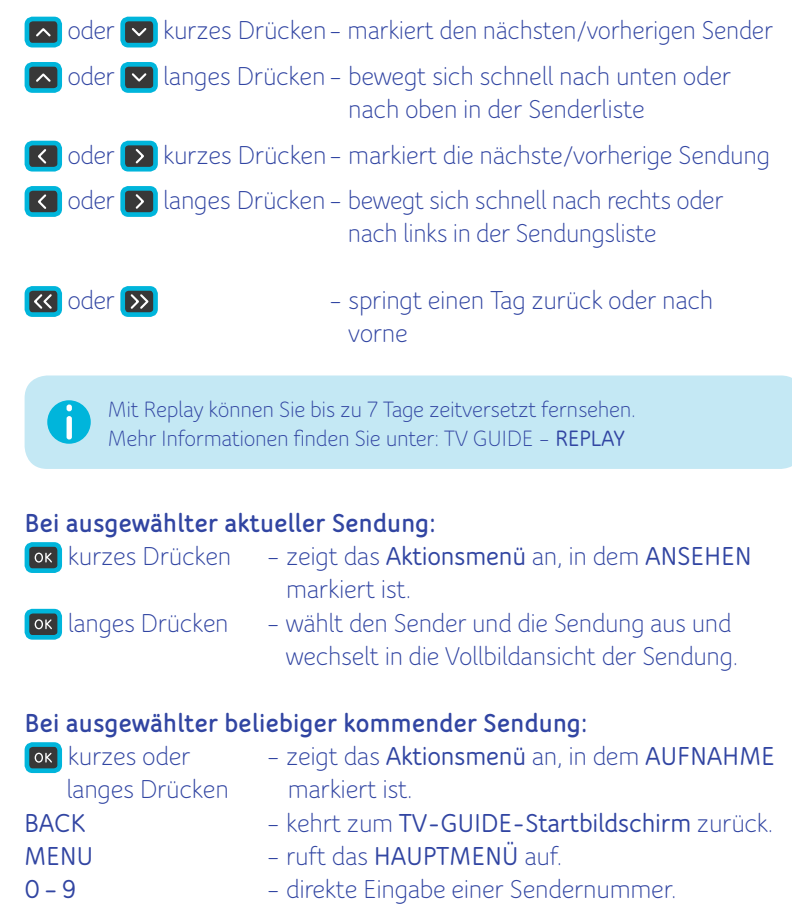

### <span id="page-33-0"></span>**EIN SENDER**

Die Option **EIN SENDER** bietet Informationen zur aktuellen Sendung und zu anstehenden Sendungen des ausgewählten Senders.

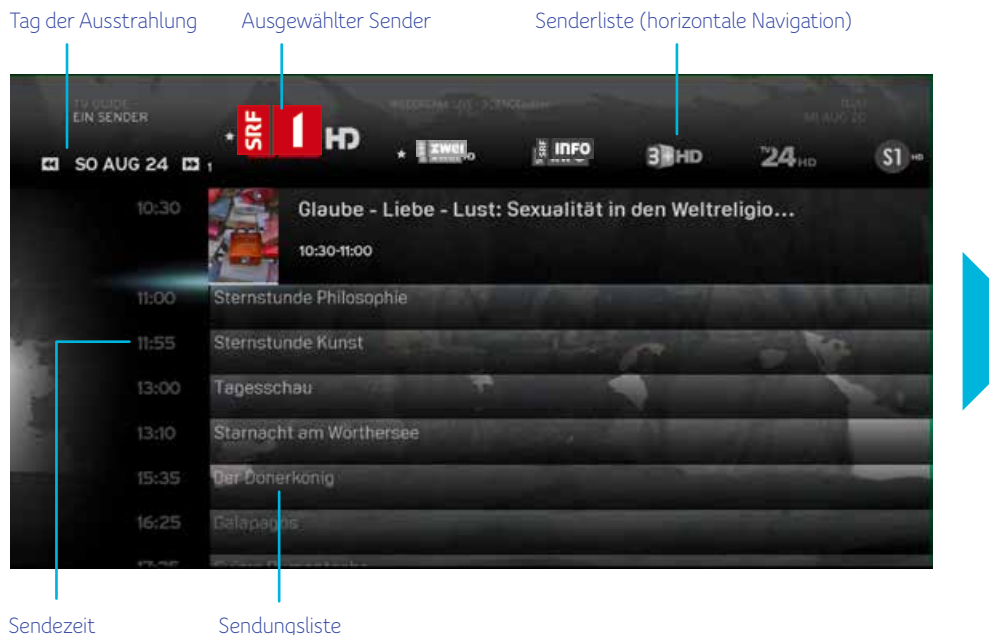

**ZURÜCK** 

(vertikale Navigation)

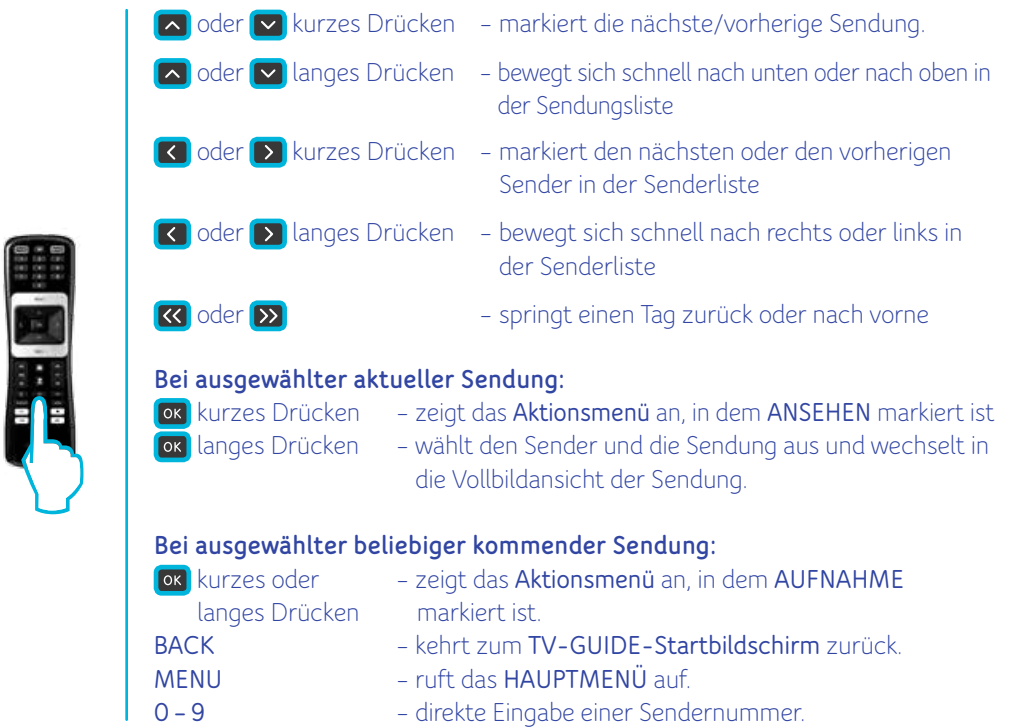

### <span id="page-34-0"></span>**NACH GENRE**

Mit der Option **NACH GENRE** wird eine Sendungsliste von allen Sendern basierend auf deren Genre angezeigt. Sie enthält die folgenden Kategorien:

> – MUSIK & TANZ – KUNST & KULTUR

- SPIELFILME
- NACHRICHTEN
- SHOWS & GAME SHOWS POLITIK/WIRTSCHAFT
- SPORT
- KINDER/JUGEND
- 
- BILDUNG – FREIZEIT
	- EROTIK
- Markieren Sie mit der Taste oder v das gewünschte Genre und drücken Sie die Taste **OK**, um darauf zuzugreifen.

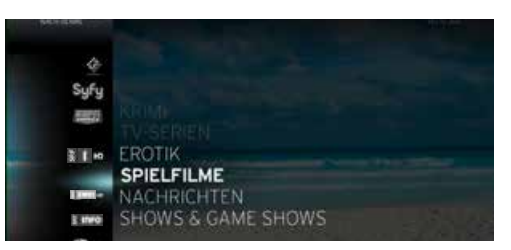

– SPECIALS – UNTERHALTUNG

– KRIMI – TV-SERIEN

### Ein Beispiel für den Genre-Bildschirm **SPIELFILME**:

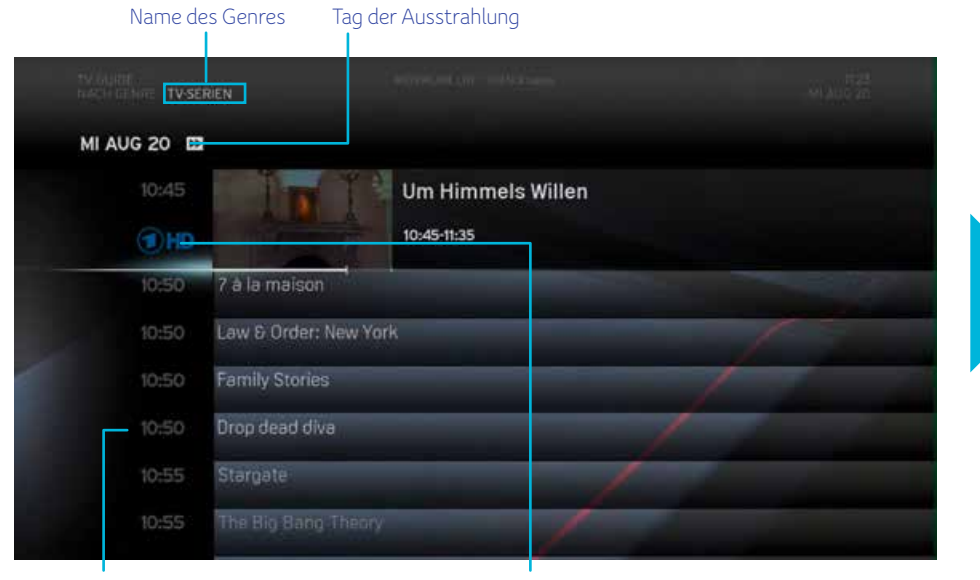

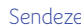

Sendezeit Sender, der die Sendung des ausgewählten Genres sendet

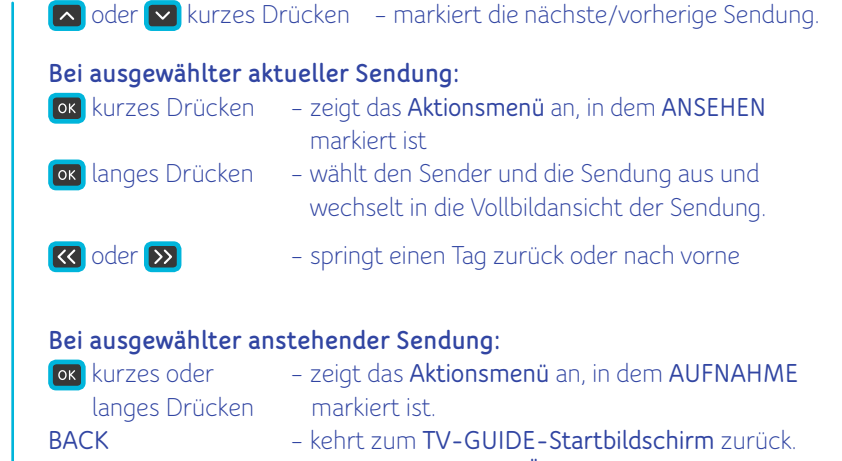

- **MENU** ruft das **HAUPTMENÜ** auf.
- **0 – 9** direkte Eingabe einer Sendernummer.

### **ZURÜCK**

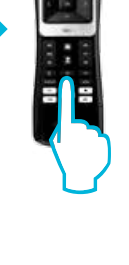

### <span id="page-35-0"></span>**ZEITRASTER ANPASSEN**

Mit dieser Option können Sie das Planzeitraster des Bildschirms **ALLE SENDER** ändern. Das Zeitfenster kann auf 30, 60, 90 und 120 Minuten eingestellt werden. Drücken Sie an der Fernbedienung die Taste **OK**, um darauf zuzugreifen.

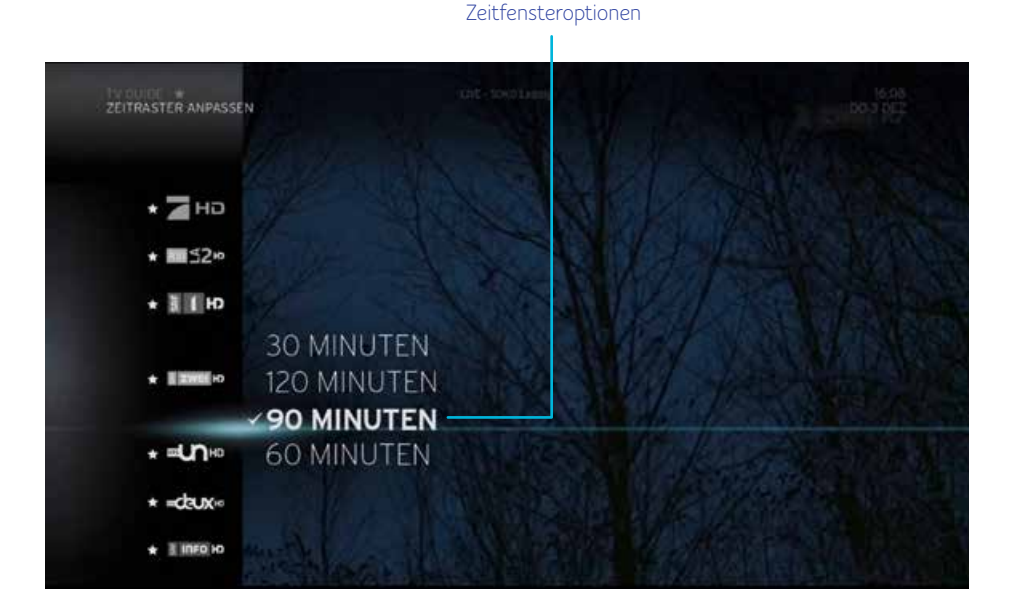

Wählen Sie eines der Zeitintervalle aus und drücken Sie an der Fernbedienung die Taste **OK** zur Aktivierung.

Die Option **30 MIN.** zeigt 30 Minuten insgesamt mit zwei Intervallen von jeweils 15 Minuten an. Die Option **60 MIN.** zeigt 60 Minuten insgesamt mit zwei Intervallen von jeweils 30 Minuten an. Die Option **90 MIN.** zeigt 90 Minuten insgesamt mit drei Intervallen von jeweils 30 Minuten an. Die Option **120 MIN.** zeigt 120 Minuten insgesamt mit vier Intervallen von jeweils 30 Minuten an.

### **REPLAY**

Mit Replay können Sie das Fernsehprogramm der letzten 30 Stunden von 75 Sendern zeitversetzt anschauen – kostenlos und in Top-Qualität. Im TV-Guide einfach zurück gehen und abspielen.

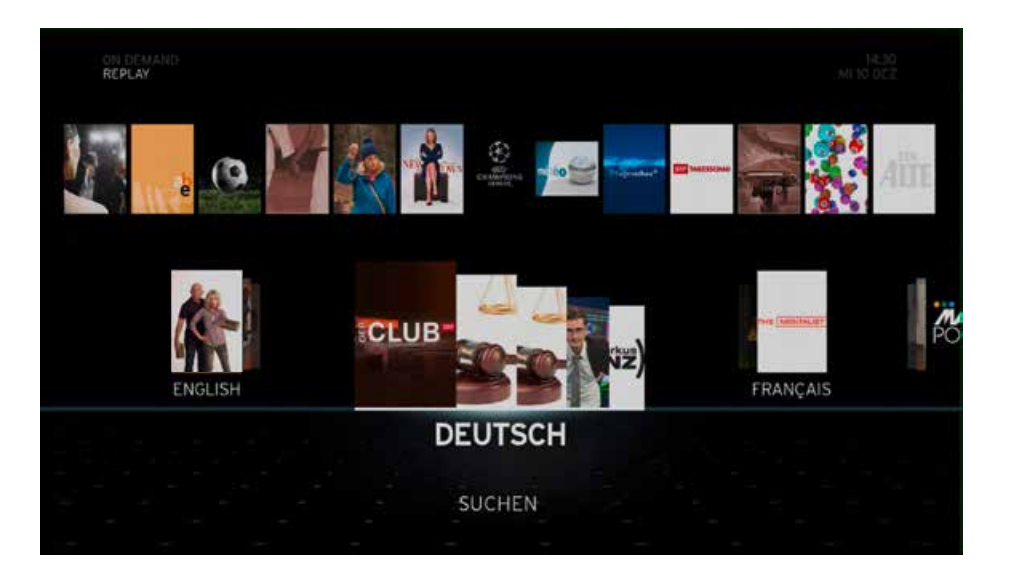

Die Funktion steht allen Abonnenten unserer Senderpakete Comfort und Classic zur Verfügung. Wenn Sie Replay abonnieren möchten, rufen Sie upc.ch/myupc auf und melden Sie sich bei Ihrem Konto an.

Als Alternative können Sie auch 0800 66 88 66 anrufen.
# **EMPFOHLEN**

Die Kategorie **EMPFOHLEN** im Hauptmenü enthält Ihre persönlichen Empfehlungen für Fernsehsendungen und Video-On-Demand-Angebote sowie **BELIEBTE** Vorschläge von Re dakteuren und Kritikern. Hier können Sie auch Ihre Personalisierungs-**EINSTELLUNGEN** ändern. Drücken Sie an der Fernbedienung die Taste **OK**, um die Option **EMPFOHLEN** aufzurufen.

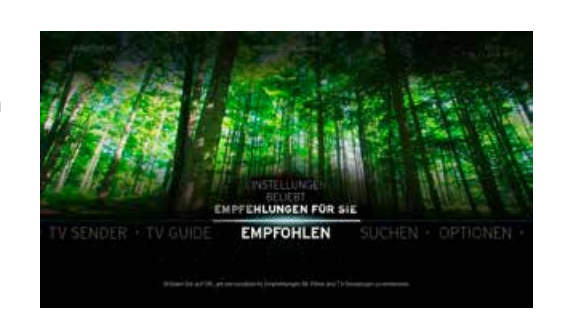

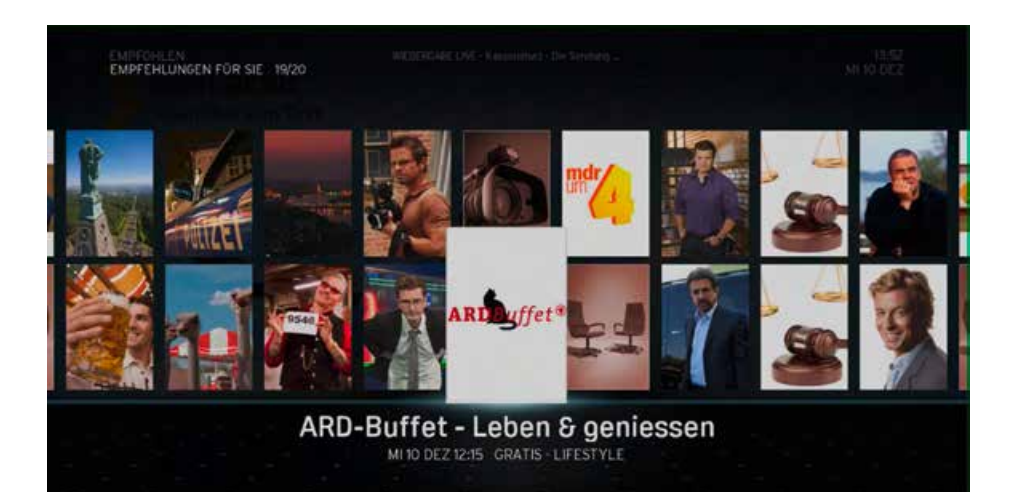

# **EMPFEHLUNGEN FÜR SIE**

Horizon verfügt über einzigartige Funktionen, die für ein vollständig auf Sie abgestimmtes Unterhaltungserlebnis sorgen. Die Box kann sich TV-Sendungen merken, die Sie aufgenommen oder angesehen haben. Mit diesen Informationen bietet Ihnen Horizon persönliche Empfehlungen für TV-Sendungen, Video-On-Demand-Filme und TV-Serien, die Sie interessant finden könnten.

Wenn Sie sich entscheiden, persönliche Empfehlungen zu deaktivieren, werden mit dieser Option stattdessen allgemeine Empfehlungen aufgelistet. Diese Liste wird ständig mit neuen Einträgen aktualisiert.

#### **BELIEBT**

Mit dieser Option wird eine Liste beliebter Elemente angezeigt, die von Redakteuren und Kritikern ausgewählt wurden.

## **EINSTELLUNGEN**

Mit dieser Option können Sie die Personalisierung aktivieren oder deaktivieren. Durch Drücken der Taste **OK** bei markierter Option **PERS. EMPFEHLUNGEN** wird der Auswahlbildschirm **JA/NEIN** angezeigt. Wählen Sie **JA** oder **NEIN** und drücken Sie die Taste **OK** .

# **SUCHEN**

In der Kategorie **SUCHEN** im **HAUPTMENÜ** können Sie nach verschiedensten Diensten und Elementen wie Filmen, Sendungen und On-Demand-Inhalten suchen. Dies ist nicht nur eine eigenständige Option im **HAUPTMENÜ**, sondern es ist auch möglich, aus vielen auf dem Bildschirm eingeblendeten Untermenüs und Funktionen auf sie zuzugreifen.

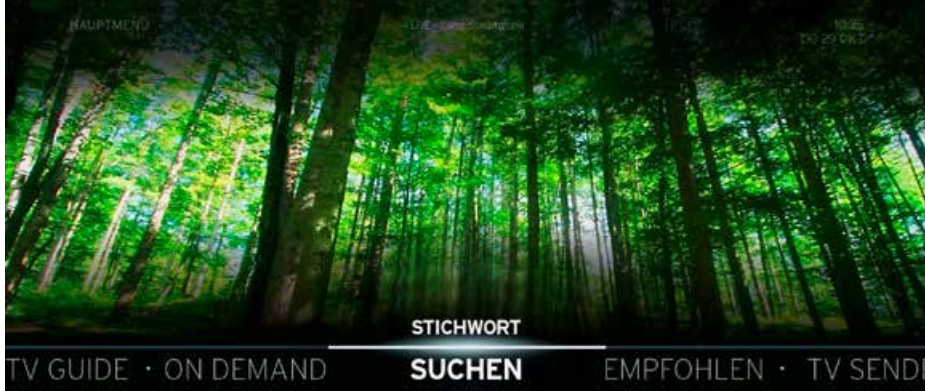

Drücken Sie auf OK, um eine Stichwortsuche in TV-Sendungen, Aufnahmen und On-Demand-Fil...

## **Stichwort**

Mit der Suchoption **STICHWORT** können Sie nach Inhalten suchen, indem Sie ein oder mehrere Stichwörter (bis zu 40 Zeichen) eingeben, die sich auf den Inhalt beziehen. Startbildschirm der Suche **STICHWORT**:

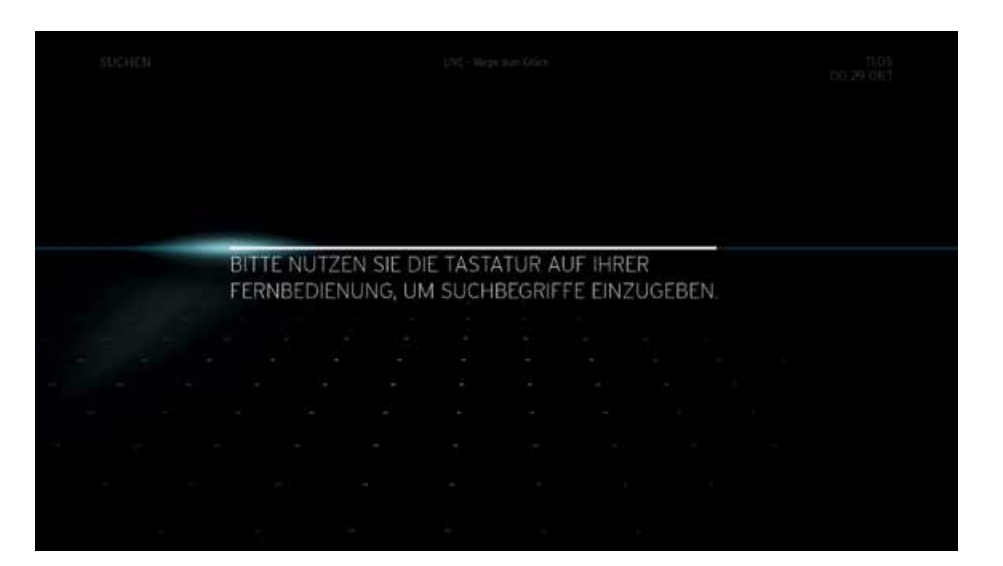

Nach der Eingabe des ersten Zeichens wird auf dem Bildschirm eine gefilterte Stichwortliste angezeigt. Sie basiert auf den verfügbaren zutreffenden Suchergebnissen. Diese gefilterte Liste wird nach der Eingabe jedes weiteren Zeichens verfeinert.

Zeichen sind ausgegraut und nicht wählbar, wenn sie als nächstes mögliches Zeichen in den Suchergebnissen nicht gültig sind.

**THE** The 100 The 12 Disasters of Christmas The A to Z of TV Gardening The A-Team -The Abominable Showman The Addams Famil Stichwortliste Eingegebenes en die Stichwortliste Stichwortliste Stichwortliste Zeichen (z.B. C)

Nach der Eingabe einiger Zeichen enthält die Stichwortliste aufgrund des angewendeten Filters weniger Wörter. Wenn das Stichwort/die Stichwörter, nach dem/denen Sie suchen möchten, noch nicht in der gefilterten Liste ist /sind, müssen Sie weitere Zeichen eingeben.

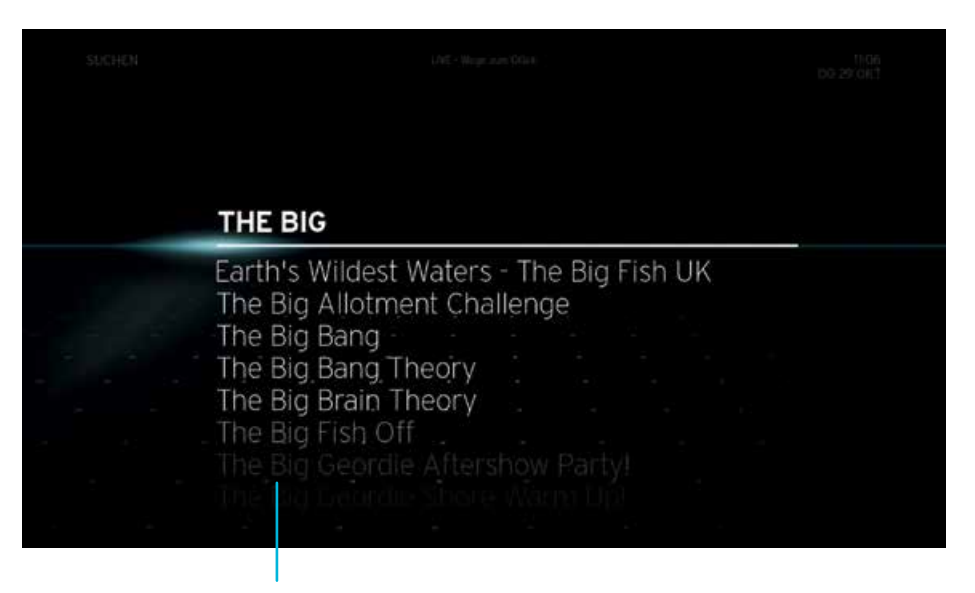

Sobald das/die von Ihnen gesuchte/-n Stichwort/Stichwörter in der Liste angezeigt wird/werden, markieren Sie es/diese mit  $\Box$  oder  $\Box$ Wählen Sie es/diese dann durch Drücken der Taste **OK** an der Fernbedienung aus. Hierdurch wird der Ergebnisbildschirm angezeigt:

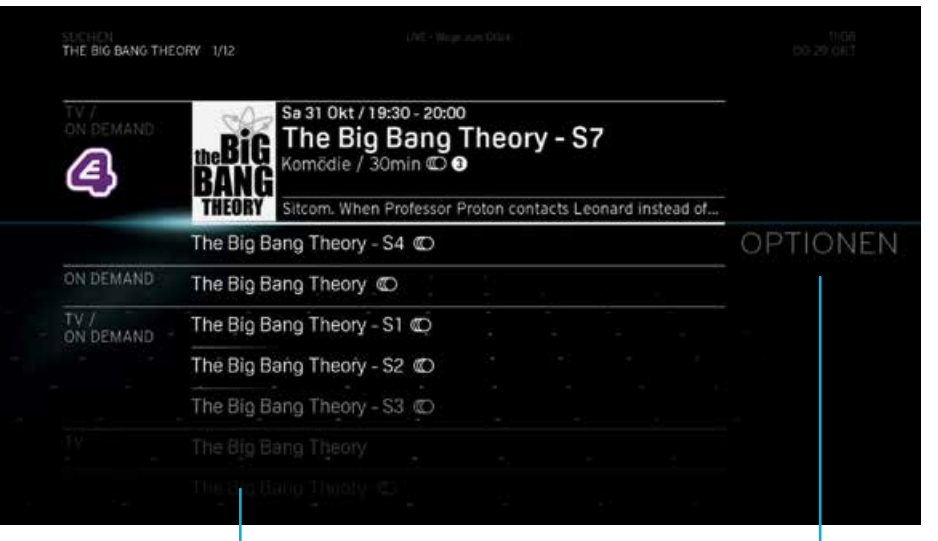

Liste der Ergebnisse, die das Ergebnisse verfeinern gewählte Stichwort enthalten

Wenn Sie mit dem Ergebnis zufrieden sind, drücken Sie an der Fernbedienung die Taste **OK**, um auf dieses Element zuzugreifen. Wenn Sie mit dem Ergebnis nicht zufrieden sind, können Sie mit der Funktion **OPTIONEN** weitere Ergebnisse erzielen.

# **MEDIATHEK**

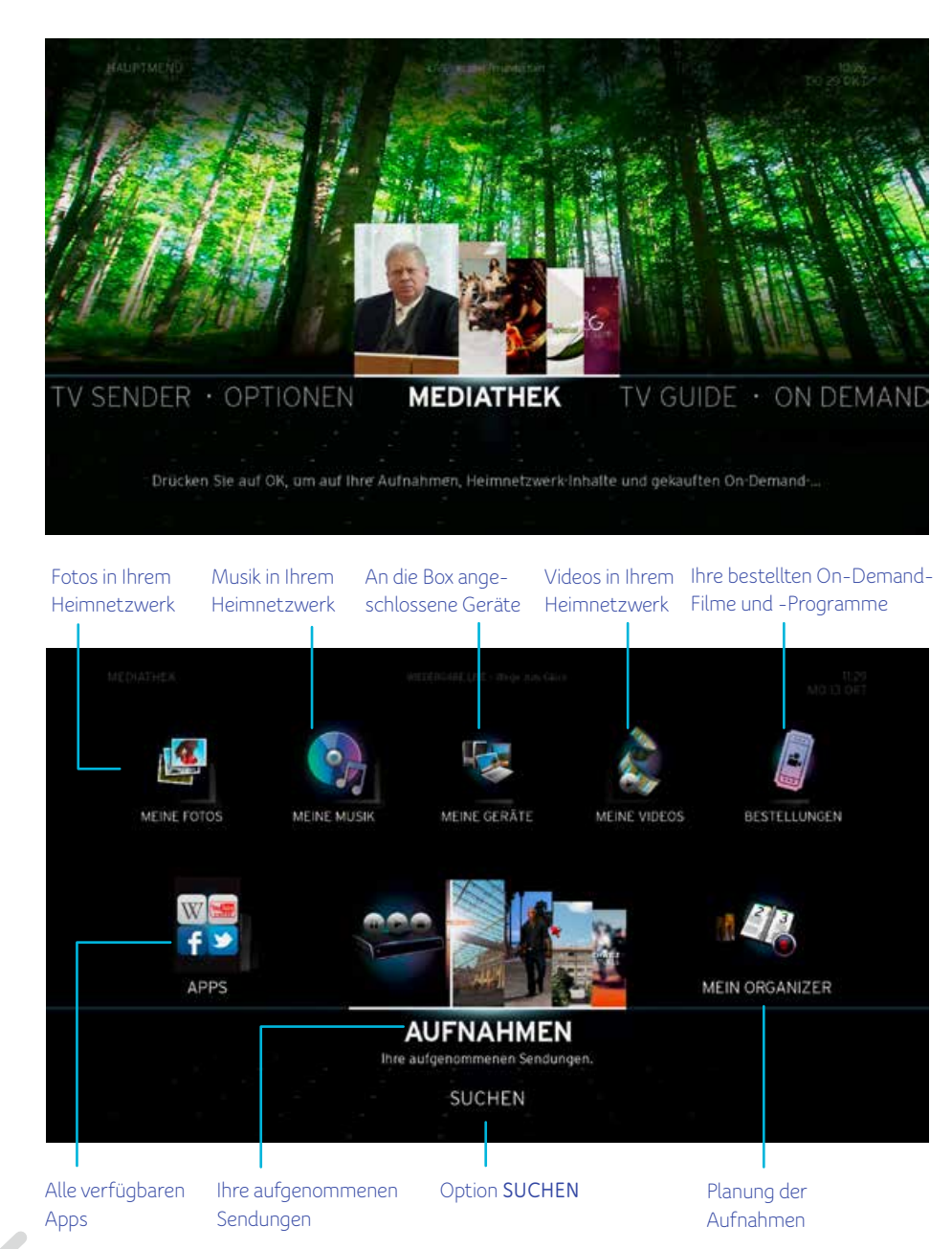

In der Kategorie **MEDIATHEK** im **HAUPTMENÜ** können Sie Aufnahmen einrichten und verwalten, aufgenommene und erworbene Inhalte sowie Inhalte Ihres Heimnetzwerks wie Fotos, Musik und Videos betrachten. Drücken Sie **OK** auf der Fernbedienung, um zu den Optionen für den Punkt **MEDIATHEK** zu gelangen.

**ZURÜCK** 

# **AUFNAHMEN**

Mit dieser Option wird eine Liste der von Ihnen aufgenommenen Sendungen angezeigt. Sie sehen immer den neuesten und zuletzt aufgenommenen Inhalt.

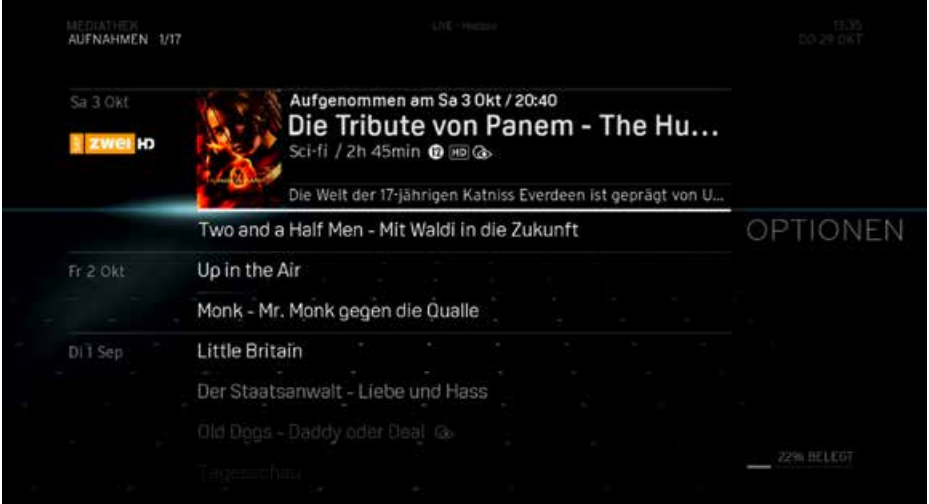

# **BESTELLUNGEN**

Unter **BESTELLUNGEN** finden Sie Ihre zuletzt bestellten On-Demand-Inhalte. Während der Leihperiode (in der Regel 48 h) können Sie diese unbeschränkt und ohne Zusatzkosten wiedergeben.

# **MEINE VIDEOS**

Diese Funktion wird zur Zeit noch nicht angeboten. Über **MEINE GERÄTE** können Sie auf Ihre Heimnetzwerk-Videos zugreifen.

# **Aktionsmenü «AUFNAHMEN» und «BESTELLUNGEN»**

Wenn das gewünschte Video oder Programm markiert ist, wird durch Drücken der Taste **OK** das **Aktionsmenü** mit Fokus auf **Abspielen** angezeigt. Das **Aktionsmenü** enthält mehrere für das Video zutreffende Optionen. Drücken Sie nach dem Markieren einer Option die Taste **OK**, um darauf zuzugreifen. Verfügbare Optionen:

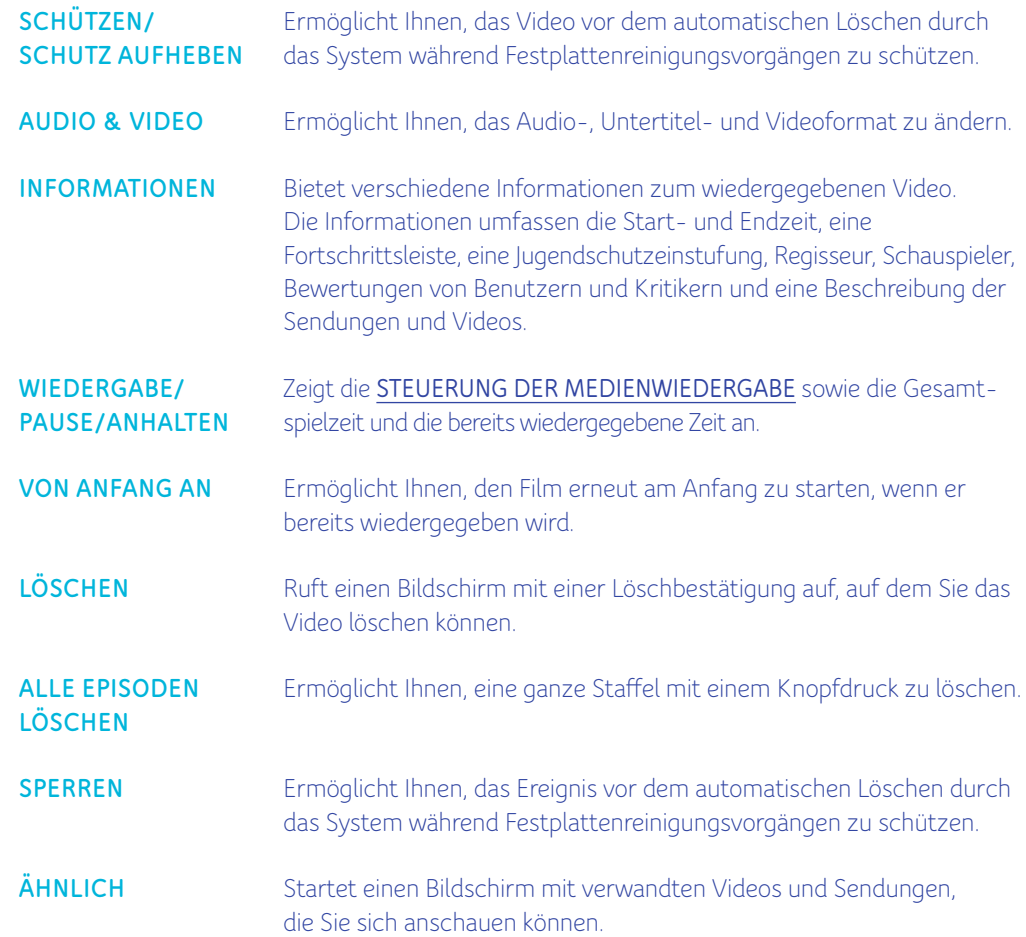

# **MEINE FOTOS**

Die Option **MEINE FOTOS** enthält alle Fotos oder Bilder aus Ihren Heimnetzwerkgeräten. Drücken Sie **OK** auf der Fernbedienung, um zu Ihren Fotos zu gelangen.

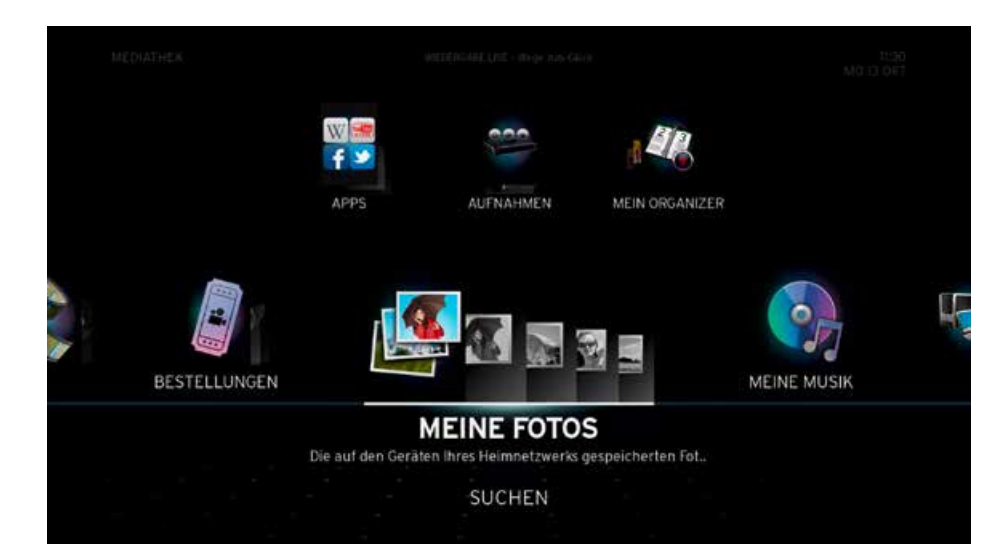

Stellen Sie, bevor Sie fortfahren, sicher, dass Ihre DLNA-zertifizierten Geräte per WLAN oder Ethernet mit dem Horizon-Heimnetzwerk verbunden sind. Weitere Informationen zum Anschluss Ihrer Heimmediengeräte finden Sie unter **MEDIEN-ASSISTENT.**

> Bitte beachten Sie, dass die Vorschaubilder Ihrer Fotos nur dann angezeigt werden, wenn das Gerät, auf dem sich die Fotos befinden, diese Funktion auch unterstützt.

> > ZURÜC

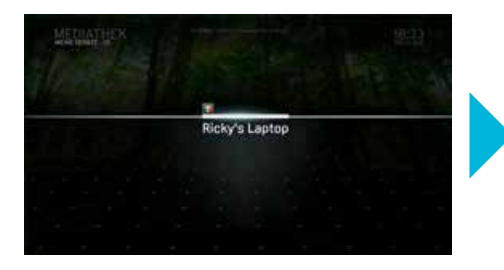

Durchsuchen Sie mit den Navigationstasten **die verfügbaren Geräte.** Sobald Sie das gewünschte Gerät markiert haben, drücken Sie die Taste **OK**.

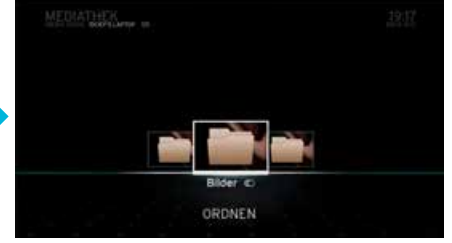

Wählen Sie den Ordner «Bilder» und drücken Sie die Taste **OK**. Anschliessend können Sie Ihre Fotos nach Datum, Albumname usw. wählen. Wählen Sie den gewünschten Ordner, bis Ihre Fotos angezeigt werden.

Wählen Sie das nächste oder vorherige Foto mit **(3)** oder **D**. Die Fotos können nach **DATUM** oder in alphabetischer Reihenfolge (**A – Z**) geordnet werden. Markieren Sie hierzu **ORDNEN** und wählen Sie eine der Optionen. Drücken Sie dann die Taste **OK**, um die Fotos zu ordnen.

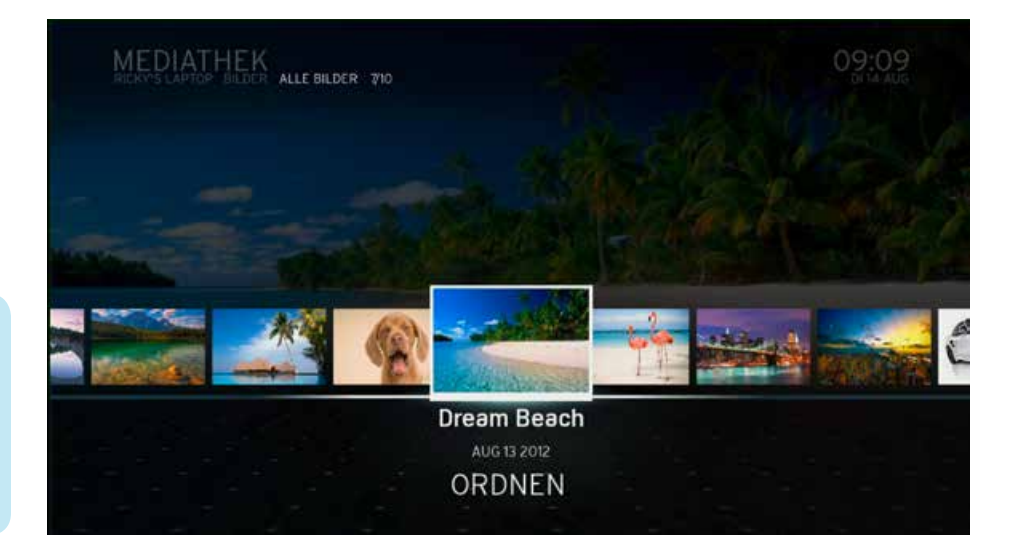

# **Aktionsmenü «MEINE FOTOS»**

Um das **Aktionsmenü** für **MEINE FOTOS** aufzurufen, drücken Sie bei der Anzeige eines Fotos im Vollbild die Taste **OK**. Das **Aktionsmenü** enthält die folgenden Optionen:

- DIASHOW Zum automatischen Anzeigen von Fotos in einer Diashow. Nach dem Drücken der Taste **OK** können Sie eine Aktualisierungsrate zwischen 1 Sekunde und **20** Sekunden wählen. Sobald Sie eine Aktualisierungsrate gewählt haben, drücken Sie **OK**, um die Diashow zu starten. Optionen während der Diashow:
- DIASHOW BEENDEN Beendet die Diashows, kehrt zur Vollbildanzeige von Fotos zurück.
- DIASHOW ANHALTEN Hält die Diashow an, ohne sie zu beenden.
- FORTFAHREN Fährt mit der angehaltenen Diashow fort.

## **Unterstützte Bildformate für «MEINE FOTOS»**

Folgende Bildformate werden von Horizon in «MEINE FOTOS» unterstützt:

- .JPG/.JPEG
- .PNG

Die DLNA-Funktionalität von Horizon ist aktuell eingeschränkt. Wenn Sie über eine grosse Anzahl Fotos, Videos oder Audio-Inhalte verfügen, kann die Box einfrieren oder stark verzögert reagieren.

Wir empfehlen, Horizon per LAN-Kabel in Ihr Heimnetzwerk einzubinden oder weniger als 1'000 Dateien zu verwenden. Falls Ihre Box trotzdem Probleme aufweist, empfehlen wir, Horizon auf die Werkseinstellungen zurückzusetzen und im Moment auf die Verwendung der Medienwiedergabe-Funktion aus dem Heimnetzwerk zu verzichten.

Wir arbeiten mit unseren Technologiepartnern zusammen, um die Anzahl kompatibler Formate zu erweitern und die Katalogisierung der Medieninhalte aus dem Heimnetzwerk zu verbessern.

# **MEINE MUSIK**

Die Option **MEINE MUSIK** enthält alle musikbezogenen Elemente aus Ihren Heimnetzwerkgeräten. Drücken Sie **OK** auf der Fernbedienung, um zu Ihrer Musik zu gelangen.

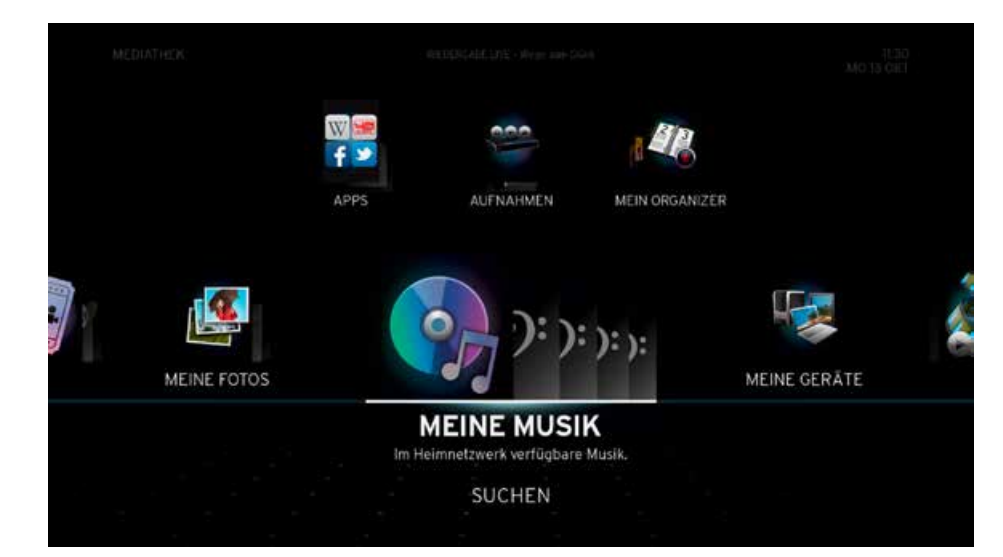

Stellen Sie, bevor Sie fortfahren, sicher, dass Ihre DLNA-zertifizierten Geräte per WLAN oder Ethernet mit dem Horizon-Heimnetzwerk verbunden sind. Weitere Informationen zum Anschluss Ihrer Heimmediengeräte finden Sie unter **MEDIEN-ASSISTENT.**

Indexierte Musikdateien, welche sich auf einem aktuell nicht verbundenem Gerät befinden, werden mit grauer Schrift dargestellt.

Die DLNA-Funktionalität von Horizon ist aktuell eingeschränkt. Wenn Sie über eine grosse 6 Anzahl Fotos, Videos oder Audio-Inhalte verfügen, kann die Box einfrieren oder stark verzögert reagieren. Wir empfehlen, Horizon per LAN-Kabel in Ihr Heimnetzwerk einzubinden oder weniger als 1'000 Dateien zu verwenden. Falls Ihre Box trotzdem Probleme aufweist, empfehlen wir, Horizon auf die Werkseinstellungen zurückzusetzen und im Moment auf die Verwendung der Medienwiedergabe-Funktion aus dem Heimnetzwerk zu verzichten. Wir arbeiten mit unseren Technologiepartnern zusammen, um die Anzahl kompatibler Formate zu erweitern und die Katalogisierung der Medieninhalte aus dem Heimnetzwerk zu verbessern.

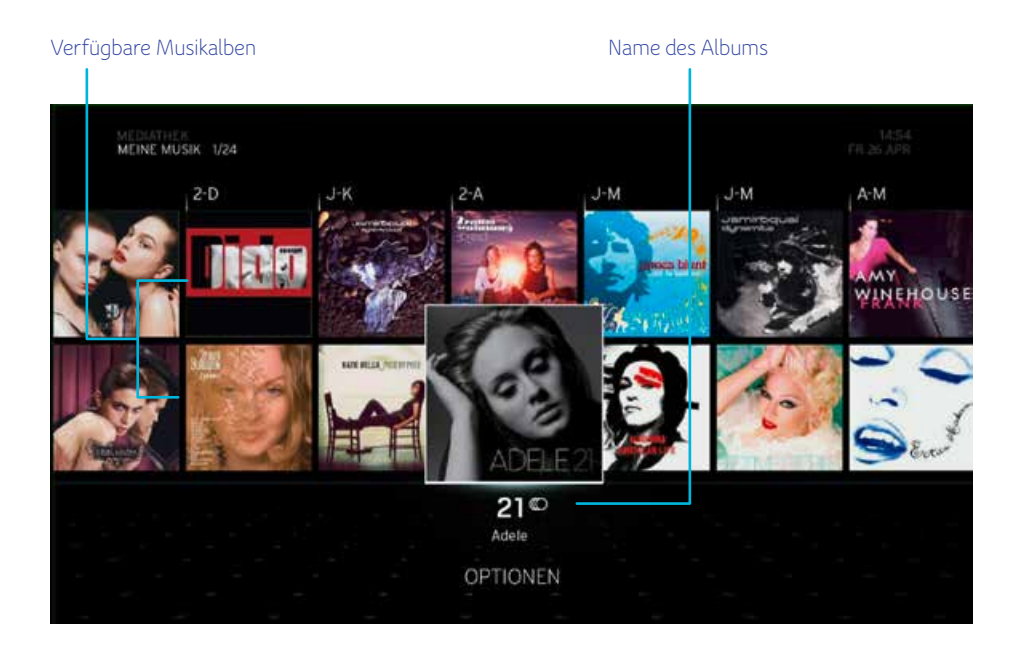

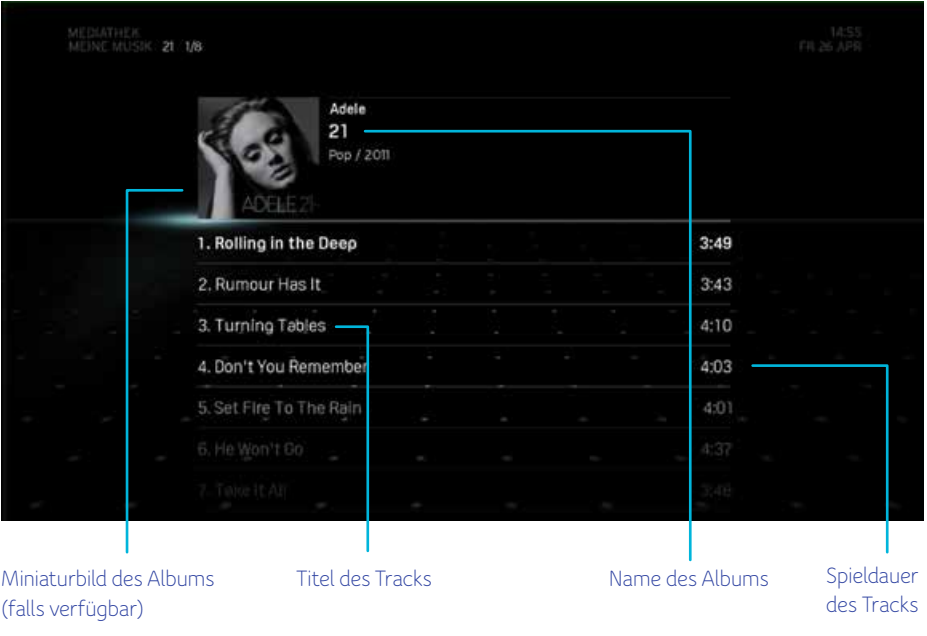

Durchsuchen Sie mit den Navigationstasten **die ver**fügbaren Alben. Sobald Sie das gewünschte Album markiert haben, drücken Sie die Taste **OK**. Der erste Track des Albums wird wiedergegeben.

Das Musikcover muss in den Metadaten **Ci** der Musikdatei eingebettet sein, damit es in «Meine Musik» richtig angezeigt wird.

## **Unterstützte Musikformate für «MEINE MUSIK»**

Folgende Musikformate werde von Horizon in «MEINE MUSIK» unterstützt:

- .MP3
- .M4A
- .AAC
- .WAV
- .WMA

# **MEINE GERÄTE**

In **MEINE GERÄTE** werden alle Geräte angezeigt, die Sie an die Horizon-Box angeschlossen haben. Ausserdem werden die Inhalte der Geräte angezeigt. Drücken Sie **OK** auf der Fernbedienung, um zu den Inhalten Ihrer Geräte zu gelangen. Über **MEINE GERÄTE** können Sie auf sämtliche unterstützten Medien (Videos, Fotos und Musik) aus Ihrem Heimnetzwerk zugreifen.

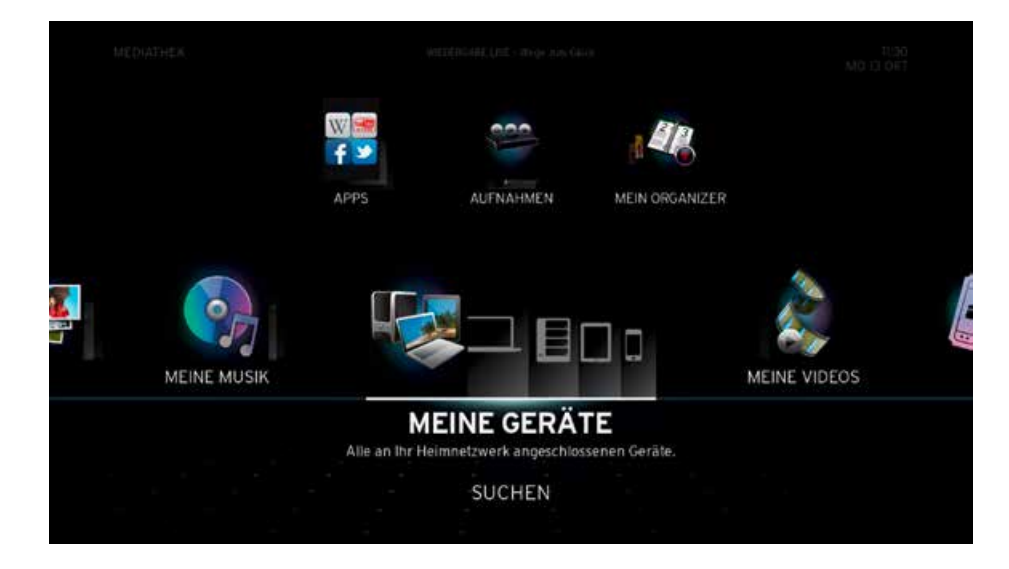

Stellen Sie, bevor Sie fortfahren, sicher, dass Ihre DLNA-zertifizierten Geräte per WLAN oder Ethernet mit dem Horizon-Heimnetzwerk verbunden sind. Weitere Informationen zum Anschluss Ihrer Heimmediengeräte finden Sie unter **MEDIEN-ASSISTENT.**

Die DLNA-Funktionalität von Horizon ist aktuell eingeschränkt. Wenn Sie über eine grosse Anzahl Fotos, Videos oder Audio-Inhalte verfügen, kann die Box einfrieren oder stark verzögert reagieren. Wir empfehlen, Horizon per LAN-Kabel in Ihr Heimnetzwerk einzubinden oder weniger als 1'000 Dateien zu verwenden. Falls Ihre Box trotzdem Probleme aufweist, empfehlen wir, Horizon auf die Werkseinstellungen zurückzusetzen und im Moment auf die Verwendung der Medienwiedergabe-Funktion aus dem Heimnetzwerk zu verzichten. Wir arbeiten mit unseren Technologiepartnern zusammen, um die Anzahl kompatibler Formate zu erweitern und die Katalogisierung der Medieninhalte aus dem Heimnetzwerk zu verbessern.

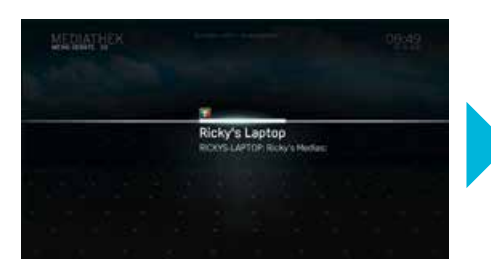

Durchsuchen Sie mit den Navigationstasten **die Verfügbaren Geräte.** Sobald Sie das gewünschte Gerät markiert haben, drücken Sie die Taste **OK**, um auf den Inhalt des Geräts zuzugreifen.

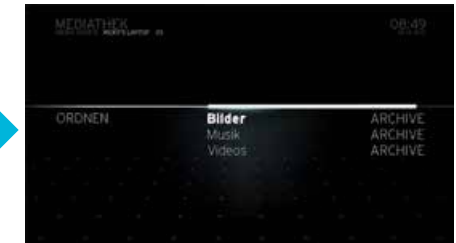

Wählen Sie den Ordner, auf den Sie zugreifen möchten. Drücken Sie dann die Taste **OK**, um den Inhalt wiederzugeben (wenn er Musik oder Videos enthält) oder anzuzeigen (wenn er Fotos oder Bilder enthält).

## **Unterstützte Videoformate für «MEINE GERÄTE»**

Folgende Videoformate werden von Horizon unterstützt:

- $-$  .AVI
- $-MKV$
- $-MP4$
- $-MOV$

Weitere Informationen zu den unterstützten Videoformaten und Codecs finden Sie im Supportbereich auf unserer Webseite (upc.ch/support).

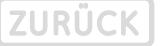

# **APPS**

Die Option **«Apps»** enthält alle Anwendungen, die auf der Horizon-Box verfügbar sind. Wählen Sie **«Apps»** aus und bestätigen Sie mit **OK** auf der Fernbedienung, um zum Apps-Portal zu gelangen. Alle Anwendungen werden in einer Mosaikansicht angezeigt.

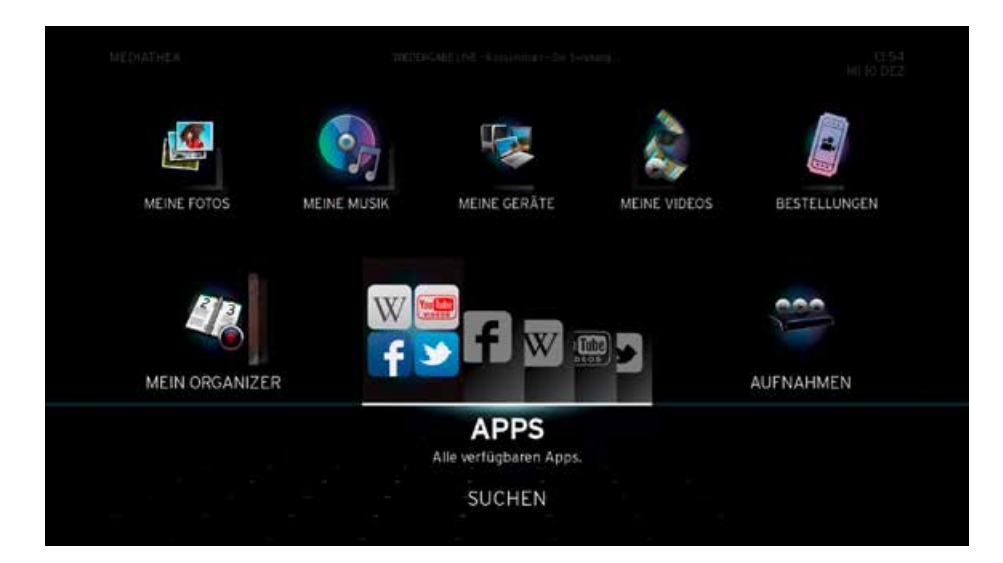

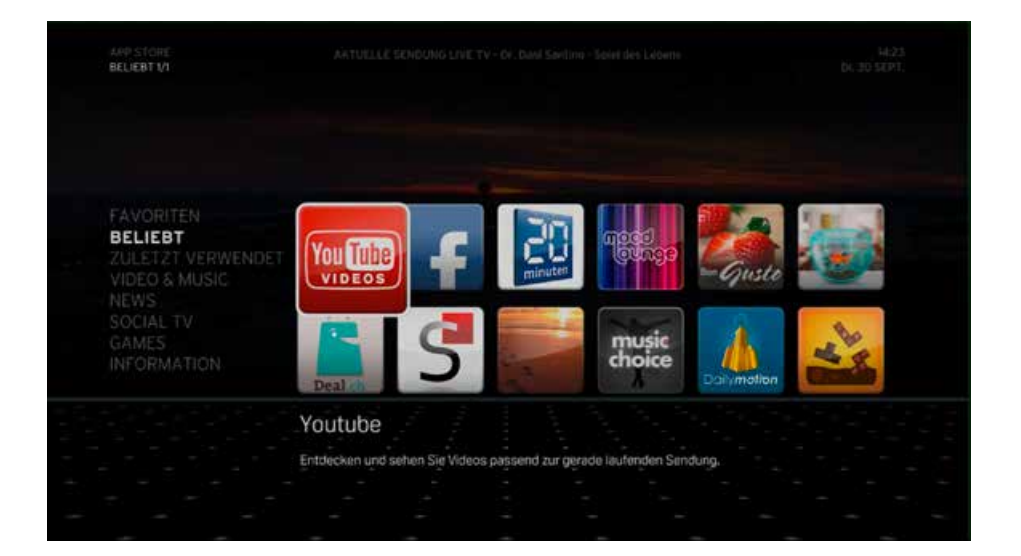

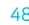

# **MEIN ORGANIZER**

**MEIN ORGANIZER** enthält eine Liste aller zur Aufnahme programmierten Sendungen. Sie können auch neue manuelle Aufnahmen einrichten oder zukünftige Ereignisse ändern und löschen.

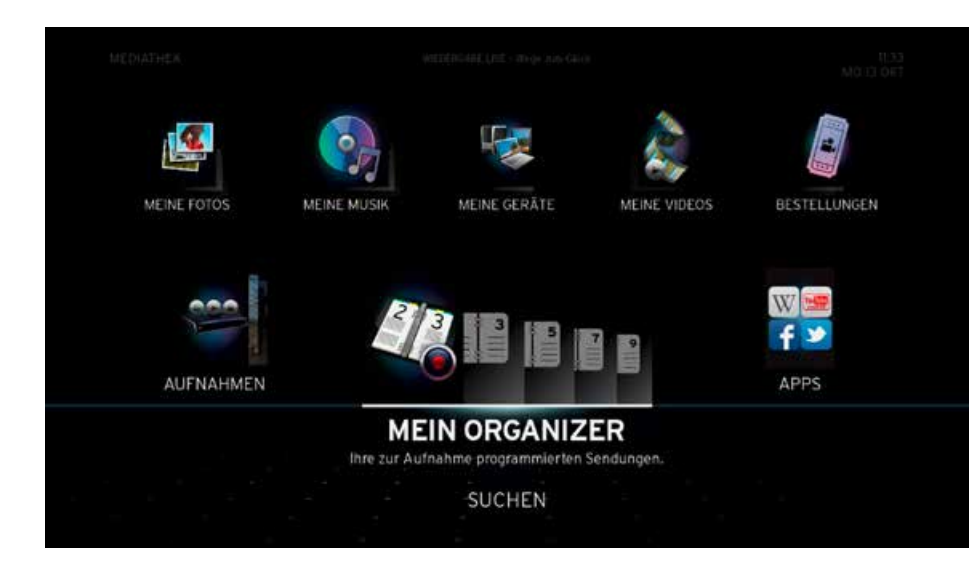

Neue Aufnahme manuell einrichten Der Bildschirm **MEIN ORGANIZER** bietet eine Übersicht aller zur Aufnahme programmierten Sendungen. Zusätzlich können Sie auf diesem Bildschirm eine neue Aufnahme manuell programmieren, indem Sie die Option **NEU** wählen. Die angezeigten Elemente werden standardmässig nach Datum geordnet (frühestes bis spätestes) angezeigt. An einem Datum sind die Elemente nach Anfangszeit geordnet.

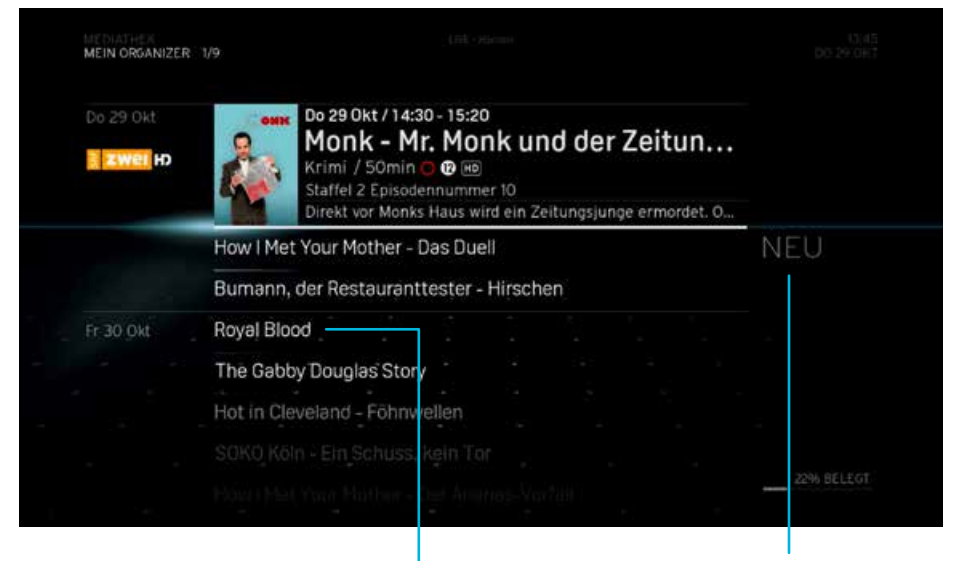

Liste der programmierten Aufnahmen

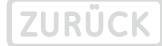

# NEU

Mit **NEU** können Sie eine manuelle Aufnahme mit Ihren eigenen Kriterien einrichten. Folgende Optionen stehen Ihnen zur Auswahl:

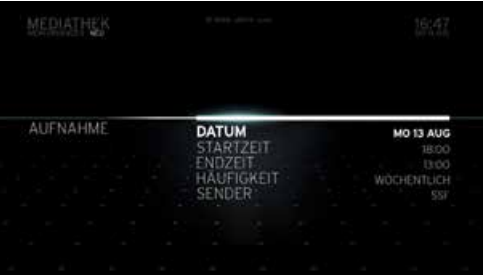

- SENDER Ermöglicht Ihnen die Auswahl des Senders, von dem Sie aufnehmen möchten. Führen Sie mit der Taste einen Bildlauf durch die Sender durch. Drücken Sie anschliessend **OK**, um einen Sender zu wählen.
- DATUM Ermöglicht Ihnen, den Tag der Aufnahme einzustellen. Das erste Datum in der Liste ist standardmässig **HEUTE**. Führen Sie mit der Taste **oder versten Bildlauf** durch die Daten durch. Drücken Sie anschliessend **OK**, um ein Datum zu wählen.
- STARTZEIT Ermöglicht Ihnen, die Anfangszeit der Aufnahme einzustellen. Geben Sie die Ziffern mit der Fernbedienung ein und drücken Sie **OK**. Führen Sie nach dem Einstellen der Uhrzeit einen Bildlauf zur Option **BESTÄTIGEN** durch und drücken Sie **OK**.
- ENDZEIT Ermöglicht Ihnen, die Endzeit der Aufnahme einzustellen. Geben Sie die Ziffern mit der Fernbedienung ein und drücken Sie **OK**. Führen Sie nach dem Einstellen der Uhrzeit einen Bildlauf zur Option **BESTÄTIGEN** durch und drücken Sie **OK**.
- HÄUFIGKEIT Ermöglicht Ihnen, die Häufigkeit der Aufnahme einzustellen (wie oft die Aufnahme stattfindet). Markieren Sie mit der Taste **oder der Planse der Optionen**.

Wählen Sie nach dem Einstellen aller zuvor genannten Daten **AUFNAHME** und drücken Sie **OK**, um zum Bildschirm **MEIN ORGANIZER** zurückzukehren. Berichtigen Sie anderenfalls die Einstellungen unter **KRITERIEN**.

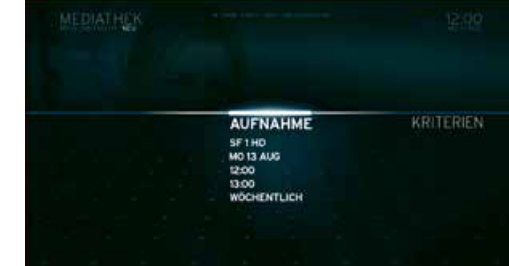

#### **Aktionsmenü «MEIN ORGANIZER»**

ZURÜCK

Um das **Aktionsmenü** für die Option **MEIN ORGANIZER** aufzurufen, drücken Sie **OK**, wenn ein Element ausgewählt und markiert ist. Das **Aktionsmenü** enthält mehrere für den Organizer zutreffende Optionen. Drücken Sie nach dem Markieren einer Option die Taste **OK**, um darauf zuzugreifen. Verfügbare Optionen:

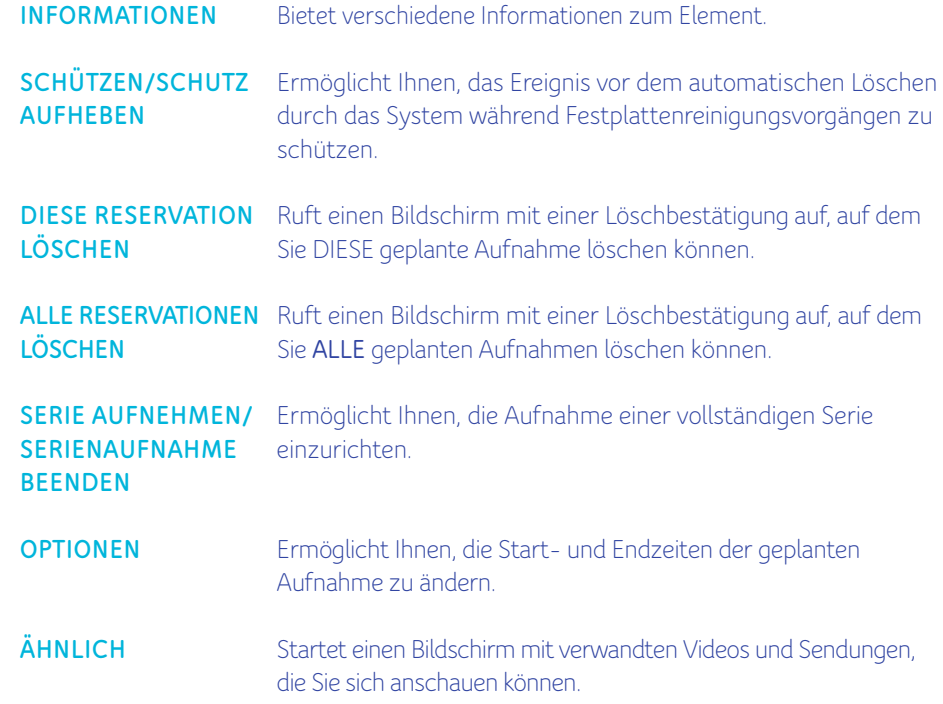

# **ON DEMAND**

Mit der Option **ON DEMAND** im **HAUPTMENÜ** können Sie Artikel aus dem gesamten Angebotskatalog von UPC anzeigen und erwerben. Drücken Sie an der Fernbedienung die Taste **OK**, um auf **ON DEMAND** zuzugreifen.

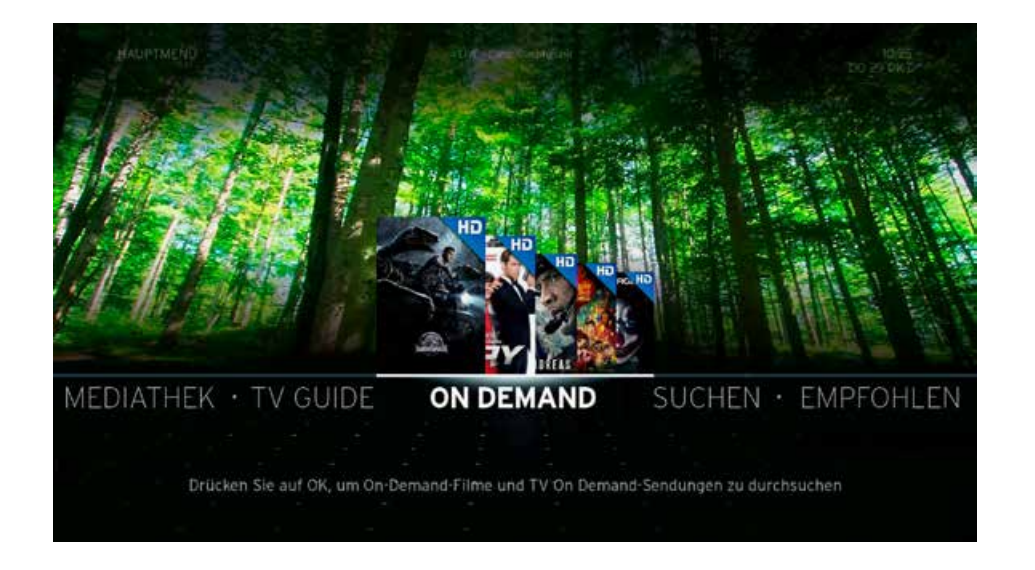

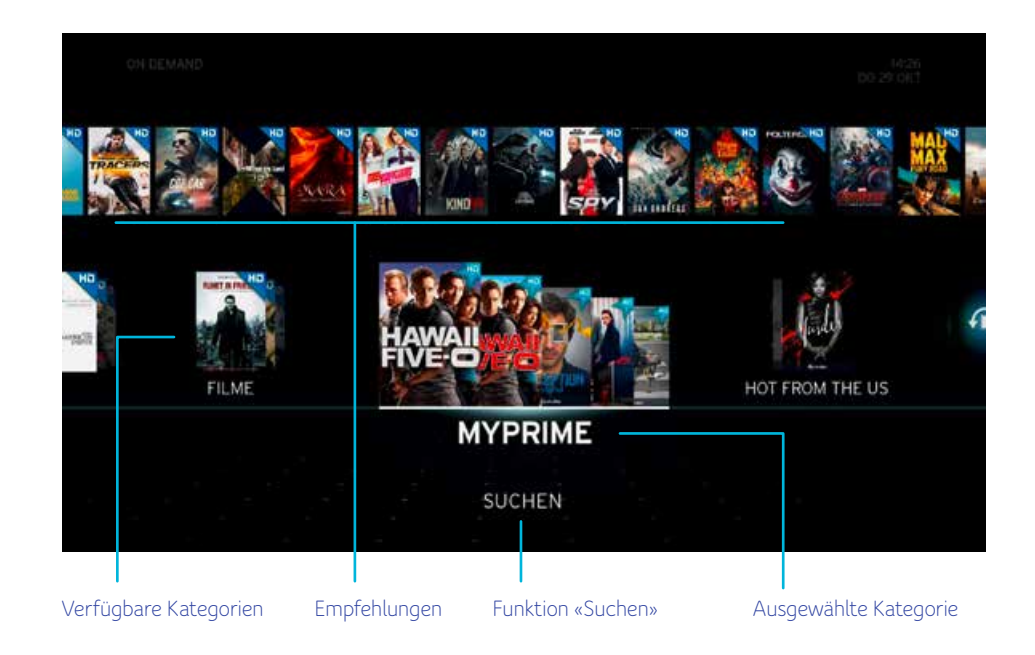

Der Hauptbildschirm **ON DEMAND** enthält die beliebtesten Inhaltskategorien.

### **FILME**

**FILME** ist eine Unterkategorie des Menüs **ON DEMAND.** In ihr werden alle Filme angezeigt, die verfügbar sind. Durchsuchen Sie die unterschiedlichen Kategorien und greifen Sie durch Drücken der Taste **OK** auf das Gewünschte zu.

Sie können die verfügbaren Artikel entweder direkt durchblättern, indem Sie die Navigationstasten der Fernbedienung verwenden, oder aber mittels der Optionen sortieren oder in der Listenansicht anzeigen lassen.

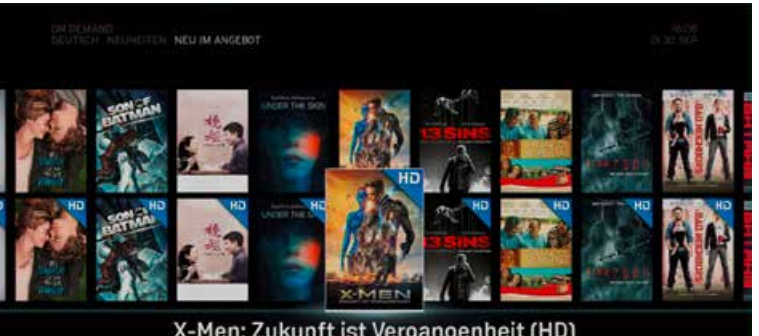

X-Men: Zukunft ist Vergangenheit (HD) OPTIONEN

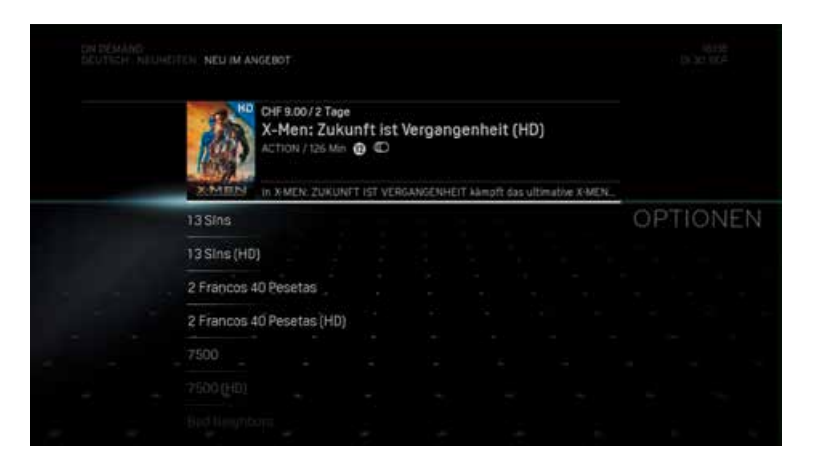

## **MYPRIME**

**ZURÜC** 

Mit MyPrime können Sie zum monatlichen Fixpreis Filme, Serien, Dokumentationen und Kindersendungen **unbegrenzt und so oft Sie wollen** auf Ihrem TV, Computer, Smartphone oder Tablet geniessen. Laufend erweitertes Angebot - Monat für Monat werden neue Filme und Serien in MyPrime aufgenommen. Je nachdem, welches Abo Sie von uns besitzen, können Sie MyPrime ohne Zusatzkosten nutzen oder als Option zu Ihrem bisherigen Digital TV abonnieren.

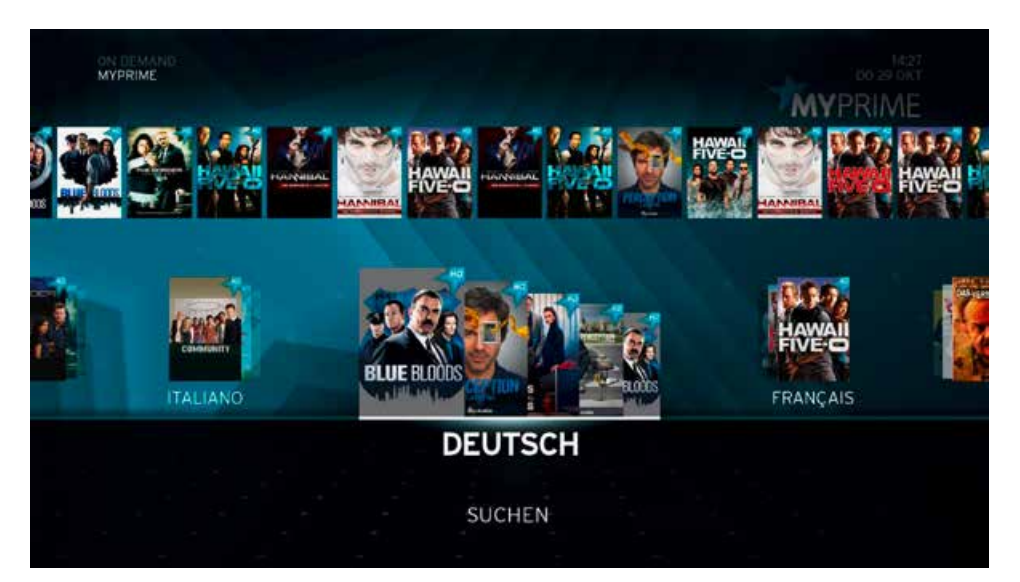

Wenn Sie MyPrime abonnieren möchten, rufen Sie upc.ch/myupc auf und melden Sie sich bei Ihrem Konto an.

Als Alternative können Sie auch 0800 66 88 66 anrufen.

# **Aktionsmenü «ON DEMAND»**

Das Aktionsmenü **ON DEMAND** wird angezeigt, sobald Sie die Taste **OK** drücken, wenn ein Artikel in der Mosaikansicht markiert ist. Die verschiedenen Optionen sind vom Artikeltyp abhängig. Sie können Informationen zum Artikel erhalten, ihn mieten oder und nach anderen Artikeln suchen.

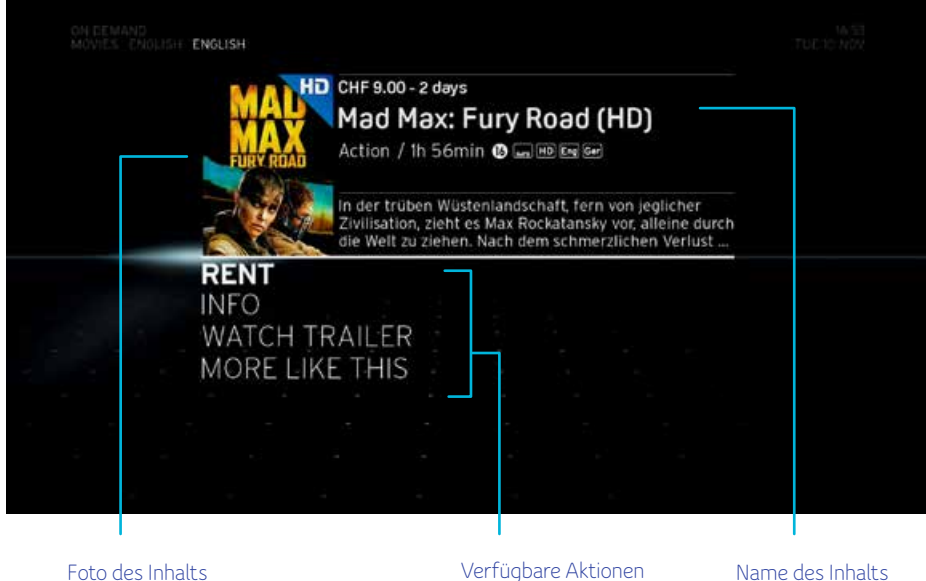

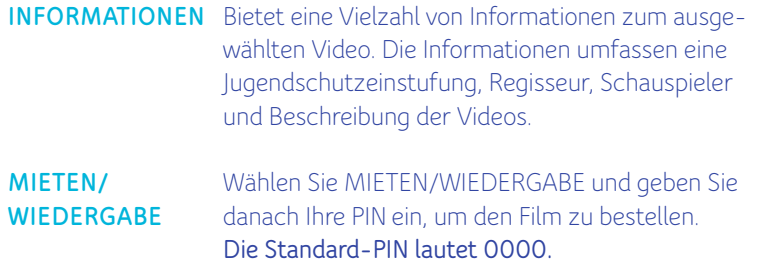

ÄHNLICH Startet einen Bildschirm mit verwandten Videos und Sendungen, die Sie sich anschauen können.

# **OPTIONEN**

Mit der Option OPTIONEN des HAUPTMENÜS können Sie die Horizon-Box Ihren Bedürfnissen anpassen. Sie bietet auch häufig gestellte Fragen (FAQ) und andere nützliche Kundendienst-Informationen. Sie enhält die folgenden Kategorien:

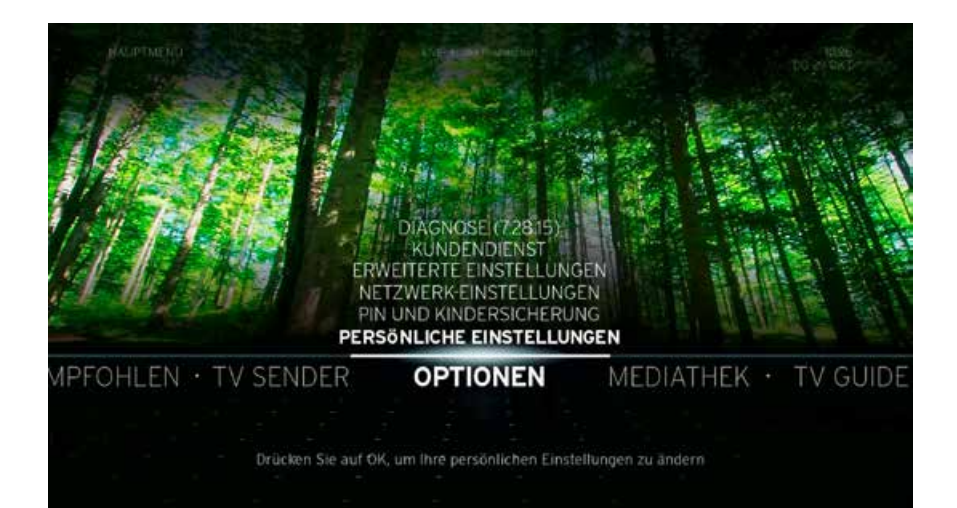

#### **DIAGNOSE**

Ermöglicht Ihnen, den Status verschiedener Funktionen der Horizon-Box zu überprüfen.

### KUNDENDIENST

Ermöglicht Ihnen, häufig gestellte Fragen (FAQ) und andere nützliche Kundendienst-Informationen aufzurufen.

#### ERWEITERTE EINSTELLUNGEN

Ermöglicht Ihnen, die allgemeinen Funktionen der Horizon-Box einzustellen und anzupassen sowie Video-, Audioformate und andere persönliche Einstellungen festzulegen.

### NETZWERK-EINSTELLUNGEN

Ermöglicht Ihnen, Ihr Heimnetzwerk und den Medienkatalog einzurichten.

#### PIN & KINDERSENDUNGEN

Ermöglicht Ihnen, verschiedene Funktionen für den Schutz Ihrer persönlichen Daten einzurichten, den Zugriff Ihrer Kinder auf die Horizon-Box und die zugehörigen Sender zu organisieren und einen PIN-Code festzulegen.

### PERSÖNLICHE EINSTELLUNGEN

Ermöglicht Ihnen, eine Liste Ihrer Favoriten zu erstellen und Ihre persönlichen Anzeigeeinstellungen vorzunehmen.

# **DIAGNOSE**

Mit den unter DIAGNOSE verfügbaren Optionen können Sie den Status verschiedener Funktionen der Horizon-Box überprüfen.

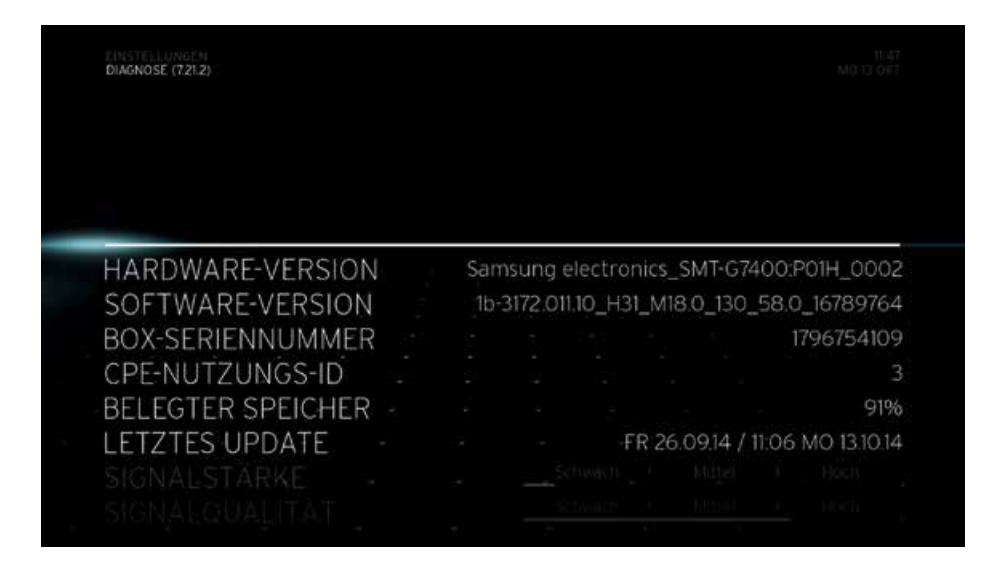

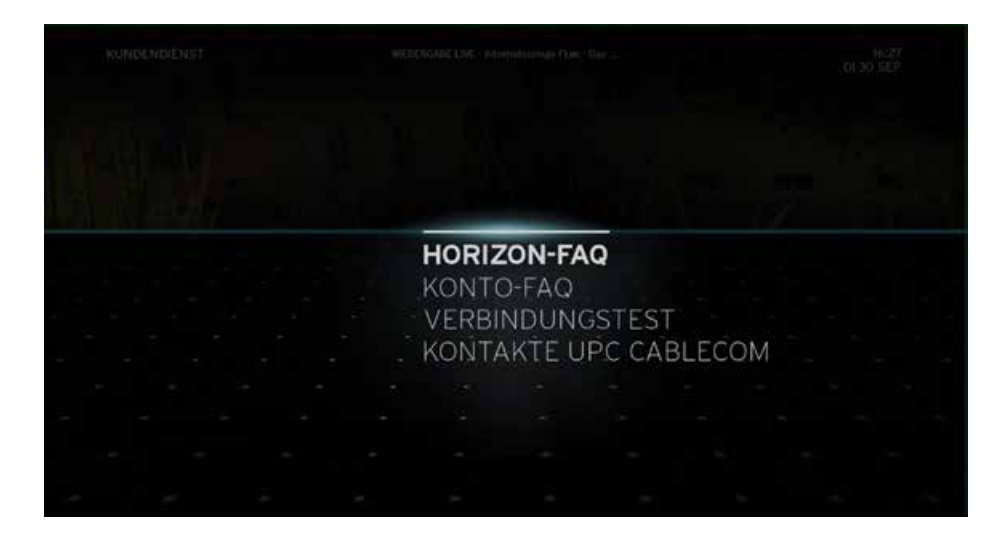

#### **Kundendienst**

Die Option KUNDENDIENST von OPTIONEN stellt Ihnen Hilfeinformationen bereit. Die Hilfeinformationen sind in die folgenden Kategorieoptionen gruppiert:

## HORIZON-FAQ und KONTO-FAQ

Diese Optionen bieten auf dem Bildschirm eingeblendete Hilfethemen, die in mehreren Menüs und Untermenüs angeordnet sind. Die Hilfethemen bieten Informationen zu den verschiedenen Funktionen der Horizon-Box, zu ihrem System und zu Ihrem Konto.

# VERBINDUNGSTEST

Mit VERBINDUNGSTEST können Sie die Verbindung der Horizon-Box mit dem Netzwerk von UPC testen und prüfen, ob Ihre Heimverbindung funktioniert.

# KONTAKTE UPC

Die Option KONTAKTE UPC bietet mehrere Methoden zur Kontaktaufnahme mit UPC, z. B. E-Mail oder soziale Medien. Wählen Sie eine der Optionen, um weitere Informationen zu erhalten.

# **ERWEITERTE EINSTELLUNGEN**

Ermöglicht Ihnen, die allgemeinen Funktionen der Horizon-Box einzustellen und anzupassen sowie Video-, Audioformate und andere persönliche Einstellungen festzulegen.

### VIDEO-EINSTELLUNGEN

Mit den unter **VIDEO-EINSTELLUNGEN** verfügbaren Optionen können Sie den Typ der Videoverbindung wählen sowie das Anzeigeformat und die Auflösung einstellen:

#### VIDEOANSCHLUSS

Ermöglicht Ihnen, die **HDMI-** oder **SCART-**Verbindung zu wählen. Es ist auch möglich, dass die Horizon-Box den erforderlichen Video-Anschluss automatisch wählt.

#### HDMI AUFLÖSUNG

Ermöglicht das Wechseln der TV-Auflösungen.

#### FORMATUMWANDLUNG

Ermöglicht Ihnen, den Bildschirmdarstellungstyp zu wählen, der verwendet wird, wenn eine Sendung im 4:3-Format ausgestrahlt wird. Zur Wahl stehen **VERTIKALE STREIFEN, VOLLBILD (ZOOM)** und **VOLLBILD (STRETCH).**

#### TV-FARBMODELL

Ermöglicht Ihnen, das passende TV-Farbmodell zu wählen. Standardmässig ist die Option **AUTOMATISCH** ausgewählt. Die verfügbaren Optionen sind **AUTOMATISCH, RGB, YCbCr-4:2:2** und **YCbCr-4:4:4.** Sollten Probleme mit der Bilddarstellung auftreten (z.B. Bildaussetzer oder falsche Farben), könnte eine Umstellung auf RGB behilflich sein.

#### AUDIO-AUSGANG

Mit den unter **AUDIO-AUSGANG** verfügbaren Optionen können Sie verschiedene Audio-Ausgabemöglichkeiten aktivieren und deaktivieren sowie Audio-Verzögerungen für **HDMI** und **SCART** ändern. Mit der Einstellung für die Audio-Verzögerung können Sie falls erforderlich, die Zeitverzögerung zwischen dem Video- und dem Audiosignal optimieren.

#### SCART

Aktiviert oder deaktiviert die **SCART-**Audioausgabe.

### HDMI

Aktiviert oder deaktiviert die **HDMI-**Audioausgabe.

## HDMI AUDIOVERZÖGERUNG

Stellt die **HDMI-**Audioverzögerung ein. Die Verzögerung kann in Schritten von 50 ms zwischen den Grenzen 0 ms und +200 ms geändert werden.

#### S/PDIF

Aktiviert oder deaktiviert die **S/PDIF-**Audioausgabe.

#### S/PDIF AUDIOVERZÖGERUNG

Stellt die **S/PDIF** Audioverzögerung ein. Die Verzögerung kann in Schritten von 50 ms zwischen den Grenzen 0 ms und +200 ms geändert werden.

#### DOLBY DIGITAL

Aktiviert oder deaktiviert die **DOLBY-(AC3)-Audioausgabe**.

#### HORIZON BOX

Ermöglicht Ihnen, die allgemeinen Funktionen der Horizon-Box einzustellen und anzupassen.

#### WERKSEINSTELLUNGEN

Ermöglicht Ihnen, die Horizon-Box auf die Werkseinstellungen zurückzusetzen. Hierbei können die auf der Festplatte der Horizon-Box gespeicherten Aufnahmen behalten oder gelöscht werden.

#### DISPLAY-HELLIGKEIT

Mit dieser Option können Sie die Display-Helligkeit der Horizon-Box einstellen. Die verfügbaren Einstellungswerte sind 25%, 50%, 75% und 100%, wobei 100% der maximalen Helligkeit entspricht.

## FESTPLATTE LÖSCHEN (ACHTUNG)

Mit diesem Befehl werden die Festplatte neu formatiert und Ihre gesamten Aufnahmen gelöscht.

# **NETZWERK-EINSTELLUNGEN**

Mit den unter **NETZWERK-EINSTELLUNGEN** gruppierten Einstellungen können Sie Ihre Horizon-Box als Router und WLAN-Zugriffspunkt einrichten oder die Horizon-Box als Client mit einem vorhandenen Router verbinden.

Anschliessend können Sie auf Multimediadateien zugreifen, die auf Ihrem PC und anderen Geräten gespeichert sind, und sie mit der Horizon-Box wiedergeben.

### HEIMNETZWERKMODUS

Bietet Informationen zum Heimnetzwerkstatus.

## HEIMNETZWERK-ASSISTENT

Richten Sie mit diesem Assistenten die Internet- und Heimnetzwerk-Verbindungen an Ihrer Horizon-Box ein. Dadurch können Sie von dieser Box aus auf Videos, Musik und Fotos zugreifen, die in Ihrem Heimnetz werk gespeichert sind. Sie können zwischen zwei Optionen wählen.

Wenn Ihnen eine Internetverbindung von UPC zur Verfügung steht, können Sie die Box als den Haupt-Internetzugriffspunkt für Ihr Heim netzwerk einrichten. Wenn Sie zu Hause eine Internetverbindung über einen anderen Zugriffspunkt nutzen, können Sie die Box mit dem vorhandenen Heimnetzwerk verbinden. Unter **EINRICHTUNG HEIMNETZWERK** finden Sie Anleitungen.

## LAN

Bietet Informationen zum Status der LAN-Verbindung. Infobalken einfügen: Die **WLAN-EINSTELLUNGEN** können Sie auf der Webbenut zeroberfläche ändern. Weitere Informationen finden Sie auf S. 77

#### WIFI2.4G AP STATUS

Bietet Informationen zum Status der WLAN-Verbindung.

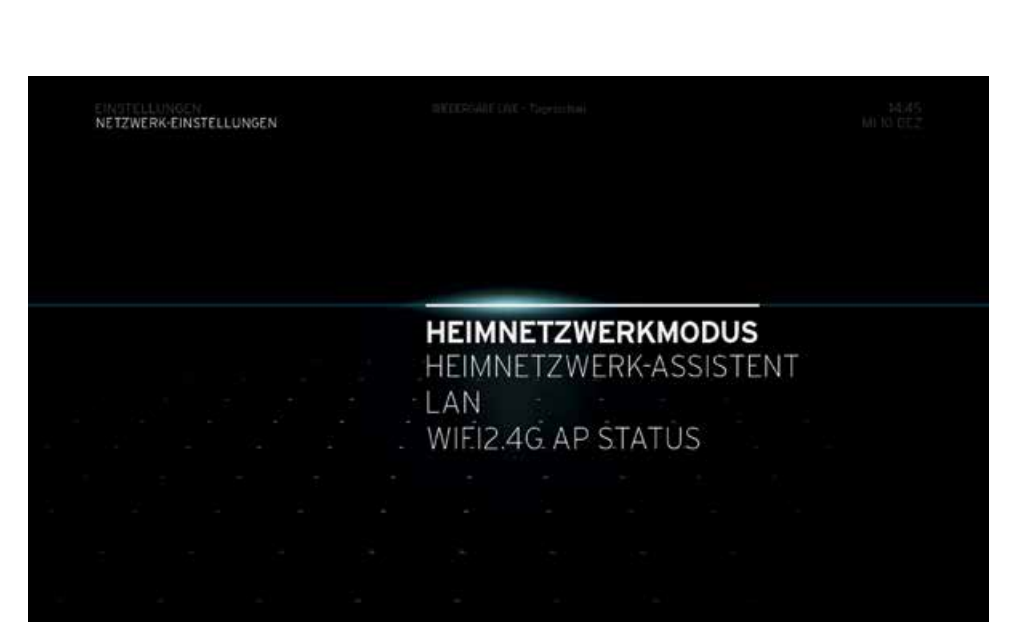

## **PIN UND KINDERSICHERUNG**

Die Option **PIN UND KINDERSICHERUNG** ermöglicht es Ihnen, verschiedene Funktionen für den Schutz Ihrer persönlichen Daten einzurichten, den Zugriff Ihrer Kinder auf die Horizon-Box und die zugehörigen Sender zu organisieren und einen neuen PIN-Code festzulegen.

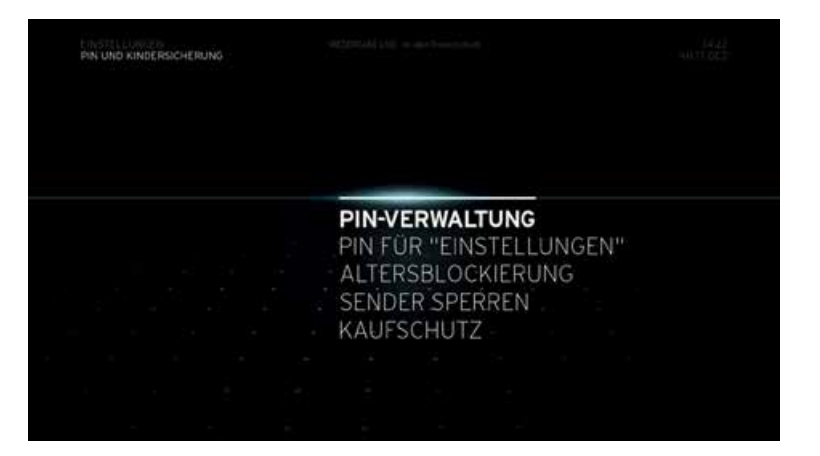

# PIN-VERWALTUNG

Mit der PIN-VERWALTUNG können Sie Ihre PIN ändern:

## PIN CODE ÄNDERN

Wählen Sie diese Option, wenn Sie Ihre **PIN** ändern möchten. Der Standard-**PIN**-Code ist 0000.

# PIN FÜR «EINSTELLUNGEN»

Wählen Sie diese Option, wenn Sie beim Zugriff auf das Menü **EINSTELLUNGEN** zur Eingabe einer **PIN** auffordern möchten.

# ALTERSBLOCKIERUNG

Durch das Aktivieren dieser Option wird für Sendungen, die für das gewählte Alter ungeeignet sind, zur Eingabe einer PIN aufgefordert.

# SENDER SPERREN

Ermöglicht Ihnen, einzelne Sender zu sperren und freizuschalten. Sie müssen Ihre PIN eingeben, um gesperrte Sender ansehen zu können.

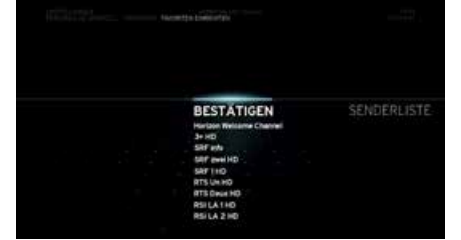

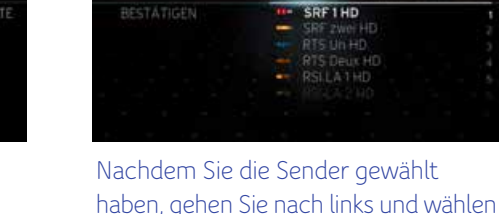

Auswahl **BESTÄTIGEN**.

Sie durch Drücken der Taste **OK** die

Wählen Sie die Sender, die Sie sperren oder freischalten möchten, durch Drücken der Taste **OK** aus. Neben dem gewählten Sender sehen Sie ein angezeigtes Schloss.

# **KAUFSCHUTZ**

Hier können Sie den **Kaufschutz aktivieren oder deaktivieren.** Falls für die Option **«Kaufschutz» EIN** eingestellt ist, werden Sie aufgefordert, beim Kauf von Artikeln Ihren Einkaufscode einzugeben. Wenn Sie für diese Option **AUS** einstellen, können alle Personen in Ihrem Haushalt mit Ihrem Konto Artikel kaufen. Die Standardeinstellung für **«Kaufschutz»** ist **EIN.**

# **PERSÖNLICHE EINSTELLUNGEN**

Mit den unter **PERSÖNLICHE EINSTELLUNGEN** gruppierten Einstellungen können Sie Ihr Benutzererlebnis mit der Horizon-Box personalisieren.

### **FAVORITEN**

Mit diesen Optionen können Sie eine Liste Ihrer Favoriten erstellen.

#### FAVORITEN EINRICHTEN

Mit dieser Option stellen Sie die Liste Ihrer Favoriten ein. Diese Sender werden in der standardmässigen Senderliste zuoberst angezeigt. Sie erkennen Ihre Favoriten beim Zappen an einem Stern neben dem Senderlogo.

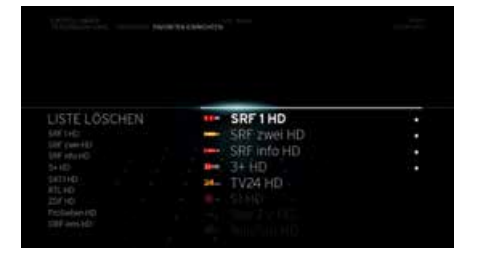

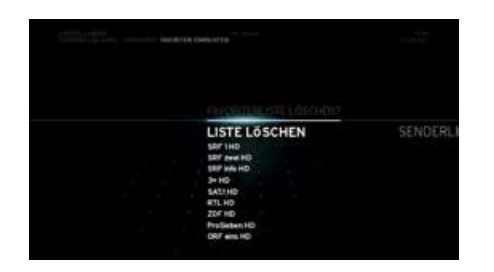

So erstellen Sie eine Liste mit Ihren Favoriten:

- Wählen Sie FAVORITEN und dann FAVORITEN EINRICHTEN.
- Durchsuchen Sie die verfügbaren Sender und wählen Sie die gewünschten durch Drücken der Taste OK. Sobald ein Sender gewählt ist, befindet sich das Symbol ★ neben seinem Namen.
- Wenn Sie aus FAVORITEN EINRICHTEN heraus gehen werden allen Änderungen automatisch gespeichert.
- Sie können Ihre Fovoritenliste entfernen, indem Sie auf LISTE LÖSCHEN wählen.

Der neue Favoriten-Modus kann im Aktionsmenü aktiviert werden und zeigt nur noch die Favoriten-Sender in der Senderliste und im TV Guide an. Es können auch nur die Sender der Favoritenliste angeschaut werden. Die Nummerierung der Favoriten-Sender wurde geändert. Im Favoriten-Modus werden jetzt die Senderzahlen so angezeigt, wie sie in der Favoritenliste geordnet wurden.

#### FAVORITEN ORDNEN

Mit dieser Option können Sie ihre Favoriten ordnen. Die von Ihnen gewählte Reihenfolge ist die Reihenfolge, in der die Sender beim Senderwechsel angezeigt werden.

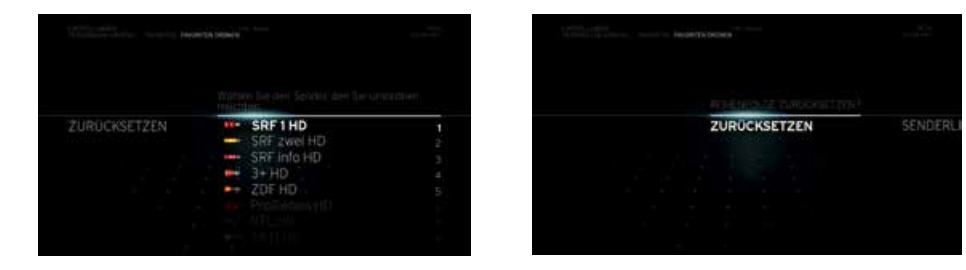

So ordnen Sie die Senderliste neu:

- Wählen Sie FAVORITEN und dann FAVORITEN ORDNEN.
- Durchsuchen Sie die Liste und wählen Sie den Sender, den Sie verschieben möchten, mit der Taste OK.
- Verschieben Sie den Sender mit der Taste NACH OBEN oder NACH UNTEN an eine andere Position. Bestätigen Sie durch Drücken der Taste OK.
- Wenn Sie aus FAVORITEN ORDNEN heraus gehen werden allen Änderungen automatisch gespeichert.
- Wenn Sie ihre gerade veränderte Reihenfolge zurücksetzen möchten wählen Sie ZURÜCKSETZEN.

Ändern Sie die Reihenfolge der Favoritensender, ändert sich dadurch auch die Sendernummer im Favoritenmodus.

# VORSPRINGEN

Ermöglicht Ihnen bei der Steuerung der Medienwiedergabe, festzulegen, wie lange das Intervall des Vorspulens sein soll. Die Optionen sind **«10 SEK.», «30 SEK.», «1 MIN.», «5 MIN.» und «10 MIN.»**

# **ZURÜCKSPRINGEN**

Ermöglicht Ihnen bei der Steuerung der Medienwiedergabe, festzulegen, wie lange das Intervall des Zurückspulens sein soll. Die Optionen sind **«10 SEK.», «30 SEK.», «1 MIN.», «5 MIN.» und «10 MIN.»**

## MENÜSPRACHE

Ermöglicht Ihnen, die Menüsprache zu ändern. Die Optionen entsprechen denen, die angezeigt wurden, als die Horizon-Box das erste Mal eingeschaltet wurde. Sie können für die Menüsprache Deutsch, Französisch, Italienisch und Englisch einstellen.

#### TRANSPARENZ EINSTELLEN

Ermöglicht Ihnen, die Transparenz der Menüs einzustellen, die über der Vollbild-TV-Darstellung angezeigt werden. Verfügbare Optionen:

**HELL :** Am transparentesten **STANDARD :** Ungefähr 50 % transparent **DUNKEL :** Am dunkelsten

#### ANZEIGE INFOBALKEN

Ermöglicht Ihnen, festzulegen, wie lange der Infobalken angezeigt wird. Die Optionen sind **«5 SEK.», «10 SEK.»** und **«15 SEK.».**

#### UNTERTITELSPRACHE

Ermöglicht Ihnen, die Untertitelsprache einzustellen, falls diese bei Sendungen oder Filmen angeboten werden.

# UNTERTITEL FÜR GEHÖRLOSE

Ermöglicht Ihnen, zusätzliche beschreibende Untertitel für Kunden mit Hörproblemen anzuzeigen, falls verfügbar. Dieser Dienst ist nicht für alle Sender verfügbar.

#### AUDIOSPRACHE WÄHLEN

Ermöglicht Ihnen, die Audiosprache einzustellen, falls verfügbar. Drücken Sie OK, um die Liste der verfügbaren Sprachen anzuzeigen. Führen Sie einen Bildlauf zu der gewünschten Sprache durch und drücken Sie OK.

#### VERBRAUCH IM STANDBY

Ermöglicht Ihnen, den Strompegel einzustellen, der verwendet wird, wenn die Horizon-Box im Standby-Modus ist. Die Optionen sind **HOCH, MITTEL** und **ECO-MODUS** (KEIN TEL/INTERNET).

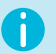

Bitte beachten Sie, dass im Standby-Modus **NIEDRIG** das Telefon und die Internetverbindung inaktiv sind.

#### AUTO-STANDBY-MODUS

Ermöglicht Ihnen festzulegen, wann die Horizon-Box automatisch in den Standby-Modus wechselt.

#### **AUTOMATISCH**

Die Horizon-Box wechselt zu der von Ihnen eingestellten Uhrzeit oder nach einem von Ihnen eingestellten Zeitraum in den Standby-Modus.

**AUS** AUTO-STANDBY-MODUS wird nicht verwendet.

#### **NACHTS**

Die Horizon-Box wechselt zur Standarduhrzeit 23.00 Uhr in den Standby-Modus. Der Standby-Modus **NACHTS** endet zur Standarduhrzeit 5.00 Uhr. Diese Uhrzeiten können mit **AUTOSTANDBY VON-BIS** eingestellt werden.

## AUTO-STANDBY VON-BIS

Ermöglicht Ihnen, die Start- und Endzeit von **AUTO-STANDBY** einzustellen.

### AUTO-STANDBY NACH

Ermöglicht Ihnen, den Zeitraum festzulegen, nach dem die Horizon-Box in den Standby-Modus wechselt. Die Uhrzeit wird in Schritten von 30 Minuten eingestellt; von 30 Minuten bis zu einem Maximum von 240 Minuten. Die Standardeinstellung ist 210 Minuten.

### HINTERGRUND TV GUIDE

Ermöglicht Ihnen, zu ändern, wie der **TV Guide** angezeigt wird. Verfügbare Optionen:

**DURCHSICHTIG** Der **TV Guide** wird semi-transparent über dem im Vollbild angezeigten Sender angezeigt.

#### **DUNKEL**

Der **TV Guide**-Hintergrund ist dunkel. Der aktuelle Sender wird in einem kleinen TV-Bild in der linken oberen Ecke eingeblendet.

#### PUFFER VOR SENDUNG

#### **AUTOMATISCH**

Die Horizon-Box überwacht Änderungen bei den Start- und Endzeiten der Sendungen und passt die Zeiten an, um die gesamte Sendung aufzunehmen.

**0 MIN.** Die Aufnahme startet zur programmierten Zeit.

**1 MIN., 2 MIN., 5 MIN., 15 MIN., 30 MIN.** Fügt die gewählte Anzahl von Minuten dem Aufnahmestart hinzu.

#### PUFFER NACH SENDUNG

#### **AUTOMATISCH**

Die Horizon-Box überwacht Änderungen bei den Start- und Endzeiten der Sendungen und passt die Zeiten an, um die gesamte Sendung aufzunehmen.

**0 MIN.** Die Aufnahme endet zur programmierten Zeit.

**1 MIN., 2 MIN., 5 MIN., 15 MIN., 30 MIN.** Fügt die gewählte Anzahl von Minuten dem Aufnahmeende hinzu.

#### SERIENAUFNAHME

**AUF EINEM SENDER** Nimmt die Serie nur auf dem gewählten Sender auf.

**AUF MEHREREN SENDERN** Nimmt die Serie auf allen Sendern auf, die die Serie ausstrahlen.

#### SPEICHERMANAGEMENT

**AUTOMATISCH** Die Horizon-Box löst jeden Konflikt von selbst, sobald er auftritt.

#### **WARNUNG**

Sie werden benachrichtigt, dass Aufnahmen gelöscht werden, um Platz für neue Aufnahmen zu schaffen. Wenn keine Aufnahmen gelöscht werden können (z. B., wenn alle Aufnahmen auf dem DVR geschützt sind), werden Sie in einer Mitteilung darüber informiert, Speicherplatz zu schaffen, um neue Aufnahmen durchführen zu können.

#### **MANUELL**

Sie können den Konflikt manuell lösen, indem Sie die zu löschende Sendung wählen.

# **GESPERRTE ELEMENTE**

Wenn Sie eine Altersbegrenzung für Sendungen einstellen oder einen Sender sperren, können diese Sendungen oder dieser Sender nicht angezeigt werden.

#### **Gesperrter Sender**

Dies passiert, wenn der aktuelle Sender für die Anzeige gesperrt ist. Um den Sender freizuschalten, drücken Sie **OK** und geben Sie Ihre PIN ein. Oder gehen Sie zu **EINSTELLUNGEN**, um die Sperre für diesen Sender zu entfernen. Der Standard-PIN-Code ist 0000.

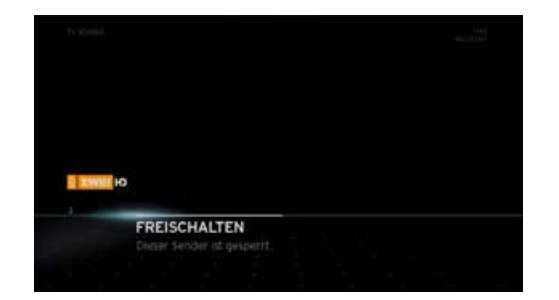

## **Gesperrter Sender oder gesperrte Sendung im Infobalken**

Gesperrte Sendungen oder Sender werden auch bei Verwendung des Infobalkens angezeigt.

Drücken Sie hierzu die Taste **NACH OBEN** oder **NACH UNTEN**, wenn der Infobalken angezeigt wird. Das Vorschaufenster wird mit dem vorherigen/nächsten Sender aktualisiert, aber der Sender oder die Sendung ist gesperrt.

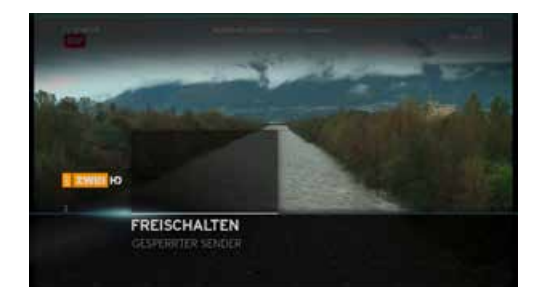

## **Gesperrte Sendung**

Dies passiert, wenn die aktuelle Sendung durch Altersblockierung für die Anzeige gesperrt ist. Um die Sendung freizuschalten, drücken Sie **OK** und geben Sie Ihre PIN ein. Oder gehen Sie zu **EINSTELLUNGEN**, um die Altersblockierung zu entfernen. Der Standard-PIN-Code ist 0000.

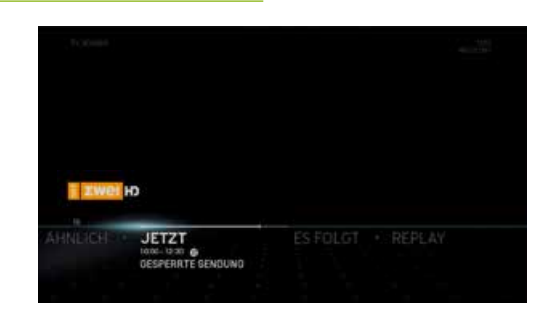

#### **Nicht abonnierter Sender**

Dies passiert, wenn der Sender, zu dem Sie wechseln, nicht in Ihrem Abonnement enthalten ist. Wenn Sie diesen Sender abonnieren möchten, rufen Sie upc.ch/myupc auf und melden Sie sich bei Ihrem Konto an. Als Alternative können Sie auch 0800 66 88 66 anrufen.

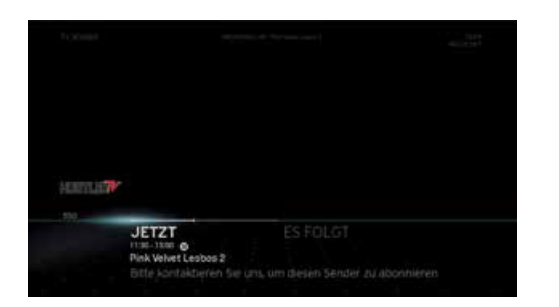

ZURÜCK

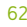

# **AUFNAHMEKONFLIKTMANAGEMENT**

Der Horizon HD Recorder ermöglicht die simultane Aufnahme von bis zu 4 Sendungen. Wenn mehr als 4 Aufnahmen gleichzeitig aktiv sind, tritt ein Aufnahmekonflikt auf.

Es gibt zwei Situationen, in denen Aufnahmekonflikte auftreten können. Wenn Sie eine Sendung aufnehmen möchten und sich die Aufnahme zeiten anderer programmierter Aufnahmen überschneiden (**AUFNAHMEKONFLIKTE BEI SENDUNGEN**). Wenn Sie eine Aufnahme programmieren und die Festplatte voll ist **(SPEICHERMANAGEMENTKONFLIKTE)** .

Konflikte können auftreten, wenn Sie eine Aufnahme aus einem der folgenden Bereiche programmieren:

- 
- während Live-TV-Wiedergabe bei der Verwendung des Infobalkens im TV Guide
- 
- bei den Suchergebnissen in «Empfehlungen»
- 
- beim Durchsuchen ähnlicher Inhalte

### **Aufnahmekonflikte bei Sendungen**

Ein Aufnahmekonflikt bei einer Sendung tritt auf, wenn Sie eine Aufnahme programmieren und die maximale Anzahl weiterer Aufnah men, die überschneidende Zeiten haben, bereits programmiert sind. Der Konflikt entsteht, wenn Sie die Option AUFNAHME in einem Aktionsmenü wählen und die Taste **OK** drücken. Wenn ein Konflikt auftritt, wird der Bildschirm für die Konfliktlösung angezeigt. Zur Konfliktlösung stehen drei Möglichkeiten bereit:

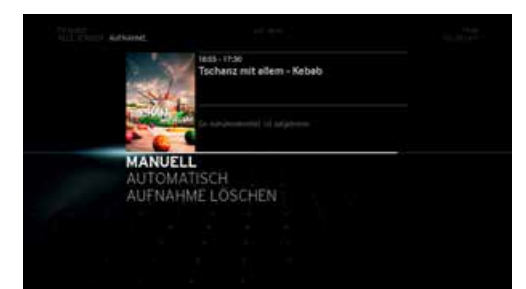

- AUTOMATISCH
- MANUELL
- AUFNAHME LÖSCHEN

# VERSCHIEDENES **<sup>64</sup>**

#### **AUTOMATISCH**

Wenn Sie die Option **AUTOMATISCH** wählen, entscheidet die Horizon-Box zum Konfliktzeitpunkt, wie der Konflikt gelöst wird.

Die Horizon-Box weist jeder programmierten Aufnahme eine Priorität zu. Geschützte Aufnahmen haben die höchste Priorität und früher programmierte Aufnahmen haben die niedrigste Priorität. Live-TV hat Priorität vor allen Programmierungen.

Wenn ein Konflikt bevorsteht, beendet die Horizon-Box die Aufnahme der Programmierung mit der niedrigsten Priorität und startet die Aufnahme der Programmierung mit der höheren Priorität.

Wenn die Programmierung mit der höheren Priorität abgeschlossen ist, bevor die niedriger priorisierte Programmierungszeit vorbei ist, setzt die Horizon-Box die Aufnahme der Programmierung mit der niedrigeren Priorität fort.

#### **MANUELL**

Wenn Sie die Option **MANUELL** wählen und die Taste **OK** drücken, wird eine Liste der aufzunehmenden Sendungen angezeigt (aufgelistet von der frühesten zur spätesten). Sie können jetzt eine Sendung oder die Sendungen wählen, die Sie löschen möchten, um den Konflikt zu lösen. Bis der Konflikt gelöst ist, bleibt der nächste zu löschende Eintrag markiert. Wenn der Konflikt gelöst ist, wird dieser Bildschirm automatisch ausgeblendet.

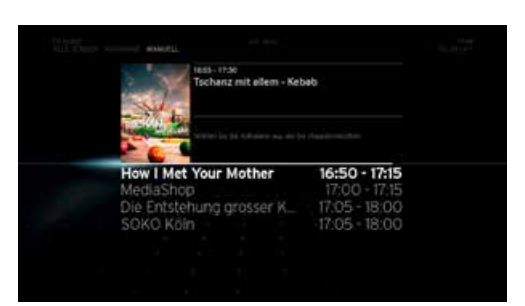

Für diesen Bildschirm ist eine Zeitverzögerung von 120 Sekunden festgelegt. Wenn Sie innerhalb dieser Zeitverzögerung nicht gewählt haben, wie der Konflikt gelöst werden soll, wird die neue von Ihnen eingestellte Aufnahme automatisch gelöscht.

## **AUFNAHME LÖSCHEN**

Mit der Option **AUFNAHME LÖSCHEN** löschen Sie die neueste Programmierung und kehren in die Vollbild-TV-Darstellung zurück.

# VERSCHIEDENES **<sup>65</sup>**

## **Speichermanagementkonflikte**

Der Speichermanagementkonflikt-Bildschirm wird angezeigt, wenn Sie die Aufnahme einer Sendung gestartet oder programmiert haben und die Horizon-Box feststellt, dass nicht genügend Speicher für die gesamte Programmierung vorhanden ist. Wird der Bildschirm mit diesem Konflikt angezeigt, wird er aufgrund der Speichermanagement-Einstellungen, die Sie unter OPTIONEN - PERSÖNLICHE EINSTELLUNGEN konfiguriert haben, eingeblendet.

### **Konflikte während der Aufnahme**

Wenn gerade eine Aufnahme stattfindet und die Festplatte voll ist, wird der folgende Bildschirm angezeigt:

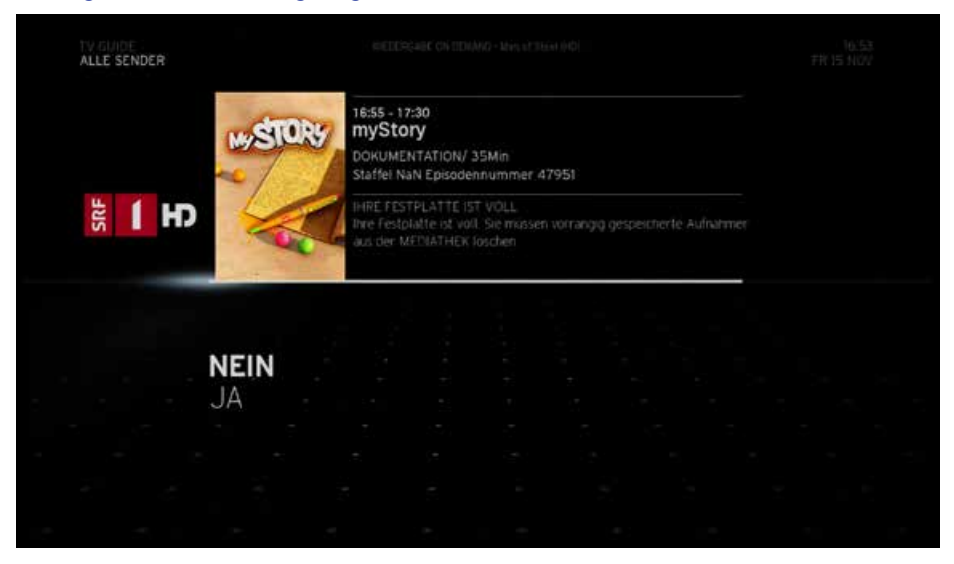

Anhand der Priorität der einzelnen Aufnahmen werden vom System zwei unterschiedliche Meldungen angezeigt. Die folgende Meldung wird angezeigt, wenn ungeschützte Aufnahmen (mit niedriger Priorität) auf der Festplatte sind:

## Ihre Festplatte ist voll. Möchten Sie frühere Aufnahmen automatisch löschen?

In diesem Fall werden Sie aufgefordert, das Löschen von Aufnahmen mit niedriger Priorität von der Festplatte zu bestätigen oder abzulehnen, um die Aufnahme fortzusetzen. Sie haben zwei Möglichkeiten:

- Um die Aufnahmen mit niedriger Priorität zu behalten, wählen Sie die Option NEIN und drücken Sie die Taste OK. Die Horizon-Box löscht die Aufnahmen mit niedriger Priorität nicht und die Aufnahme der aktuellen Programmierung wird gestoppt.
- Um die Aufnahmen mit niedriger Priorität zu löschen, wählen Sie die Option JA und drücken Sie die Taste OK. Die Horizon-Box löscht Aufnahmen mit niedriger Priorität und die aktuell programmierte Aufnahme wird fortgesetzt.

Die folgende Meldung wird angezeigt, wenn geschützte Aufnahmen (mit hoher Priorität) auf der Festplatte sind:

### Ihre Festplatte ist voll. Sie müssen frühere Aufnahmen löschen, die in Ihrer Mediathek gespeichert sind.

In diesem Fall werden Sie aufgefordert, das Löschen von Aufnahmen mit niedriger Priorität von der Festplatte zu bestätigen oder abzulehnen, um die Aufnahme fortzusetzen. Sie haben zwei Möglichkeiten:

- Um die Aufnahmen mit hoher Priorität zu behalten, wählen Sie die Option NEIN und drücken Sie die Taste OK. Die Horizon-Box löscht die Aufnahmen mit hoher Priorität nicht und die Aufnahme der aktuellen Programmierung wird gestoppt.
- Um die Aufnahmen mit hoher Priorität zu löschen, wählen Sie die Option JA und drücken Sie die Taste OK. Die Horizon-Box löscht Aufnahmen mit hoher Priorität und die aktuell programmierte Aufnahme wird fortgesetzt.

Bei diesem Bildschirm haben Sie 180 Sekunden Zeit für Ihre Entscheidung. Nachdem diese Zeitverzögerung verstrichen ist, wird die Standardaktion (Option **NEIN**) angewendet.

ZURÜCK

# VERSCHIEDENES **<sup>66</sup>**

## **Konflikte während der Reservierung oder Sofortaufnahme**

Wenn Sie eine Aufnahme programmieren oder manuell eine Aufnah me starten und die Festplatte voll ist, wird vom System ebenfalls eine Meldung mit einer Konfliktwarnung angezeigt.

In Abhängigkeit von den Festplatten-Management-Einstellungen, die Sie unter OPTIONEN - PERSÖNLICHE EINSTELLUNGEN vorgenommen haben, zeigt die Horizon-Box die folgenden Optionen an:

- Wenn in den Speichermanagement-Einstellungen MANUELL eingestellt ist, wird der Benachrichtigungsbildschirm angezeigt. Sie müssen zur MEDIATHEK gehen und die zu löschenden Aufnahmen wählen, um Speicherplatz freizugeben.
- Wenn in den Speichermanagement-Einstellungen AUTOMATISCH oder WARNUNG eingestellt ist, prüft die Horizon-Box, ob Aufnah men mit der niedrigsten Priorität vorhanden sind. Wenn welche vorhanden sind, wird der Konflikt bezüglich fehlenden Speichers ignoriert und die Aufnahme programmiert. Für die Programmierung wird Speicher von Aufnahmen mit niedriger Priorität verwendet.
- Wenn keine Aufnahmen mit niedriger Priorität vorhanden sind, wird der Benachrichtigungsbildschirm angezeigt. Sie müssen zur MEDIATHEK gehen und die zu löschenden Aufnahmen wählen, um Speicherplatz freizugeben.

Dieser Bildschirm wird nach einer Zeit verzögerung von 120 Sekunden aus geblendet. Nachdem die Zeitverzögerung verstrichen ist, wird die Programmierung ignoriert.

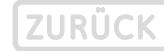

# **UNSERE FESTNETZ-SERVICES**

Wir freuen uns, dass Sie sich für Festnetz entschieden haben. Auf den folgenden Seiten erfahren Sie alles über die vielfältigen Möglichkeiten, welche Ihnen der bewährte Festnetz-Service von UPC bietet. Wir wünschen Ihnen jetzt schon viel Freude bei Ihrem ersten Anruf. Die Sprachmailbox ist standardmässig deaktiviert. Bei Bedarf muss die Sprachmailbox zuerst eingerichtet werden.

#### **Ihre Sprachmailbox**

## Das alles bietet Ihnen die Sprachmailbox

- Hinweis auf neue Nachrichten mittels speziellen Summtons auf Ihrem Telefon zu Hause oder auf Wunsch per SMS auf Ihr Handy
- Über das Internet Nachrichten abhören und Einstellungen der Sprachmailbox verändern
- Wahlweise eine Standardbegrüssung oder eine persönlich aufgenommene Ansage (1 Minute Aufnahmezeit)
- Rückruf mit einem Tastendruck
- Aufnahmedauer je Sprachnachricht: max. 5 Minuten
- Speicherkapazität: 100 Nachrichten
- Speicherzeit:
	- · neue (noch nicht abgehörte) Nachrichten: 30 Tage
	- · bereits abgehörte Nachrichten: 5 Tage
	- · gespeicherte Nachrichten: 30 Tage
- Gesprochene Bedienungsführung wahlweise in Deutsch, Französisch, Italienisch oder Englisch
- Direkter Zugang zu Ihrer Sprachmailbox von unterwegs über 086 ergänzt mit Ihrer Telefonnummer inkl. Vorwahl (z.B. 086 044 123 45 67)

## Erstmaliges Einrichten der Sprachmailbox

3 Rufen Sie die Nummer 3 an und folgen Sie den Anweisungen. Hier wählen Sie die Sprache oder

können eine persönliche Begrüssung aufnehmen und ändern Ihre PIN für den externen Zugriff auf die Sprachmailbox. Einschalten können Sie diese mittels **Umleitung**.

## So ändern Sie Ihren PIN-Code für den externen Zugriff auf die Sprachmailbox

- 3) Rufen Sie die Nummer 3 an, um ins «Hauptmenü» Ihrer Sprachmailbox zu gelangen.
- Drücken Sie die Nummer 3, um ins Menü «Einstellungen» zu gelangen. 3
- 2) Drücken Sie die Nummer 2, um ins Menü «PIN-Code ändern» zu gelangen. Folgen Sie den gesprochenen Anweisungen, um Ihren PIN-Code zu ändern.
- Beachten Sie, dass der PIN-Code für den externen Zugriff auf die Sprachmailbox nicht für die **Sperrprogramme** gilt. Dieser wird separat vergeben.

## Sprachnachrichten abhören

ZURÜCK

Ihre Sprachmailbox kann Sie auf zwei Arten informieren, wenn neue Nachrichten für Sie aufgezeichnet wurden.

- Per SMS auf Ihr Handy (die Aktivierung wird nachfolgend erklärt)
- Mittels eines doppelten Summtons, sobald Sie den Hörer abnehmen

## Abhören der Sprachnachrichten über den eigenen Anschluss

3 Rufen Sie die Nummer 3 (3) Die Sprachnachrichten können (2018) Die Sprachnachrichten können (2018) Die Sprachnachrichten können (2018) Die Sprachnachrichten können (2018) Die Sprachnachrichten können (2018) Die Sprachnac an, um Ihre Sprechnachrichten abzuhören

Sie nach dem Abhören mit der Taste 3 löschen.

### Abhören der Sprachnachrichten über einen beliebigen Anschluss

# **(0) (8) I**G Ihre Telefonnummer

Rufen Sie die Nummer 086 gefolgt von Ihrer Telefonnummer an (z.B. 086 044 123 45 67) und drücken Sie während des Ansagetextes die Taste **\*** . Geben Sie nun Ihre PIN ein und bestätigen Sie mit der Taste **#** .

#### Abhören der Sprachnachrichten über das Internet

Loggen Sie sich auf upc.ch/myupc ein und klicken Sie in der Navigation auf «Meine Produkte». Mit Ihrem PIN-Code können Sie unter «Festnetz» auf die Rubrik «Sprachmailbox» zugreifen und dort die Nachrichten abhören.

## Benachrichtigung per SMS

Loggen Sie sich auf upc.ch/myupc ein und klicken Sie in der Navigation auf «Meine Produkte». Mit Ihrem PIN-Code können Sie unter «Festnetz» auf die Rubrik «Sprachmailbox» zugreifen und dort eine Handynummer bestimmen, welche bei jeder neuen Sprachnachricht eine SMS erhält.

#### Bedienung der Sprachmailbox

Während des Abhörens einer Sprachnachricht haben Sie folgende<br>Möglichkeiten:

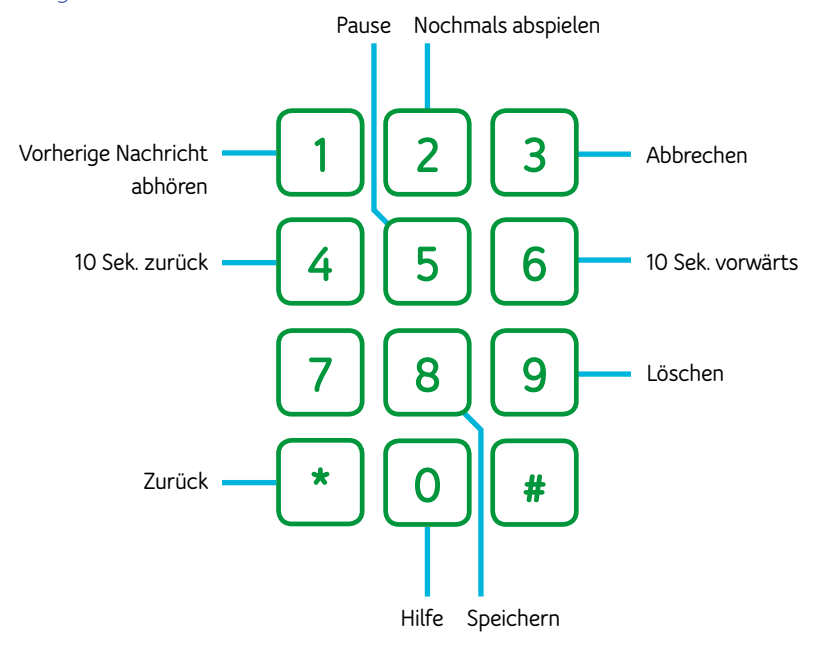

# INTERNET & FESTNETZ **<sup>69</sup>**

### **Umleitungen auf die Sprachmailbox**

### Anrufe auf Ihre Sprachmailbox umleiten, wenn Ihr Telefon besetzt ist

**EINSCHALTEN** Rufen Sie folgende Servicenummer an:  $\binom{*}{ }$  555  $\binom{*}{ }$ Ansage abwarten und auflegen.

AUSSCHALTEN Rufen Sie folgende Servicenummer an:  $\binom{4}{1}$  555 $\binom{4}{1}$ Ansage abwarten und auflegen.

### Anrufe auf Ihre Sprachmailbox umleiten, wenn Sie nicht erreichbar sind (nach 25 Sekunden)

**FINSCHALTEN** Rufen Sie folgende Servicenummer an:  $\sqrt{(*)}$  888  $\sqrt{(*)}$ Ansage abwarten und auflegen.

**AUSSCHALTEN** Rufen Sie folgende Servicenummer an:  $\left( 1 \right) 888 \left( 1 \right)$ Ansage abwarten und auflegen.

# Alle Anrufe permanent auf die Sprachmailbox umleiten (Sie erhalten auf Ihrem Telefon keine Anrufe mehr)

**EINSCHALTEN** Rufen Sie folgende Servicenummer an:  $\binom{*}{\infty}$  000  $\binom{*}{\infty}$ Ansage abwarten und auflegen.

#### AUSSCHALTEN Rufen Sie folgende Servicenummer an:  $\sqrt{2}$  000  $\sqrt{2}$ Ansage abwarten und auflegen.

#### **Sperrprogramme**

A

Mit dieser Funktion können Sie abgehende Verbindungen sperren. Die Sperrung ist durch einen PIN-Code geschützt. Das heisst, nur Sie können die Sperrung aktivieren oder deaktivieren.

Bevor Sie diesen Service benutzen können, müssen Sie zuerst von Ihrem Heimanschluss aus den voreingestellten PIN-Code (0000) ändern. Der PIN-Code muss vierstellig sein und darf nicht viermal dieselbe Zahl enthalten. Hierbei handelt es sich nicht um den gleichen **PIN-Code** wie für den externen Zugriff auf die Sprachmailbox. Sie können aber für beide Funktionen den gleichen PIN-Code definieren.

#### Rufen Sie folgende Servicenummer an:  $(\star)$  99  $(\star)$  0000  $(\star)$  neue PIN  $(\star)$  neue PIN wiederholen  $(\ast)$ Ansage abwarten und auflegen.

Beachten Sie, dass immer nur ein Sperrprogramm aktiviert sein kann. Zum Wechseln von einem Sperrprogramm aufs andere können Sie einfach das gewünschte neue Sperrprogramm aktivieren. Dabei wird das vorher aktive Programm automatisch ausgeschaltet.

#### Sperren aller ausgehenden Verbindungen (ausser Notrufnummern 112, 117, 118 sowie Kurznummern 143, 144, 145 und 147)

**FINSCHALTEN** Rufen Sie folgende Servicenummer an:  $\binom{*}{33}$  33  $\binom{*}{1}$  lhre PIN  $\binom{*}{1}$  1  $\binom{*}{1}$ Ansage abwarten und auflegen.

**AUSSCHALTEN** Rufen Sie folgende Servicenummer an:  $\left(\frac{1}{2}\right)$  33  $\left(\frac{1}{2}\right)$  lhre PIN  $\left(\frac{1}{2}\right)$ Ansage abwarten und auflegen.

## Sperren der ausgehenden Anrufe ins Ausland und auf Satellitentelefone

**FINSCHALTEN** Rufen Sie folgende Servicenummer an:  $\binom{*}{33}$   $\binom{*}{1}$  lhre PIN  $\binom{*}{3}$   $\binom{*}{4}$ Ansage abwarten und auflegen.

**AUSSCHALTEN** Rufen Sie folgende Servicenummer an:  $\left( 4 \right)$  33  $\left( 7 \right)$  Ihre PIN  $\left( 4 \right)$ Ansage abwarten und auflegen.

## Sperren der ausgehenden Anrufe auf Satellitentelefone

EINSCHALTEN Rufen Sie folgende Servicenummer an:  $\sqrt{\ast}$  33  $\sqrt{\ast}$  lhre PIN  $\sqrt{\ast}$  4  $\sqrt{\ast}$ Ansage abwarten und auflegen.

AUSSCHALTEN Rufen Sie folgende Servicenummer an:  $\left( 1 \right)$  33  $\left( 2 \right)$  lhre PIN  $\left( 1 \right)$ Ansage abwarten und auflegen.

## Sperren der ausgehenden Anrufe auf Businessnummern (0906x)

EINSCHALTEN Rufen Sie folgende Servicenummer an:  $*(\ast)$  33  $(\ast)$  Ihre PIN  $(\ast)$  5  $(\ast)$ Ansage abwarten und auflegen.

#### AUSSCHALTEN Rufen Sie folgende Servicenummer an:  $\left(\frac{1}{\#}\right)$  33  $\left(\frac{1}{\#}\right)$  lhre PIN  $\left(\frac{1}{\#}\right)$ Ansage abwarten und auflegen.

## Sperren der ausgehenden Anrufe auf 0900x, 0901x und 0906x Businessnummern

**FINSCHALTEN** Rufen Sie folgende Servicenummer an:  $\binom{*}{33}$   $\binom{*}{1}$  lhre PIN  $\binom{*}{1}$  6  $\binom{*}{1}$ Ansage abwarten und auflegen.

**AUSSCHALTEN** Rufen Sie folgende Servicenummer an:  $\left( 4 \right)$  33  $\left( 7 \right)$  Ihre PIN  $\left( 4 \right)$ 

Ansage abwarten und auflegen.

### Sperren der ausgehenden Anrufe ins Ausland, auf alle Businessnummern und Satellitentelefone

**FINSCHALTEN** Rufen Sie folgende Servicenummer an:  $\binom{*}{33}$   $\binom{*}{1}$  Ihre PIN  $\binom{*}{1}$   $7 \binom{*}{1}$ Ansage abwarten und auflegen.

Rufen Sie folgende Servicenummer an:  $\left( 4 \right)$  33  $\left( 7 \right)$  lhre PIN  $\left( 4 \right)$ Ansage abwarten und auflegen.

### Sperren der ausgehenden Anrufe auf Satellitentelefone und Businessnummern (0906x)

**FINSCHALTEN** Rufen Sie folgende Servicenummer an:  $*(\ast)$  33  $(\ast)$  Ihre PIN  $(\ast)$  8  $(\ast)$ Ansage abwarten und auflegen.

**AUSSCHALTEN** Rufen Sie folgende Servicenummer an:  $(\#)$  33  $(*)$  Ihre PIN  $(*)$ Ansage abwarten und auflegen.

#### **Umleitungen**

**EINSCHALTEN** 

ZURÜC

 $\left(\frac{*}{21}\right)$  Umleitnummer  $\left(\frac{4}{10}\right)$ Ansage abwarten und auflegen.

## Anrufe permanent auf eine beliebige Nummer weiterleiten

Damit können Sie alle ankommenden Anrufe auf eine beliebige Telefonnummer im Inland umleiten.

Rufen Sie folgende Servicenummer an: AUSSCHALTEN Rufen Sie folgende Servicenummer an:  $\left[\frac{1}{21}\right]$  21  $\left[\frac{1}{4}\right]$ Ansage abwarten und auflegen.

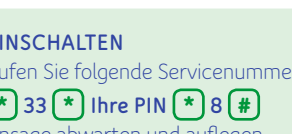

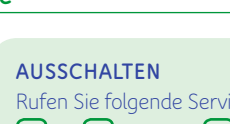

### Anrufe auf eine beliebige Nummer weiterleiten, wenn Sie nicht erreichbar sind (nach 25 Sekunden)

Damit können Sie alle ankommenden Anrufe auf eine beliebige Telefonnummer im Inland umleiten.

**EINSCHALTEN** Rufen Sie folgende Servicenummer an:  $\left( \infty \right)$  61  $\left( \infty \right)$  Umleitnummer  $\left( \frac{1}{n} \right)$ Ansage abwarten und auflegen.

AUSSCHALTEN Rufen Sie folgende Servicenummer an:  $\sqrt{4} 61 \sqrt{4}$ Ansage abwarten und auflegen.

## Anrufe auf eine beliebige Nummer weiterleiten, wenn Ihr Telefon besetzt ist

Damit können Sie alle ankommenden Anrufe auf eine andere Rufnummer im Inland umleiten, wenn Ihr Anschluss besetzt ist.

**FINSCHALTEN** Rufen Sie folgende Servicenummer an:  $\binom{*}{1}$  67 $\binom{*}{1}$  Umleitnummer  $\binom{*}{1}$ Ansage abwarten und auflegen.

**AUSSCHALTEN** Rufen Sie folgende Servicenummer an:  $\left( 1\right) 67 \left( 1\right)$ Ansage abwarten und auflegen.

Beachten Sie bitte, dass beim Einschalten der Anrufumleitungen đ «keine Antwort» oder «besetzt» die entsprechenden Umleitungen auf die Sprachmailbox ausgeschaltet werden und bei Bedarf neu programmiert werden müssen. Falls Sie auf eine neue Rufnummer umleiten wollen, schalten Sie die alte Umleitung zuerst aus. Zusätzlich beachten Sie bitte, dass sofern die Funktion «Anklopfen» aktiv ist, die Umleitung bei besetzt nicht funktioniert.

Beachten Sie bitte, dass aus Sicherheitsgründen alle Anrufweiterleitungen ins Ausland gesperrt sind. Um Anrufe permanent ins Ausland weiterzuleiten, kontaktieren Sie bitte unseren Kundendienst unter 0800 66 88 66.

#### **Zusatzfunktionen**

#### Ruhe vor dem Telefon

Wenn Sie nicht gestört werden möchten, können Sie Ihr Telefon mit «Ruhe vor dem Telefon» abschalten, ohne gleich das Telefon vom Kabelmodem zu trennen. Der Anrufer wird dabei mittels Sprechtext darauf hingewiesen, dass Sie nicht gestört werden möchten.

**EINSCHALTEN** Rufen Sie folgende Servicenummer an:  $\sqrt{26 + }$ Ansage abwarten und auflegen.

AUSSCHALTEN Rufen Sie folgende Servicenummer an:  $\sqrt{4}$  26  $\sqrt{4}$ Ansage abwarten und auflegen.

#### Unterdrücken der eigenen Rufnummer – pro Anruf

Sie können pro Anruf Ihre Rufnummer unterdrücken, sodass sie beim Angerufenen nicht erscheint.

Rufen Sie folgende Servicenummer an:  $\mathbf{(*)}$  31  $\mathbf{*}$  die anzurufende Nummer  $\mathbf{(*)}$ Ansage abwarten und auflegen.

#### Permanentes Unterdrücken der eigenen Rufnummer

Rufen Sie zum Einschalten dieser Funktion unseren Kundendienst unter 0800 66 88 66 an.

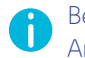

Beachten Sie bitte, dass einige Firmen oder auch Privatpersonen Anrufe mit unterdrückter Rufnummer nicht annehmen.

# ZURÜCK

# Abweisen von Anrufen mit unterdrückter Rufnummer

**FINSCHALTEN** Rufen Sie folgende Servicenummer an:  $\binom{*}{77}$ Ansage abwarten und auflegen.

**AUSSCHALTEN** Rufen Sie folgende Servicenummer an:  $\sqrt{27}$ Ansage abwarten und auflegen.

#### Anklopfen

Wenn Ihr Anschluss besetzt ist, kann eine dritte Person dennoch anrufen und bei Ihnen anklopfen. Ein Tonsignal macht Sie darauf aufmerksam. Sie können nun die bestehende Verbindung abbrechen oder vorübergehend auf Halten setzen, um den wartenden Anruf entgegenzunehmen. Sie können das Anklopfen natürlich auch ignorieren.

**FINSCHALTEN** Rufen Sie folgende Servicenummer an:  $\sqrt{143}$  # Quittierungston abwarten und auflegen. **AUSSCHALTEN** 

Rufen Sie folgende Servicenummer an:  $\sqrt{43}$   $\sqrt{41}$ Quittierungston abwarten und auflegen.

#### **Makeln**

#### Anklopfende Verbindung abweisen

 $\odot$  oder  $\bigcap$  drücken, Summton abwarten und  $\bigcap$  eingeben.

Beachten Sie bitte, dass sofern die Funktion «Anklopfen» aktiv ist, die Umleitung bei besetzt nicht funktioniert.

#### Anklopfende Verbindung abweisen

## $\left(\bullet\right)$  oder  $\left[\mathsf{R}\right]$  drücken, Summton abwarten und  $\left(\mathsf{1}\right)$  eingeben.

Sie können die bestehende Verbindung auch durch Auflegen des Hörers beenden. In diesem Fall wird Ihnen mit einem Ruf signalisiert, dass Sie eine anklopfende Verbindung haben. Während Sie das Klingeln hören, können Sie die anklopfende Verbindung durch Abheben des Hörers entgegennehmen.

#### Anklopfende Verbindung annehmen und bestehende Verbindung halten

 $\left(\bullet\right)$  oder  $\left(\overline{R}\right)$  drücken, Summton abwarten und  $\left(2\right)$  eingeben.

 $\lceil \cdot \rceil$  oder  $\lceil \overline{R} \rceil$  drücken und  $\lceil 2 \rceil$  eingeben, um zwischen den Verbindungen zu wechseln.

Beachten Sie bitte, dass sofern die Funktion «Anklopfen» aktiv ist, die Umleitung bei besetzt nicht funktioniert. Wenn Sie eine der beiden Verbindungen beenden (Hörer auflegen), wird Ihnen mit einem Rufton angezeigt, dass die andere Verbindung noch aktiv ist. Während Sie das Klingeln hören, können Sie die andere Verbindung durch Abheben des Hörers entgegennehmen.

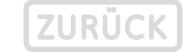

Πĭ
# INTERNET & FESTNETZ **<sup>73</sup>**

# Verbindung halten

Diese Funktion erlaubt es, eine bestehende Verbindung zu halten, um über die gleiche Leitung eine Rückfrage zu einem anderen Teilnehmer zu tätigen oder einen wartenden Anruf zu beantworten (der anklopft). Die bestehende Verbindung wird in der Zentrale gehalten.

#### Halten und eine neue Verbindung entgegennehmen

 $\lceil \cdot \rceil$  oder  $\lceil \mathsf{R} \rceil$  drücken. Summton abwarten. Nummer  $\lceil 2 \rceil$  für Rückfragen wählen (innerhalb von 20 Sekunden) und Verbindung abwarten.

 $\lceil \cdot \rceil$  oder  $\lceil \overline{R} \rceil$  drücken und  $\lceil 2 \rceil$  eingeben, um zwischen den Verbindungen zu wechseln.

### Gehaltene Verbindung beenden

 $\left(\bullet\right)$  oder  $\left[\mathsf{R}\right]$  drücken, Summton abwarten und  $\left[\mathsf{O}\right]$  eingeben. Die bestehende Verbindung bleibt aktiv.

### Aktuelle Verbindung beenden und gehaltene annehmen

 $\lceil \cdot \rceil$  oder  $\lceil \rceil$  drücken, Summton abwarten und  $\lceil \cdot \rceil$  eingeben. Die bestehende Verbindung bleibt aktiv.

Wenn Sie eine der beiden Verbindungen beenden (Hörer auflegen), wird Ihnen mit dem Rufton angezeigt, dass die andere Verbindung noch aktiv ist. Während Sie das Klingeln hören, können Sie die andere Verbindung durch Abheben des Hörers entgegennehmen.

#### Dreierkonferenz

Während einer Verbindung können Sie eine dritte Person ins Gespräch aufnehmen und jederzeit wieder aus dem Gespräch ausschliessen, ohne dass die bestehende Verbindung unterbrochen wird.

# Dreierkonferenz herstellen (während des Gesprächs)

 $\left( \cdot \right)$  oder  $\left( \mathsf{R} \right)$  drücken, Summton abwarten und Zielnummer eingeben. erneut  $\bigcap$  oder  $\bigcap$  drücken, Summton abwarten und mit  $\bigcap$  bestätigen.

# Beenden – während des Gesprächs

Hörer auflegen (beide Verbindungen werden beendet). Um zwischen den Teilnehmern hin und her zu schalten:  $\odot$  oder  $\boxtimes$  drücken, Summton abwarten und  $\boxed{2}$  eingeben. Erste Verbindung wird gehalten, zweite bleibt aktiv.

#### Aus der Funktion «Halten»

R oder 3 drücken und abwarten.

#### **Fax**

Sie können am Kabelmodem auch ein Faxgerät für die Datenübertragung anschliessen. Unterstützt werden die Fax-Gruppen 2/3 (bis 14,4 kbit/s).

# INTERNET & FESTNETZ **<sup>74</sup>**

# **Kurznummern Support**

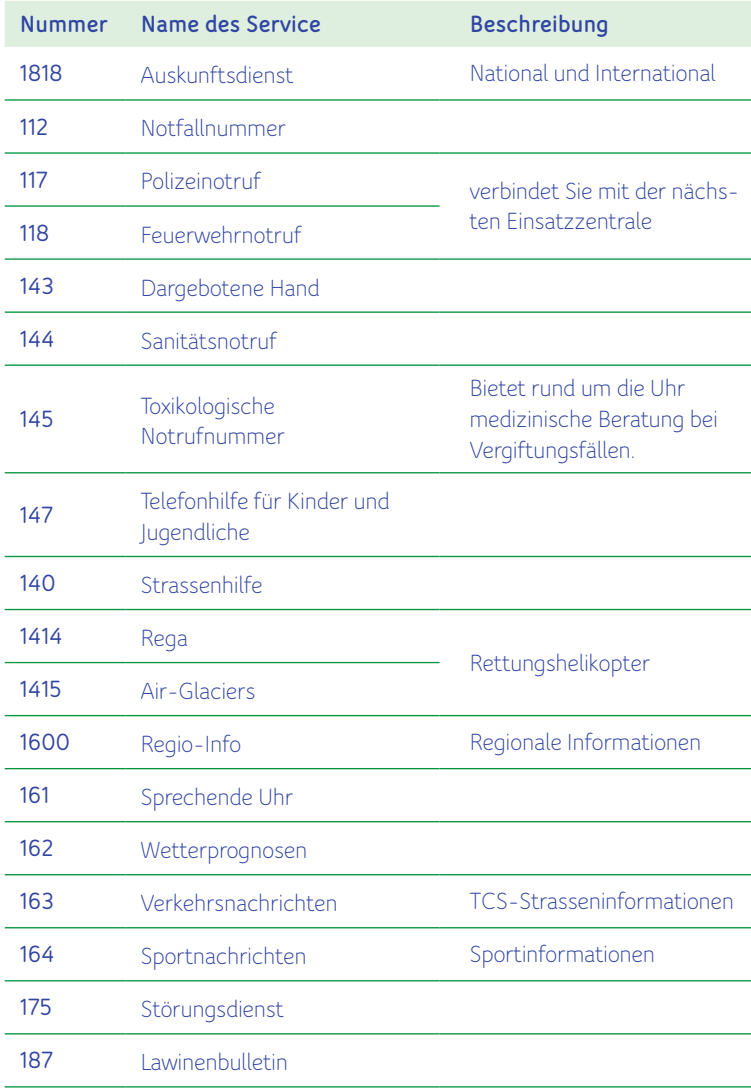

Antworten auf die häufigsten Fragen oder generelle Tipps finden Sie online unter **upc.ch/support**. Natürlich steht Ihnen auch unser technischer Support unter 0800 66 88 66 während den Öffnungszeiten von Montag bis Sonntag, von 8.00 bis 22.00 Uhr, zur Verfügung.

# **UNSERE INTERNET-ZUSATZDIENSTE**

Wir freuen uns, dass Sie sich für den Internetzugang von UPC entschieden haben. Auf den folgenden Seiten erfahren Sie alles über die vielfältigen Möglichkeiten, welche Ihnen der bewährte Internet-Service von UPC bietet. Wir wünschen Ihnen jetzt schon viel Spass.

# **Installation**

Für die korrekte Installation ihres Modems sowie des WLAN-Routers **benutzen Sie bitte den Quick Install Guide**.

Der Quick Install Guide zeigt Ihnen, wie die **Endgeräte korrekt angeschlossen** werden müssen.

#### **Sicherheit**

Die von UPC zur Verfügung gestellte Security-Komplettlösung schützt Ihren Computer wirksam vor Gefahren aus dem Internet. Das Internet Security Package umfasst sowohl Virenschutz und Spywareschutz als auch Firewall und Kindersicherung. Bitte laden Sie die Software unter upc.ch/security herunter.

# **Webmail**

Je nach Abonnementstyp können Sie bis zu **5 @hispeed.ch E-Mail-Adressen** registrieren. Der maximale Speicherplatz pro E-Mail-Adresse beträgt 5 GB. Die maximale Grösse einer E-Mail ist auf 100 MB beschränkt (Senden und Empfangen).

Sie können sich unter www.hispeed.ch ins Webmail einloggen. Sie benötigen dazu Ihre @hispeed E-Mail Adresse und Ihr persönliches Passwort. Das Passwort (Anschlusskennnug & Passwort) erhalten Sie mit separater Post.

#### **Support**

Antworten auf die häufigsten Fragen oder generelle Tipps finden Sie online unter **upc.ch/support**. Natürlich steht Ihnen auch unser technischer Support unter 0800 66 88 66 während den Öffnungszeiten von Montag bis Sonntag, von 8.00 bis 22.00 Uhr, zur Verfügung.

# **ZUGRIFF AUF DIE WEBBENUTZEROBERFLÄCHE DES HORIZON-ROUTERS**

Der in die Horizon-Box integrierte WLAN-Router funktioniert eigenständig; auf ihn kann von einem Computer aus zugegriffen werden.

Gehen Sie wie folgt vor, um auf die Web-Admin-Oberfläche des Horizon-Routers zuzugreifen:

- 1. Schliessen Sie Ihren Computer mit Hilfe eines Ethernet-Kabels an der Rückseite der Horizon-Box an.
- 2. Öffnen Sie einen Webbrowser und geben Sie die folgende Adresse ein: http://192.168.192.1
- 3. Geben Sie als Benutzername und Passwort jeweils «admin» ein.

In Ihrem Webbrowser wird die Web-Admin-Benutzeroberfläche von Horizon angezeigt.

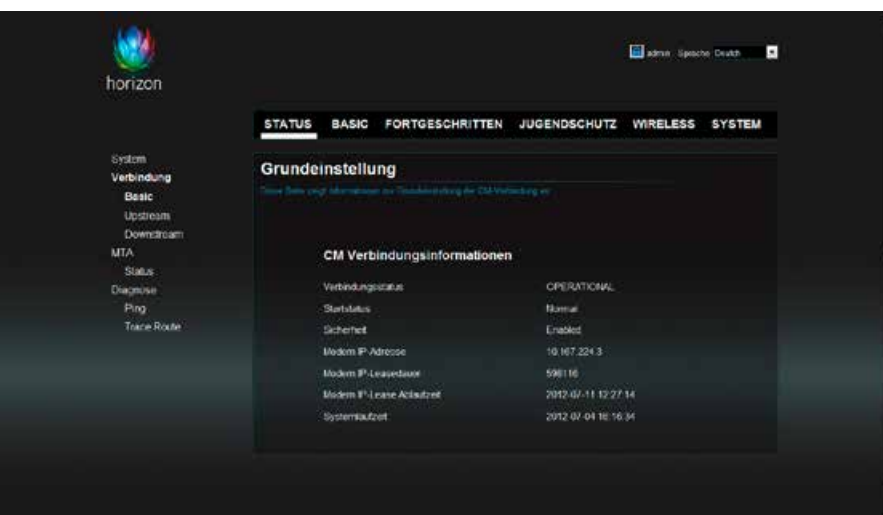

# **Prüfung der WLAN-Einstellungen**

Um die Grundeinstellungen des WLAN-Netzwerks zu überprüfen, wählen Sie «**Wireless > 2.4GHz > Radio**».

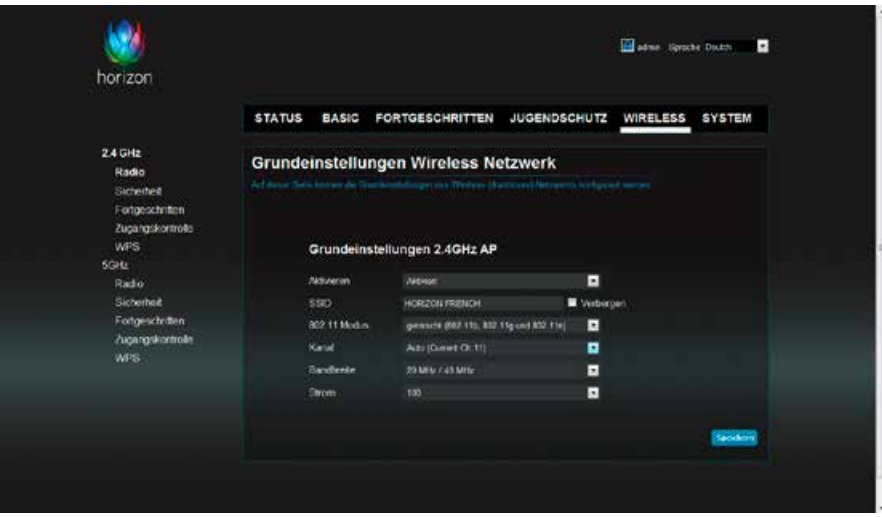

Auf diesem Bildschirm werden die SSID und der verwendete Kanal angezeigt.

# **Änderung der WLAN-Sicherheitseinstellungen**

Um den WLAN-Sicherheitsmodus, die Verschlüsselung oder das Passwort zu ändern, wählen Sie «**WIRELESS > 2.4GHz > Security**».

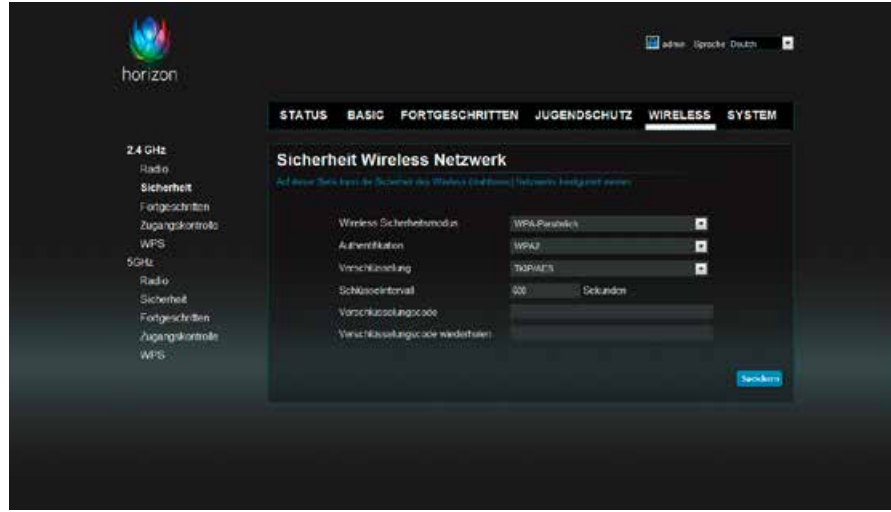

Auf diesem Bildschirm werden die verwendeten Authentifizierungs- und Verschlüsselungsprotokolle angezeigt und Sie erhalten Zugriff auf das Verbindungspasswort. Dieses können Sie im Feld «**Verschlüsselungscode**» ändern. Notieren Sie sich unbedingt das Passwort, da Sie es benötigen, sobald Sie weitere Geräte an das WLAN-Netzwerk Ihrer Horizon-Box anschliessen möchten. Das Standardpasswort finden Sie auf der Unterseite Ihrer Horizon-Box.

Bitte beachten Sie, dass die Länge Ihres Passworts mindestens **Ci** 8 Zeichen betragen muss.

# **FEHLERBEHEBUNG**

#### **Fehlersymbole der Horizon-Box**

Wenn auf dem Display der Horizon-Box im normalen Betrieb eines der folgenden Symbole dauerhaft angezeigt wird, wenden Sie sich bitte an den Kundendienst von UPC (0800 66 88 66).

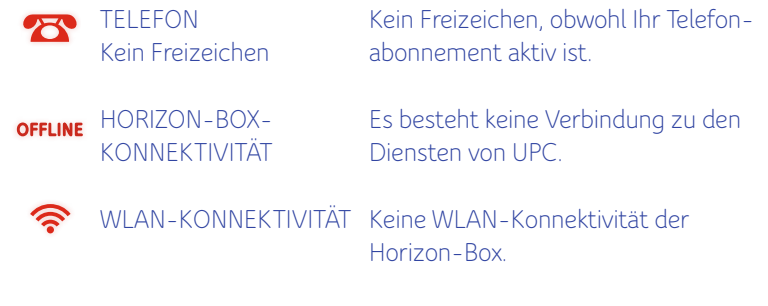

# **Fehlermeldungen**

Wenn während des Installationsvorgangs oder im normalen Betrieb eine Fehlermeldung angezeigt wird, folgen Sie den angezeigten Anweisungen und notieren sich den **FEHLERCODE**. Wenn das Problem dauerhaft besteht wenden Sie sich an den Kundendienst von UPC (0800 66 88 66).

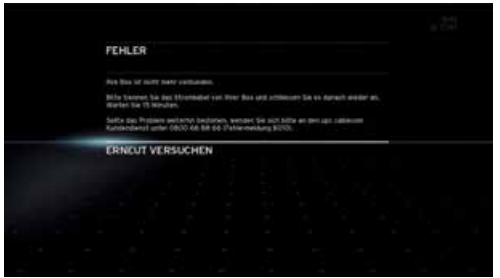

# **Probleme und Lösungen**

**Kein Bild auf dem TV**

- Überprüfen Sie, ob HDMI- bzw. SCART-Kabel korrekt an Horizon-Box und TV-Gerät angeschlossen sind.
- Überprüfen Sie die Kabelverbindung zwischen Horizon-Box und Wandsteckdose.

#### **Kein Ton auf dem TV**

- Überprüfen Sie, ob HDMI- bzw. SCART-Kabel korrekt an Horizon-Box und TV-Gerät angeschlossen sind. Wenn andere Audiogeräte angeschlossen sind, überprüfen Sie auch deren Kabel.
- Stellen Sie sicher, dass der Lautstärkeregler nicht auf null steht.

#### **Die Horizon-Box wird nicht mit Strom versorgt**

- Überprüfen Sie, ob das Netzkabel korrekt mit der Horizon-Box und der Netzsteckdose verbunden ist.
- Stellen Sie sicher, dass der EIN/AUS-Schalter auf der Rückseite der Horizon-Box in der EIN-Position ist.

# **Die Horizon-Fernbedienung funktioniert nicht mehr, die Horizon-Box reagiert nicht auf die Befehle der Fernbedienung**

Wenn die Fernbedienung nicht mehr richtig funktioniert, sollten Sie zunächst die Batterien austauschen. Wenn die Fernbedienung auch mit neuen Batterien nicht richtig funktioniert, wenden Sie sich an den Kundendienst von UPC (0800 66 88 66), damit die Fernbedienung ersetzt wird.

**Die Lautstärkeregler an der Horizon-Fernbedienung funktionieren nicht. Ich kann die Lautstärke von Sendungen nicht ändern** 

Um bei digitalen TV-Programmen die Lautstärke zu erhöhen oder zu senken, muss die Fernbedienung zuerst für Ihr TV-Gerät konfiguriert werden. Andernfalls können Sie die Lautstärke lediglich mit der Fernbedienung Ihres TV-Geräts ändern. Weitere Informationen finden Sie im Abschnitt **Kopplung der Horizon-Fernbedienung mit Ihrem Fernseher**.

#### **Das Fernsehbild ist verpixelt («Blockeffekt»)**

Das von der Horizon-Box empfangene Signal ist zu schwach. Überprüfen Sie das Koaxialkabel zwischen Wandsteckdose und Horizon-Box. Um eine ausreichende Qualität des Digitalsignals sicherzustellen, müssen Sie die mitgelieferten Kabel (siehe S. 7) oder C12-kompatible Kabel verwenden. Der Standard C12 steht für Coax12; ein solches Kabel erfüllt die besonderen Anforderungen im Hinblick auf Dämpfung und Strahlung. Wenn Sie eigene Verteiler oder Verstärker verwenden, schliessen Sie diese bitte stets extern an: Die Horizon-Box muss direkt mit der Wandsteckdose verbunden sein. Sollte das Bild auch nach Überprüfung der Kabel weiterhin verpixelt sein, wenden Sie sich bitte unter 0800 66 88 66 an den Kundendienst.

#### **Bildaussetzer (schwarzer Bildschirm) oder Darstellung von falschen Farben**

Ändern Sie das TV-Farbmodell auf «RGB». Diese Funktion finden Sie unter OPTIONEN - ERWEITERTE EINSTELLUNGEN - VIDEO-EINSTELLUNGEN - TV-FARBMODELL - RGB **Ich möchte einen bestimmten Sender sehen, doch in einer Meldung wird angezeigt, dass ich diesen Sender nicht abonniert habe**

Wie viele Kanäle verfügbar sind, hängt von Ihrem Abonnement ab. Für bestimmte Kanäle benötigen Sie ein Zusatzabo. Wenn Sie an einem Zusatzabo interessiert sind, wenden Sie sich bitte unter 0800 66 88 66 an den Kundendienst.

# **Ich habe meine PIN vergessen oder verloren**

Der voreingestellte PIN-Code ist 0000. Wenn die PIN zwischenzeitlich geändert wurde und Sie diesen neuen Code vergessen oder verloren haben, wenden Sie sich bitte unter 0800 66 88 66 an den Kundendienst, damit der PIN-Code zurückgesetzt werden kann.

# **Worauf muss ich beim Anschliessen der Horizon-Box achten?**

Es ist wichtig, dass die Horizon-Box direkt an die Wandsteckdose angeschlossen ist. Zwischen Wandsteckdose und Horizon-Box dürfen sich keine anderen Geräte, Verteiler oder Verstärker befinden. Achten Sie zudem darauf, dass rund um die Horizon-Box ausreichend Platz zur Belüftung vorhanden ist.

# **Strahlen HD-Sender ihre Sendungen immer in HD-Qualität aus?**

HD-Sender strahlen stets in HD-Qualität (High Definition) aus. Allerdings sind viele der betreffenden Sendungen lediglich in Standardqualität (SD) produziert worden. Diese Sendungen werden dann vom Fernsehsender so umgewandelt, dass sie in HD-Auflösung ausgestrahlt werden können. Dieses Bildmaterial weist allerdings nicht die Qualität eines in HD produzierten Materials auf.

**Ich habe keinen HDMI-Anschluss an meinem Fernseher. Kann ich die Horizon-Box trotzdem anschliessen?**

Ja. Schliessen Sie dazu an der SCART-Buchse Ihres TV-Geräts ein SCART-Kabel (nicht im Lieferumfang enthalten) an. Um eine optimale Bildqualität zu erhalten, sollten Sie nach Möglichkeit immer das HDMI-Kabel verwenden.

# **Kann ich die Horizon-Box gleichzeitig mit HDMI (für HD) und SCART (für Standardauflösung) an den Fernseher anschliessen?**

Dies ist in der Regel nicht möglich. Nur wenige TV-Geräte bieten diese Möglichkeit. In einem solchen Fall können Sie manuell zwischen SCART- und HDMI-Übertragung umschalten. Generell sollten Sie sich aber für eine der beiden Optionen entscheiden. Am besten geeignet ist in der Regel der HDMI-Anschluss.

# **TV-CODES FÜR DIE KOPPLUNG DER HORIZON-FERNBEDIENUNG**

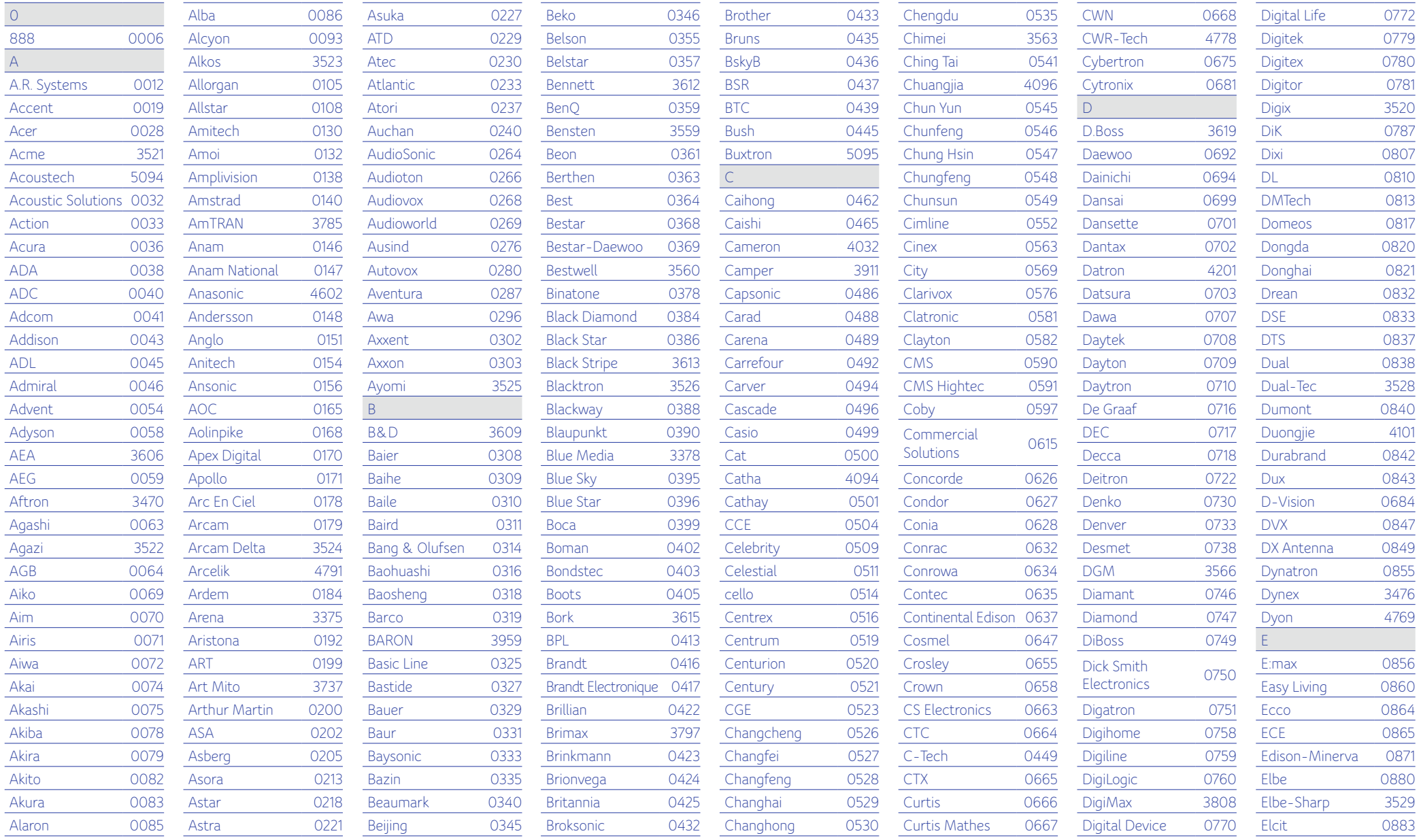

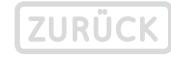

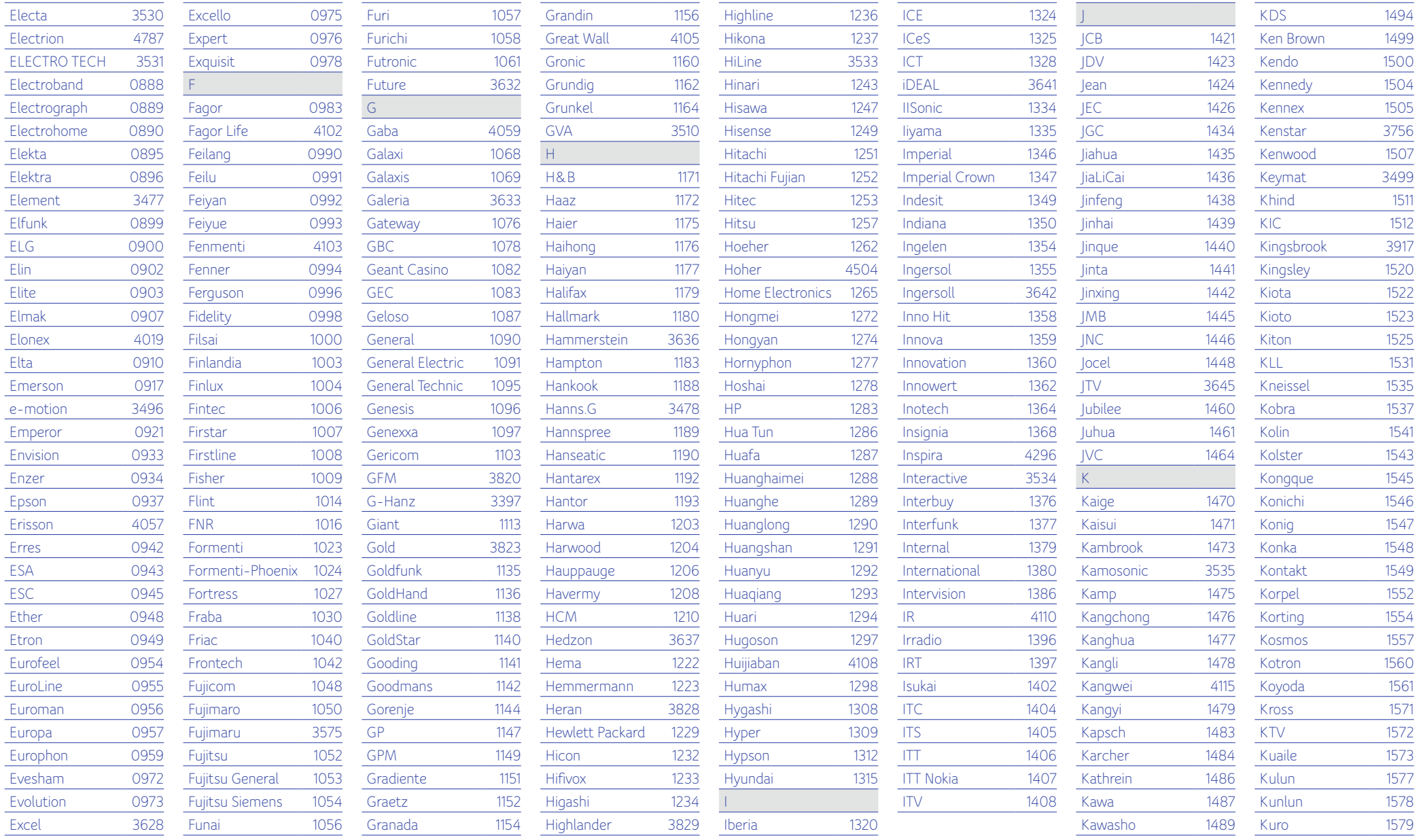

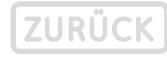

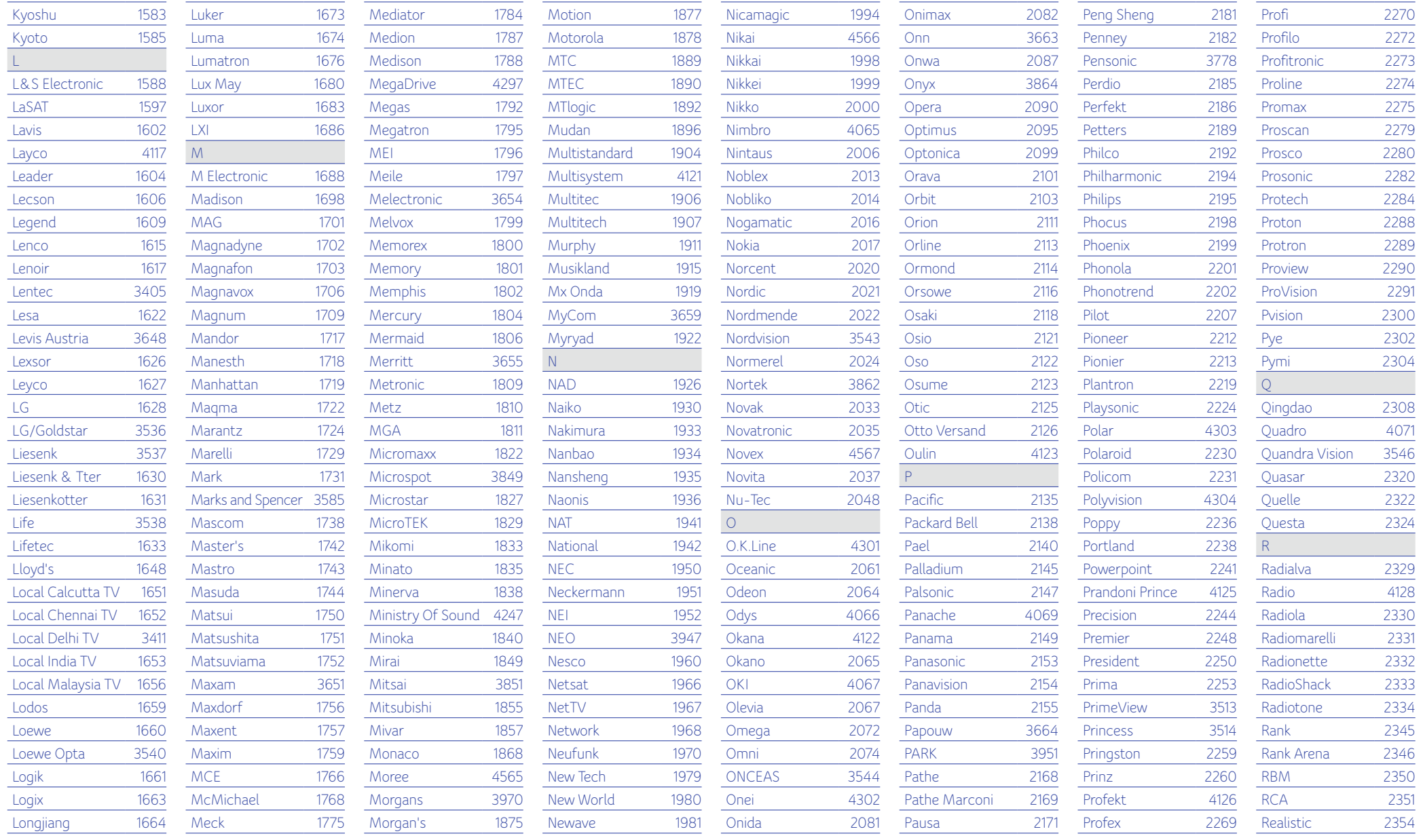

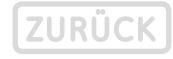

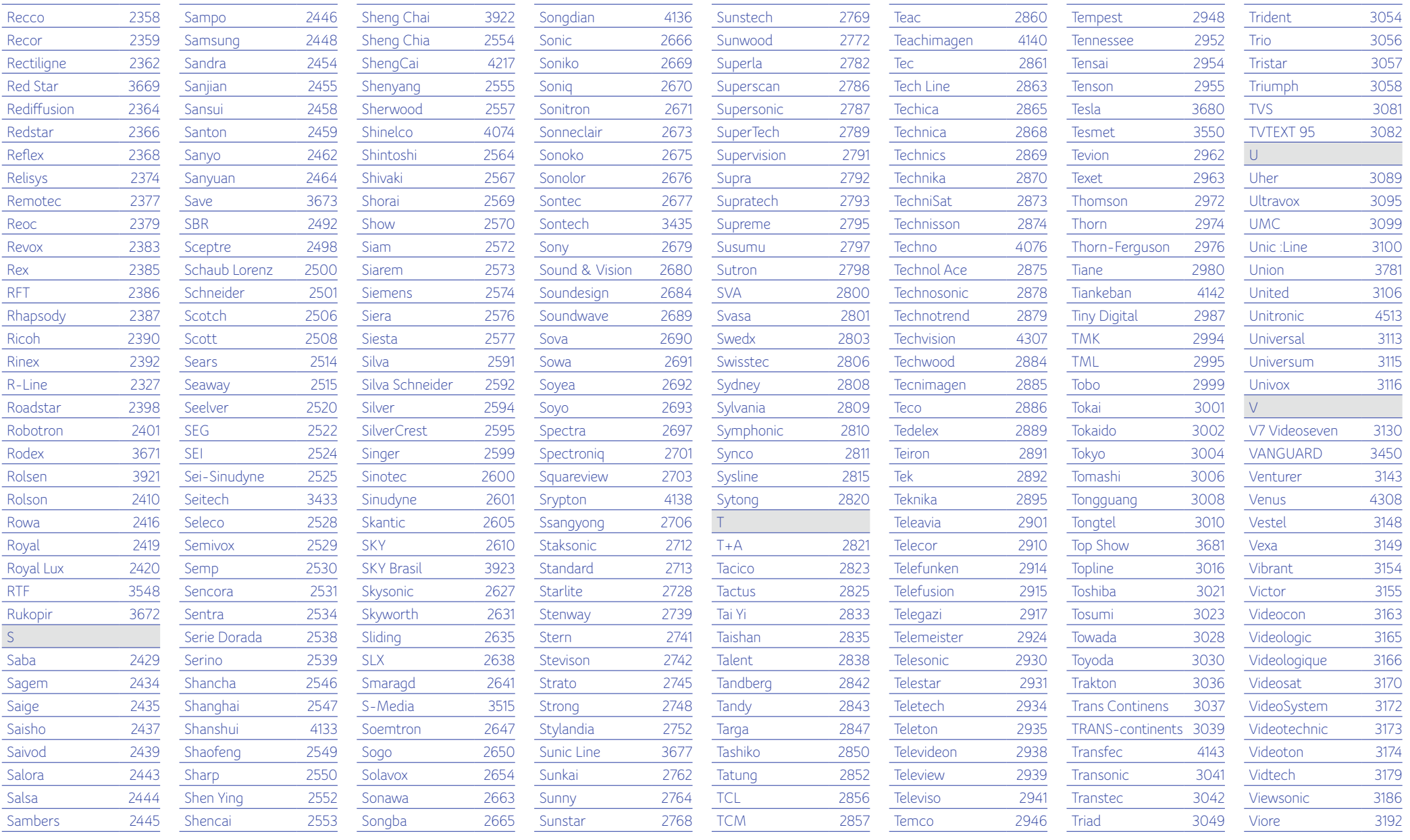

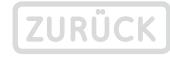

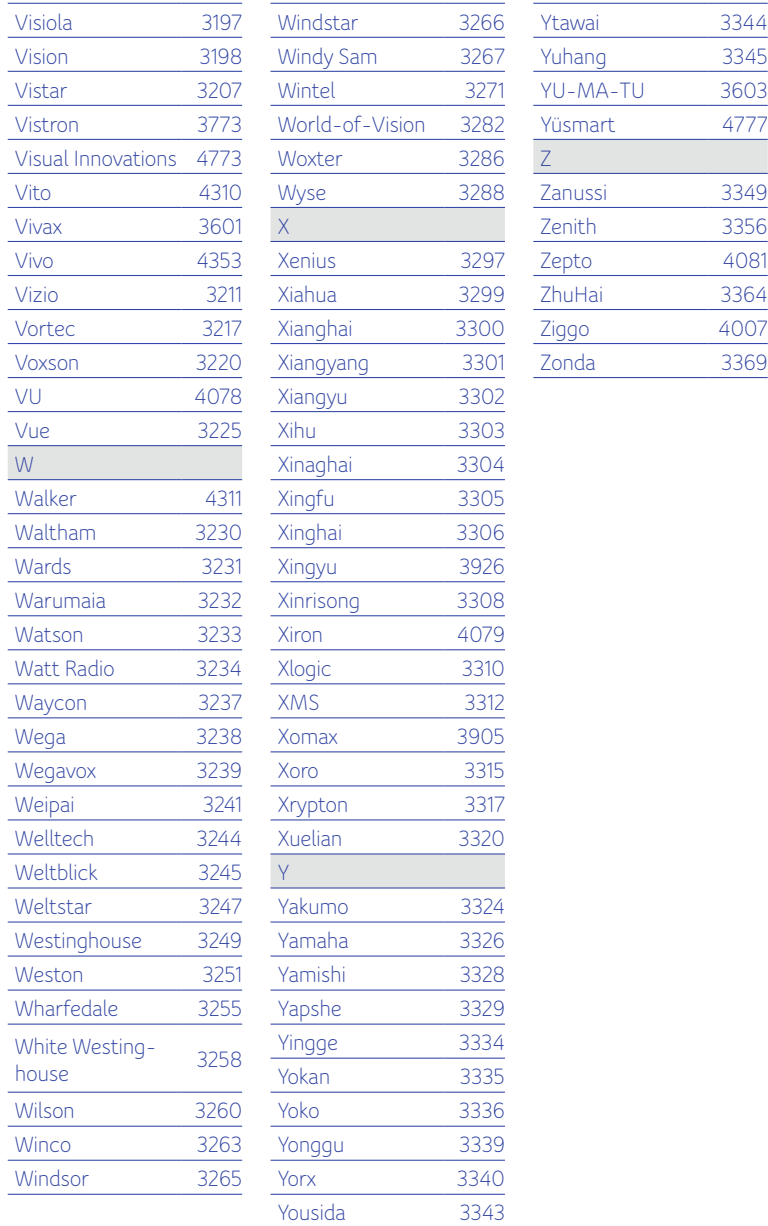

 $\blacktriangleright$ 

# **SICHERHEITSANWEISUNGEN**

## **STROMVERSORGUNG**

- Stecken Sie den Stecker fest in die Steckdose.
- Schliessen Sie Ihren Fernseher an, nachdem Sie die Stromversorgung zum Fernseher und der Set Top Box durch Herausziehen der Stromstecker unterbrochen haben.
- Stecken Sie den Stromstecker nicht ein, bevor Sie das Stromkabel mit dem Produkt verbunden haben.
- Fassen Sie das Zentralgerät, das Stromkabel und den Stecker nicht mit nassen Händen an.
- Verbinden Sie nicht mehrere Geräte gleichzeitig mit derselben Steckdose.
- Falls das Video-/Tonkabel nach dem Anschliessen heiss wird, ziehen Sie den Stromstecker heraus und kontaktieren Sie umgehend den Kundendienst.
- Die Steckdose muss sich in der Nähe der Anlage befinden und leicht zugänglich sein.

# **INSTALLATION & WARTUNG**

- Gefahr von elektrischem Schlag, NICHT ÖFFNEN.
- Installieren Sie das Produkt in einer gut belüfteten Umgebung.
- Installieren Sie das Produkt gemäss den Anweisungen im Benutzerhandbuch.
- Installieren Sie das Gerät nicht in feuchter oder staubiger Umgebung oder in der Nähe von Heizgeräten.
- Bedecken Sie nicht die Oberseite der Box.
- Stellen Sie keine schweren Objekte auf das Gerät, da dadurch die Funktion der Frontplatte beeinträchtigt werden kann.
- Sprühen Sie nicht Wasser direkt auf das Gerät. Verwenden Sie keine chemischen Lösungsmittel, wie z. B. Wachs, Mückenspray, Alkohol oder Spülmittel.
- Stellen Sie das Produkt nicht auf eine unstabile Unterlage.
- Zerlegen, reparieren oder ändern Sie das Produkt nicht.
- Ziehen Sie bei Gewitter oder bei längerer Nichtverwendung den Stecker heraus.
- Ziehen Sie den Stecker sofort heraus und kontaktieren Sie den Kundendienst, wenn das Gerät ungewöhnliche Geräusche, Gerüche oder Rauch ausgibt.
- Reinigen Sie das Produkt mit einem weichen, trockenen Tuch.

# **ALLGEMEINES**

Bewahren Sie diese Anweisung als Nachschlagewerk auf.

Sunrise UPC GmbH Thurgauerstrasse 101B 8152 Glattpark (Opfikon)

Samsung Electronics (UK) Ltd, Euro QA Lab. Blackbushe Business Park. Saxony Way, Yateley, Hampshire. GU46 6GG United Kingdom